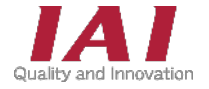

RCON-GW/GWG ゲートウェイユニット RCON-PC/PCF/AC/DC/SC ドライバーユニット EC接続ユニット SCON拡張ユニット RCON接続仕様 SCON

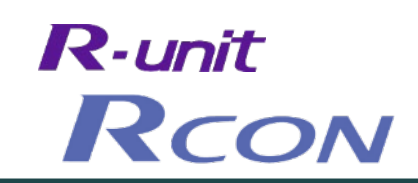

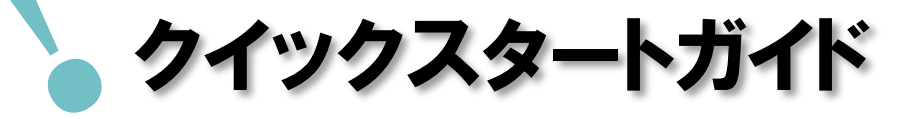

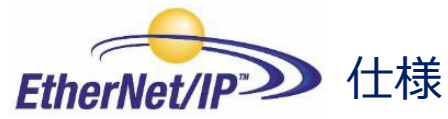

第1版 株式会社キーエンス KVシリーズ接続 編

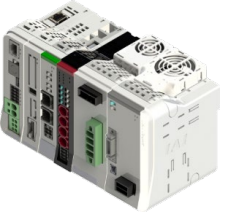

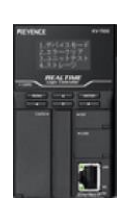

RCON システム

株式会社キーエンス KV-7500

| <b>STEP</b><br>$\mathbf{1}$ | 配線する                          |                  |                             | p 9 |     |     |     |  |
|-----------------------------|-------------------------------|------------------|-----------------------------|-----|-----|-----|-----|--|
|                             |                               |                  | 1. コントローラーの配線               |     | p10 |     |     |  |
|                             |                               |                  | 2. アクチュエーターの配線              |     | p22 |     |     |  |
|                             |                               |                  | 3. ネットワークの配線                |     | p31 |     |     |  |
|                             | <b>STEP</b><br>$\overline{2}$ |                  | 初期設定をする                     |     |     |     |     |  |
|                             |                               |                  |                             |     | p32 |     |     |  |
|                             |                               |                  | 1. IA-OSの設定                 |     |     | p33 |     |  |
|                             |                               |                  | 2. ゲートウェイユニットの設定            |     |     | p34 |     |  |
|                             |                               |                  | 3. PLCの設定                   |     |     | p52 |     |  |
|                             |                               |                  | 4. ネットワークの通信状態確認            |     |     | p68 |     |  |
|                             |                               | <b>STEP</b><br>3 | 動作させる                       |     |     | p70 |     |  |
|                             |                               |                  |                             |     |     |     |     |  |
|                             |                               |                  | 1. IA-OSから動作させる (ドライバーユニット) |     |     |     | p71 |  |
|                             |                               |                  | 2. IA-OSから動作させる (エレシリンダー)   |     |     |     | p82 |  |

## 株式会社プイエイアイ

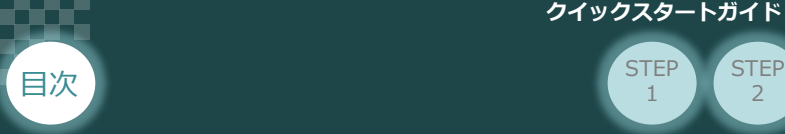

## **はじめに**

本書は、 EtherNet/IP仕様の下記RCON立上げ作業を、より早く・簡単に行うために作られた資料です。 取扱いについての詳細な内容は、別途 [RCON取扱説明書 (MJ0384) ] をご覧ください。

2

**STEP** 3

また、RCONの各ユニットが連結したものを "RCONシステム" という表記で説明をします。

**STEP** 1

【本書対応のRCON】

RCON-GW/GWG ゲートウェイユニット RCON-PC/PCF/AC/DC/SC ドライバーユニット EC接続ユニット SCON拡張ユニット RCON-EXT RCON接続仕様 SCON-CB

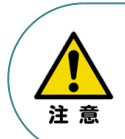

本書では、R-Unit の RCON・EtherNet/IP 仕様に共通した内容について、 RCONシステムに、ロボシリンダーとエレシリンダーを接続する場合の例を説明いたします。 また、ツール操作は、IA-OS、パソコンOS環境はWindows10 にて説明します。

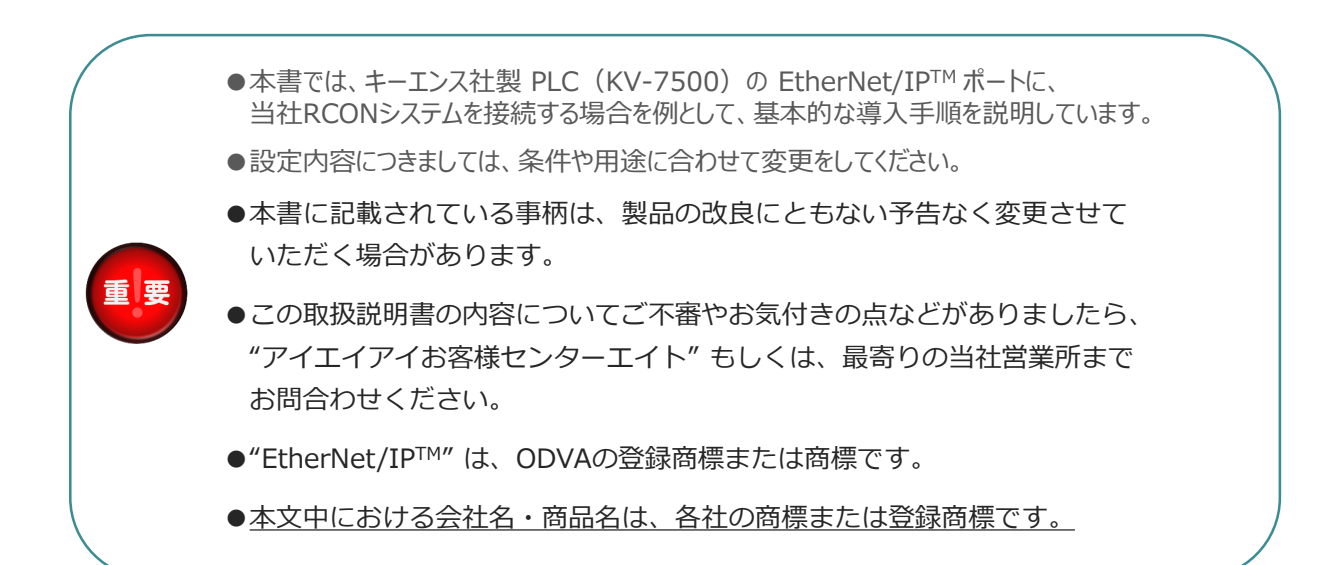

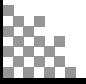

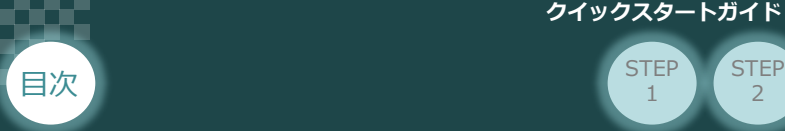

## **ゲートウェイユニットの型式確認**

ゲートウェイユニット本体右側面部分に貼付けられた製番シール "Model" 部分に型式が記載して あります。 この項目★記部記載内容(I/O種類を表示)が "EP"(EtherNet/IP接続)であること をご確認ください。

2

STEP 1

**STEP** 3

ゲートウェイユニット本体

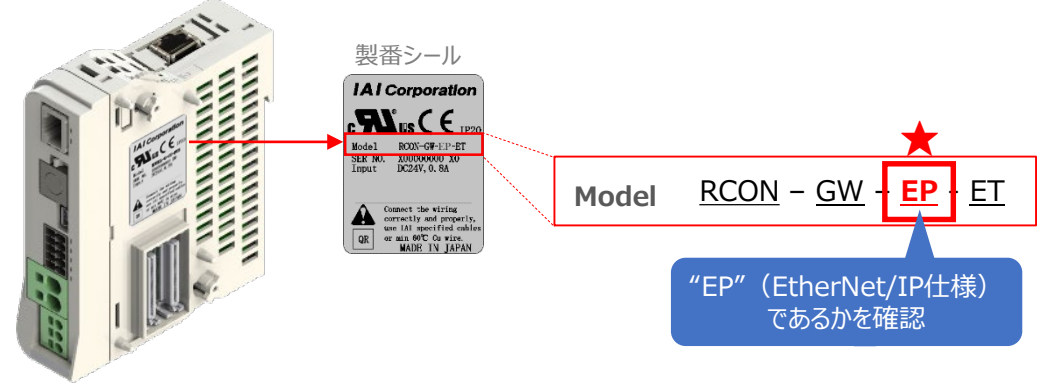

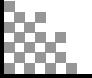

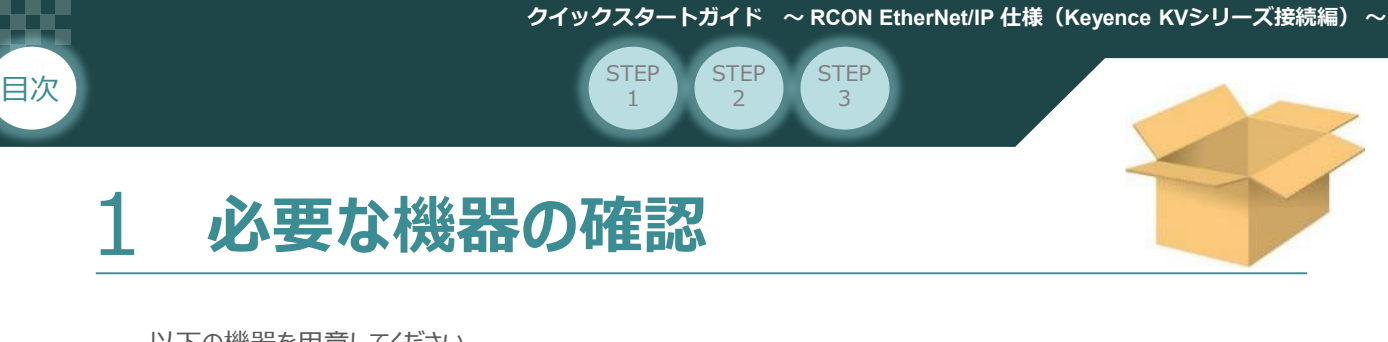

以下の機器を用意してください。

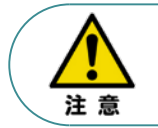

RCONシステムは各ユニットを連結せず、個々のユニットを包装し出荷をしています。 開梱時、まずお客様で注文された各ユニットが必要数あることをご確認ください。 以下に同梱されている製品の例を掲載します。

● ゲートウェイユニット (型式例: RCON-GW/GWG-EP-TRN) 教量:1

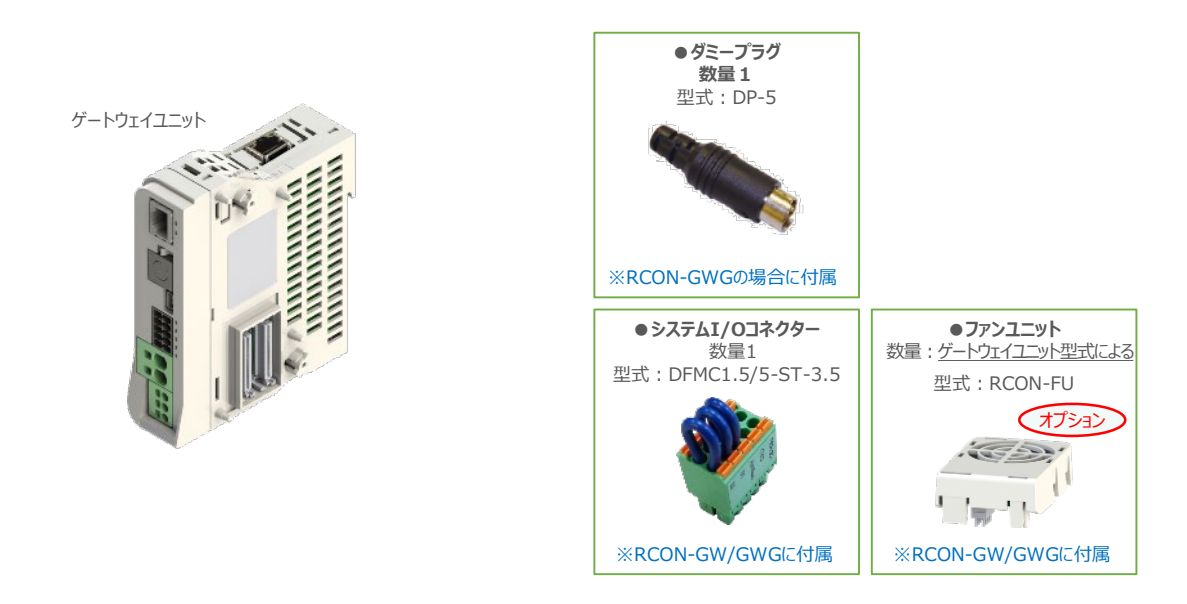

● 24Vドライバーユニット (型式例: RCON-PC/PCF/AC/DC) 数量:お客様の仕様による -

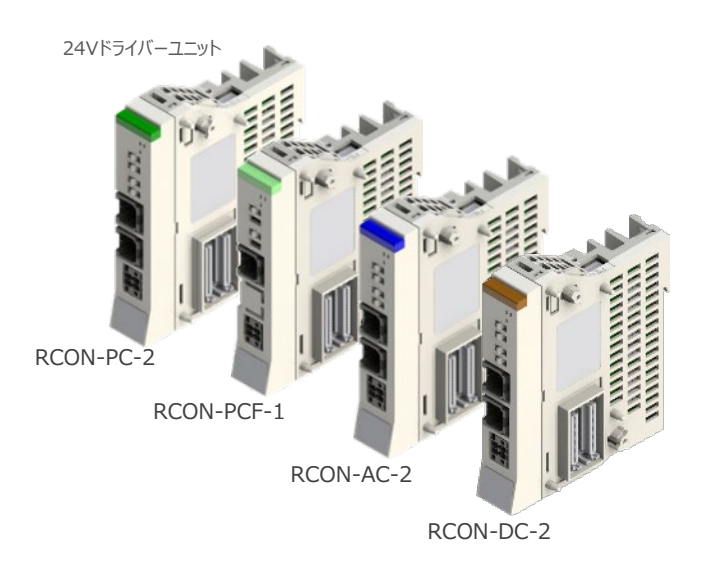

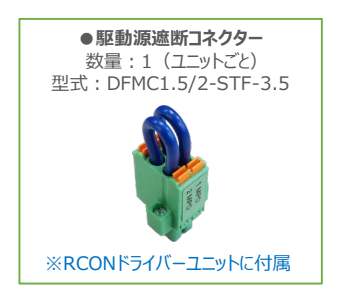

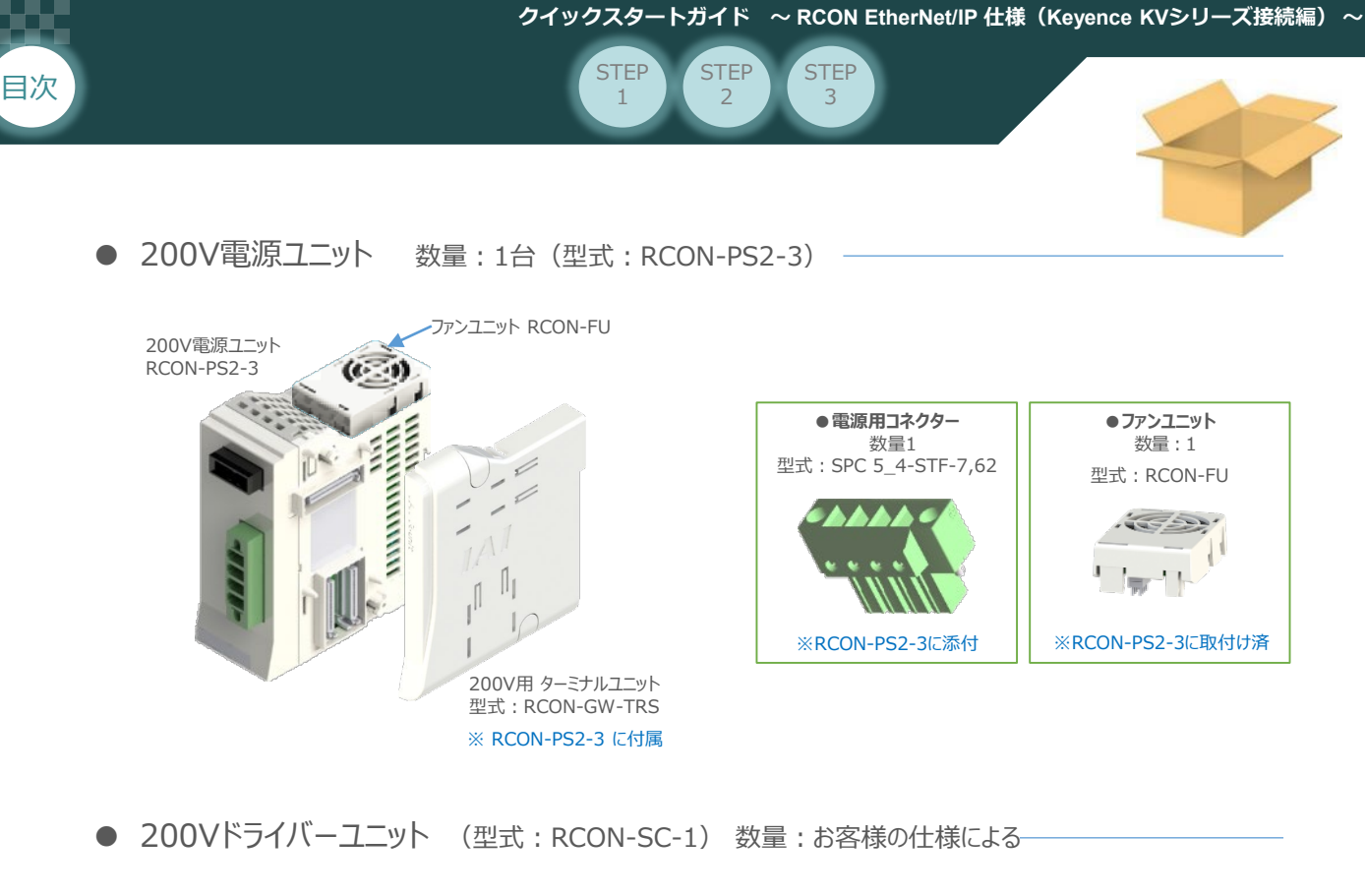

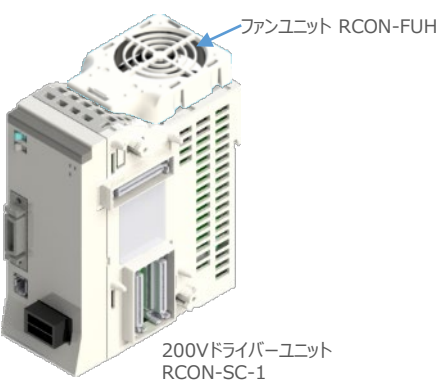

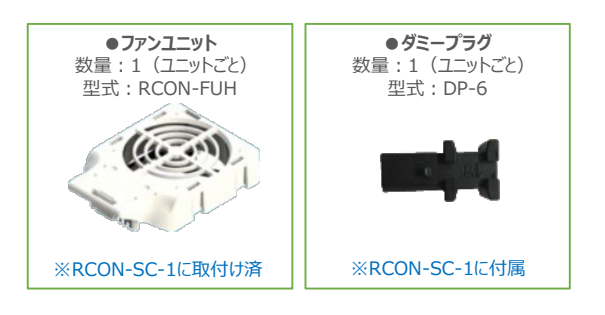

● SCON拡張ユニット (型式: RCON-EXT) 数量: 1

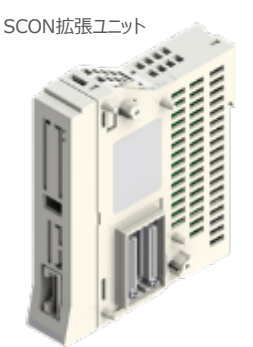

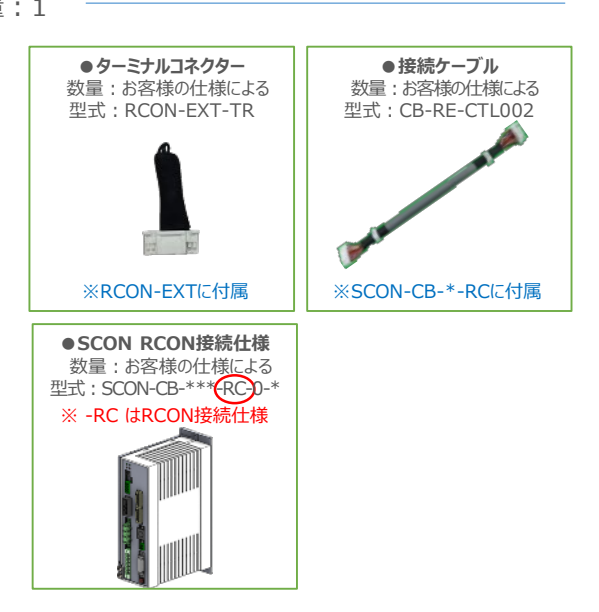

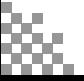

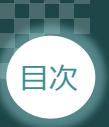

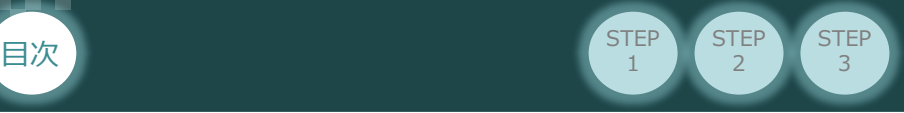

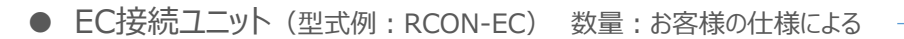

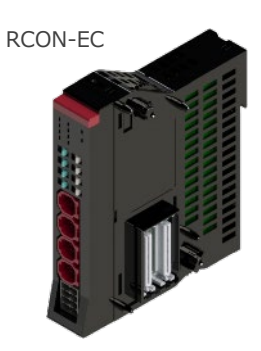

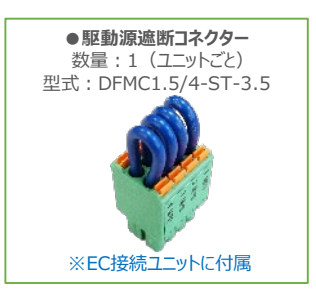

● アクチュエーター(型式例:RCP6-\*\* / RCS4-\*\*) 数量:お客様の仕様による

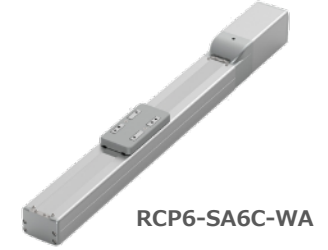

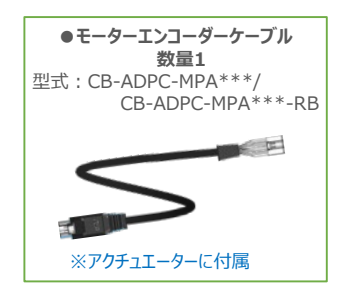

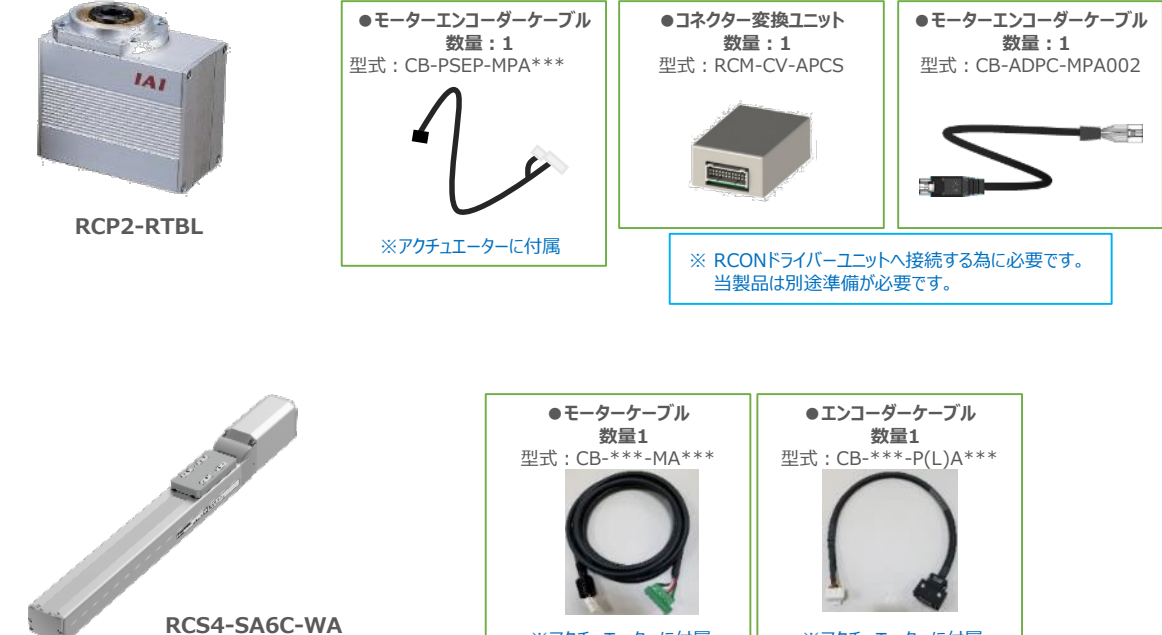

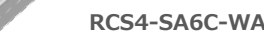

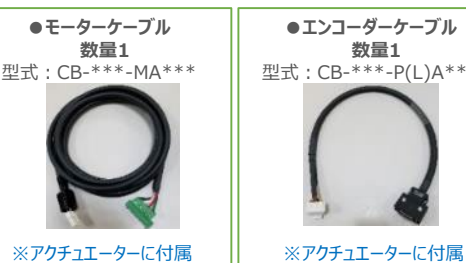

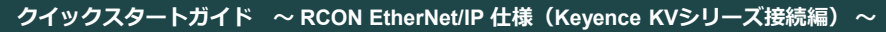

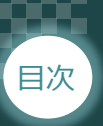

日次  $\begin{pmatrix} \text{STEP} \ \text{1} \end{pmatrix}$   $\begin{pmatrix} \text{STEP} \ \text{2} \end{pmatrix}$  $\overline{2}$ **STEP** 3 **STEP** 1

● エレシリンダー(型式例:EC-S6SAH-\*-\*ACR) 数量:お客様の仕様による

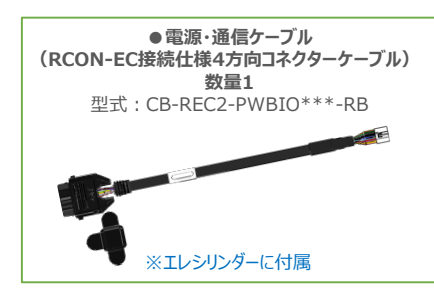

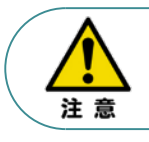

EC 接続ユニットに接続できるエレシリンダーは、オプション : ACR のみです。また。 "ACR"オプション 選択時は"PN"、"TMD2"オプションの選択ができません。

電源・通信ケーブルは以下2種類から選択できます。 Point! ● CB-REC-PWBIO\*\*\*-RB : RCON-EC接続用コネクターケーブル  $\frac{1}{2}$ ● CB-REC2-PWBIO\*\*\*-RB: RCON-EC接続仕様4方向コネクターケーブル

24V電源ユニット (型式例: PSA-24(L)) 数量: お客様の仕様による

**EC-S6SAH-\*-\*-ACR**

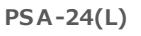

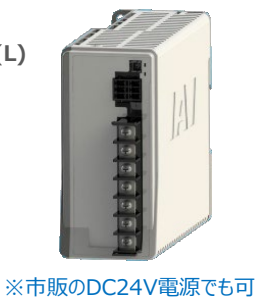

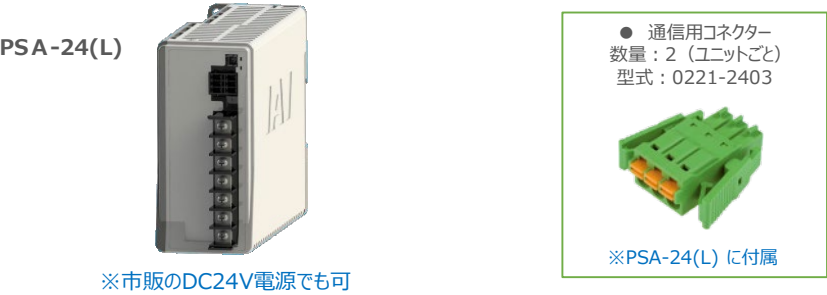

● ティーチングツール

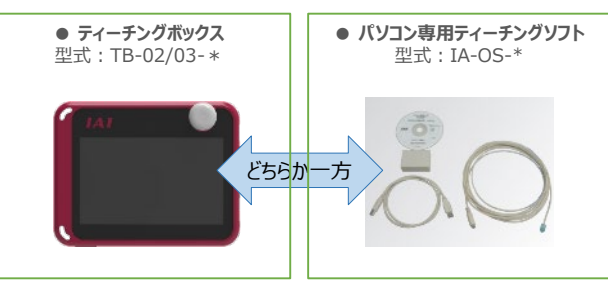

※ティーチングボックスとパソコン専用ティーチングソフトはどちらか一方が必要

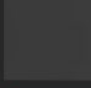

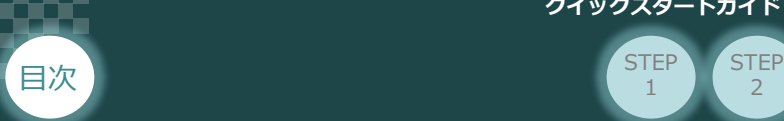

2 **接続図**

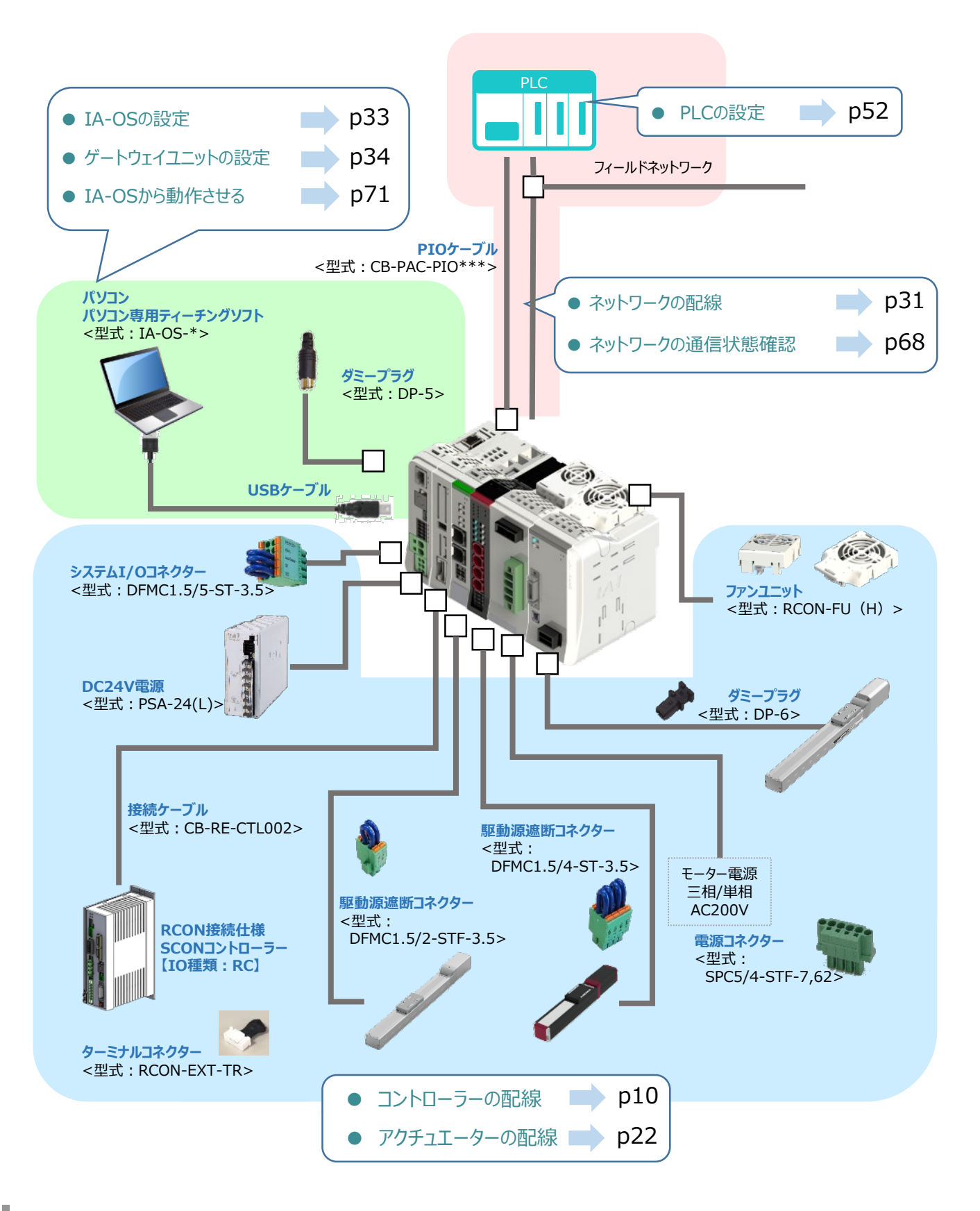

 $\overline{2}$ 

**STEP** 1

**STEP** 3

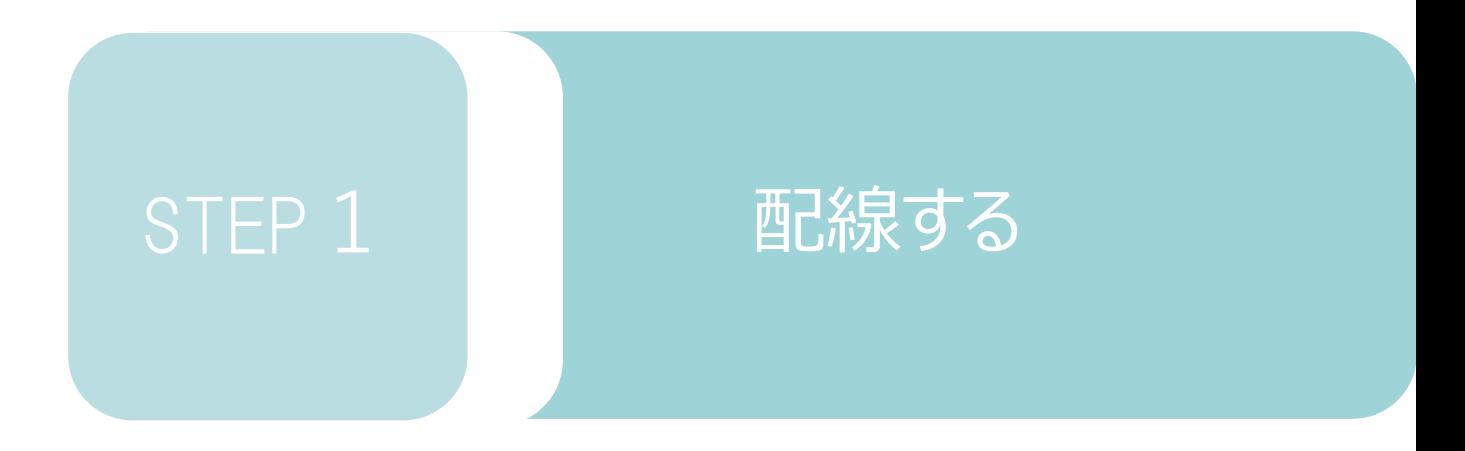

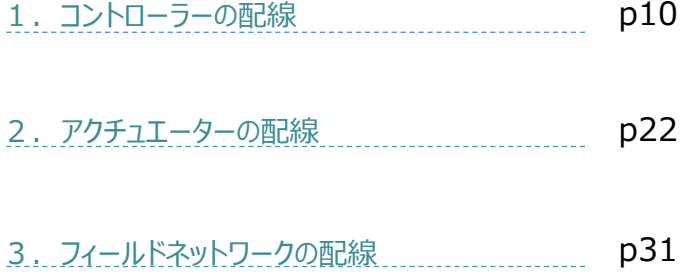

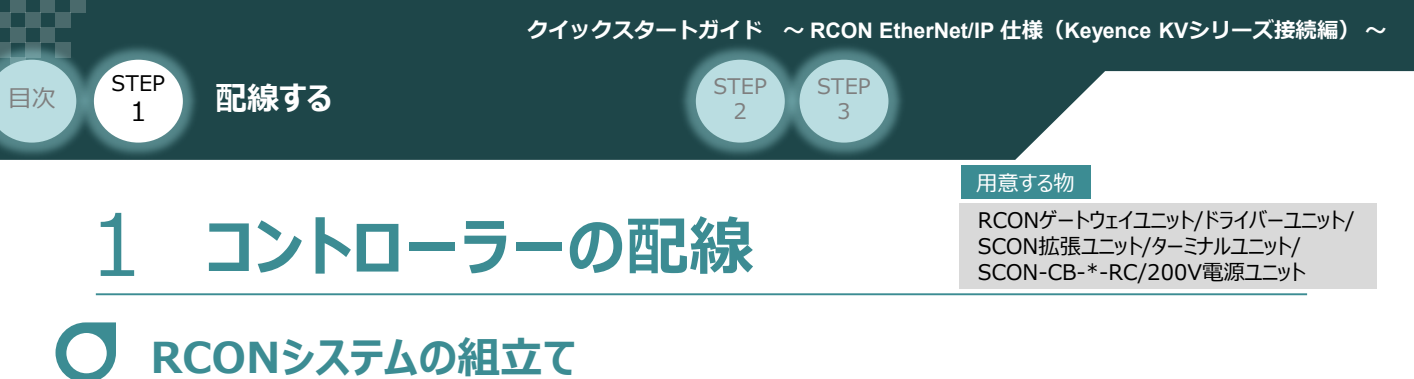

#### **1** 各ユニットの連結

- ① "連結パーツ"の"操作部" を開く方向に回して止めます。
- ② "連結パーツ", "位置決めボス", "連結コネクター"がはめ合う様に合わせ、しっかりと挿込みます。
- ③ ユニット間の"連結パーツ"の操作部を閉じる方向に回して止めます。

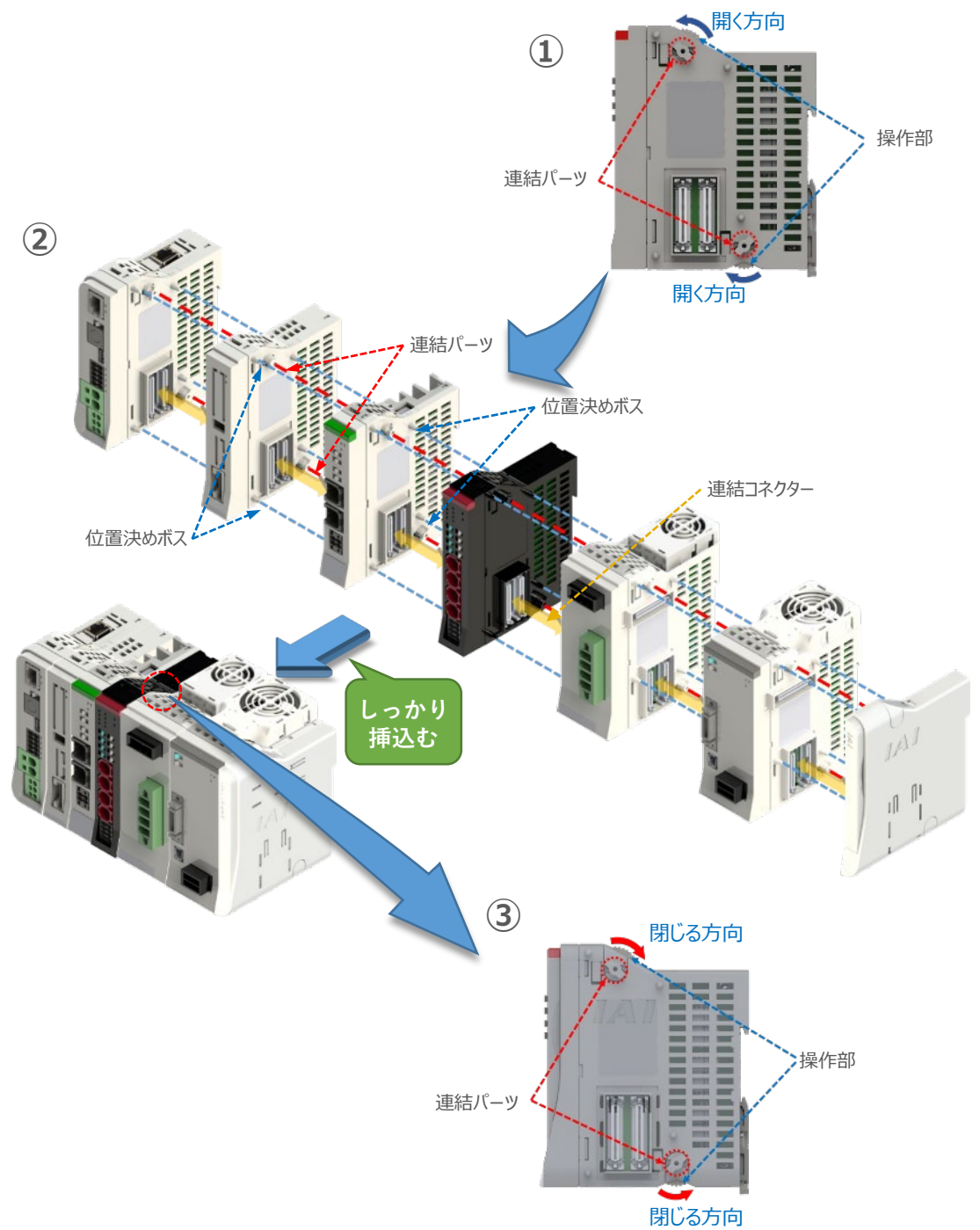

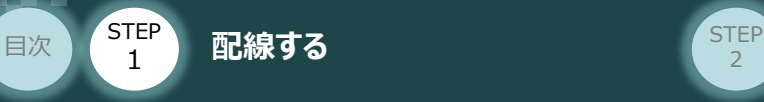

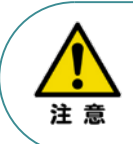

SCON拡張ユニットを連結する場合の注意点 SCON接続ユニットについては、ゲートウェイユニットに隣接するよう設置願います。 接続順番が異なる場合、通信に不具合が生じる可能性があります。

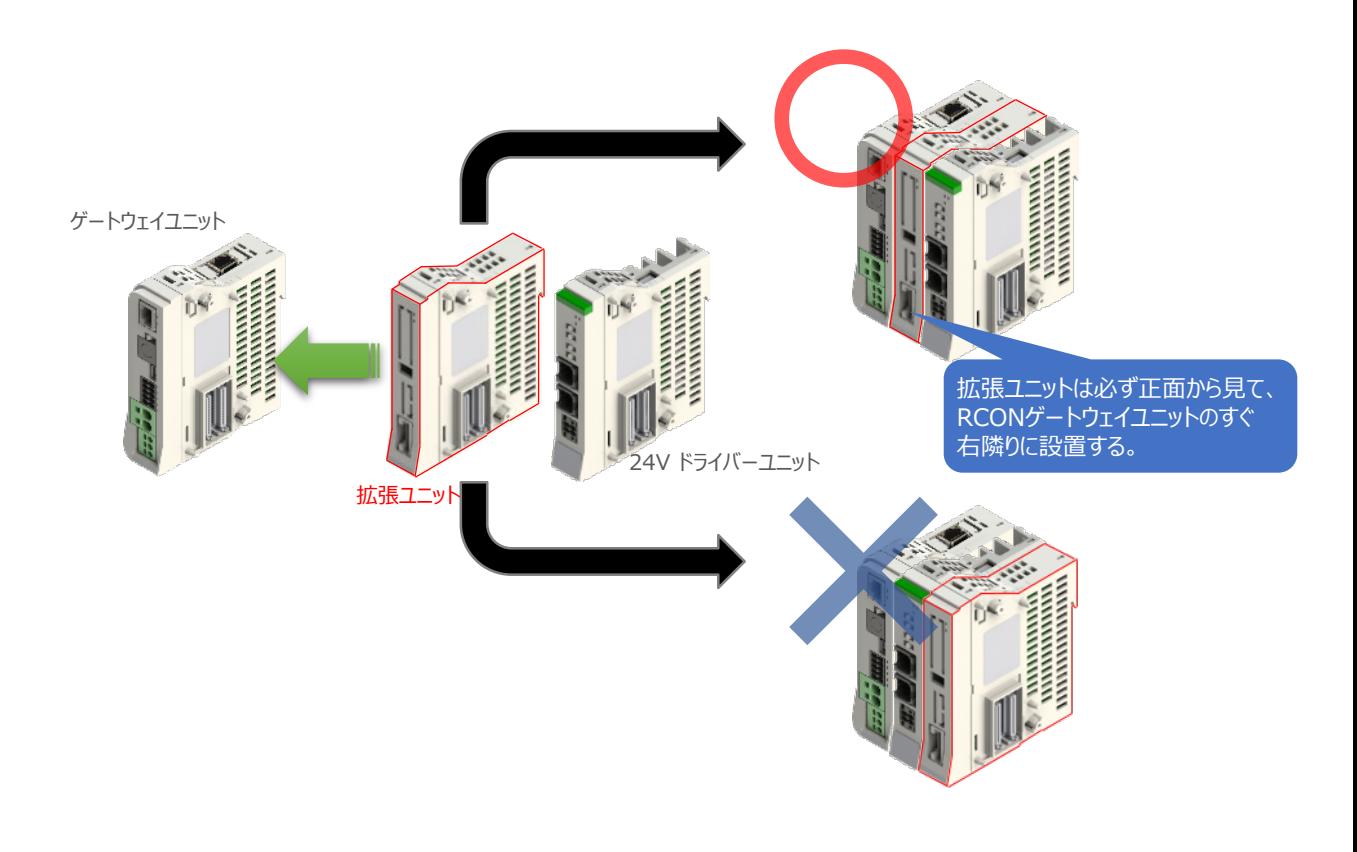

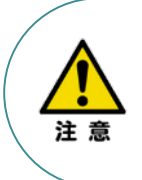

RCON-PS2-3/RCON-SC-1 を連結する場合の注意点

- ●RCON-PS2-3は、24V RCONドライバーユニットの右隣、24V RCONドライバーユニットが ない場合はゲートウェイユニットの右隣に配置します。
- ●RCON-SC-1は、RCON-PS2-3の右隣に配置します。RCON-SC-1の右端にはターミナル ユニットが来るように配置します。

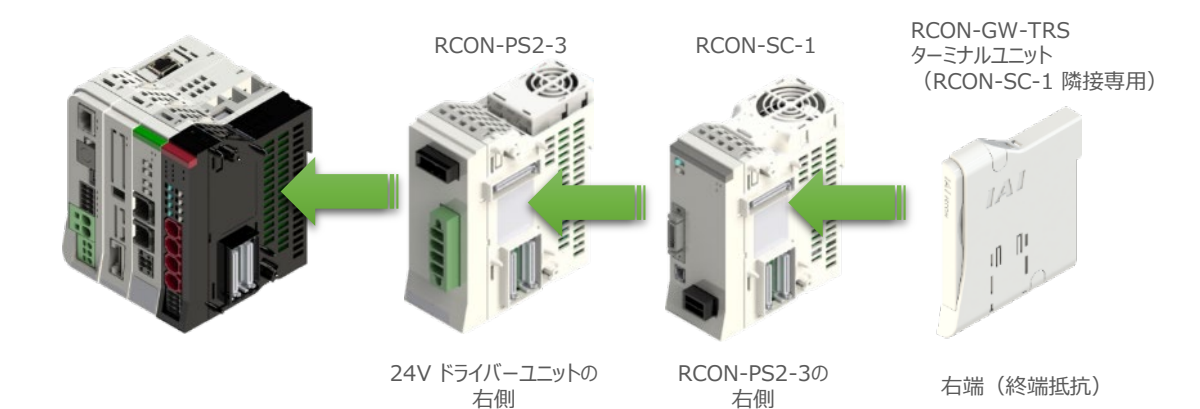

**STEP**  $\overline{z}$ 

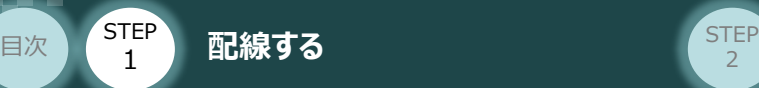

1

### **補足 <sup>1</sup> オプションのファンユニット取付け**

オプションのファンユニットを取付ける手順について 説明します。

(1) RCONシステムとファンユニットの 取付け向きを合わせます。

> ファンユニットのツメを、ドライバーユニット へ右図のように引掛けます。

- ファンユニットをRCONシステム正面側に **②** 倒します。
- **③** ファンユニットを上から押え、はめ込みます。

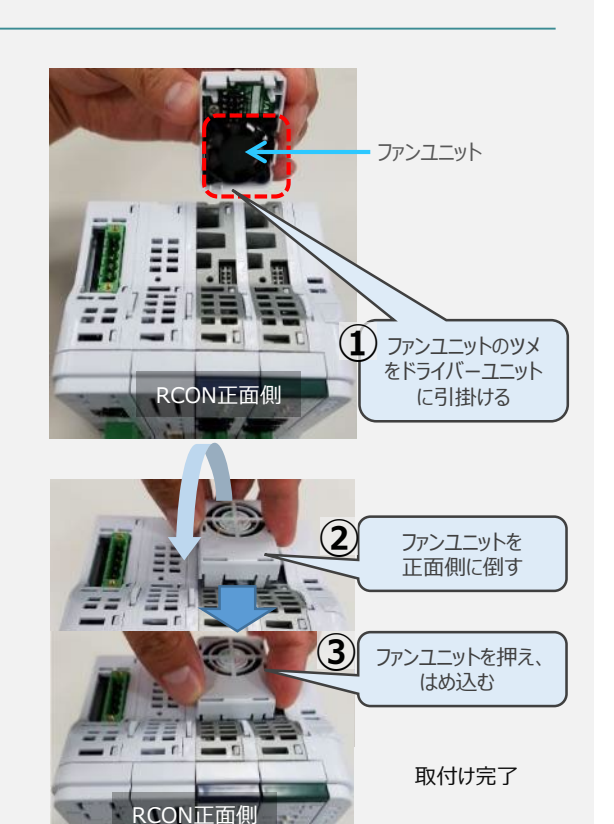

#### **補足 <sup>2</sup> 200Vドライバーユニットへのファンユニット取付け**

200Vドライバー (RCON-SC-1) 用のファン ユニットは、RCON-SC-1に取付けて出荷され ます。 この補足説明は、メンテナンスなどを行う場合に ご活用ください。

 $\left( \begin{matrix} 1 \end{matrix} \right)$  RCON-SC-1とファンユニットの取付け向きを 合わせます。

ファンユニットのツメを、RCON-SC-1へ右図の ように引掛けます。

- **②** ファンユニットを正面側に倒します。
- **③** ファンユニットを上から押え、はめ込みます。

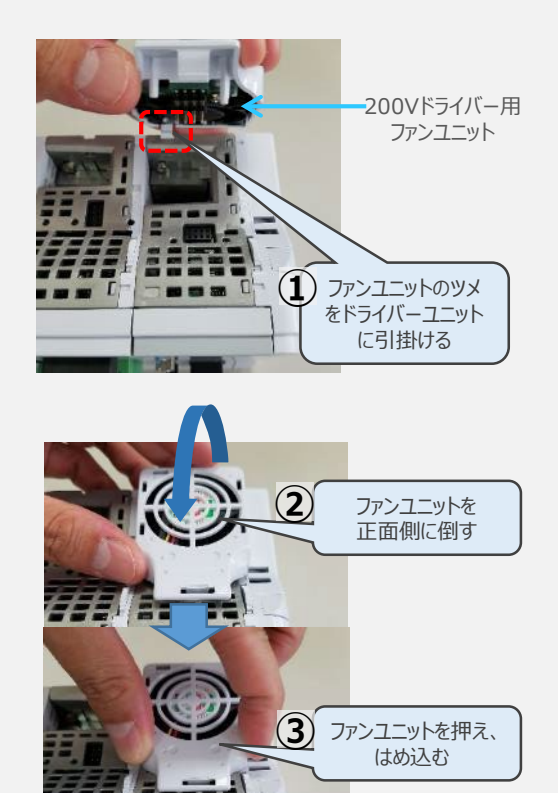

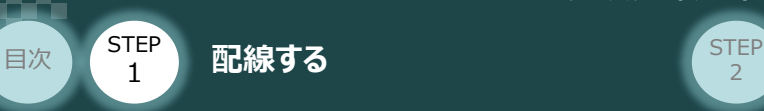

#### **2** SCON と 拡張ユニットの接続

RCONシステムの仕様にSCON拡張ユニットを含む場合、以下の手順で組立てを行ってください。

**①** SCON拡張ユニットの接続コネクターにケーブルのコネクターを挿込みます。

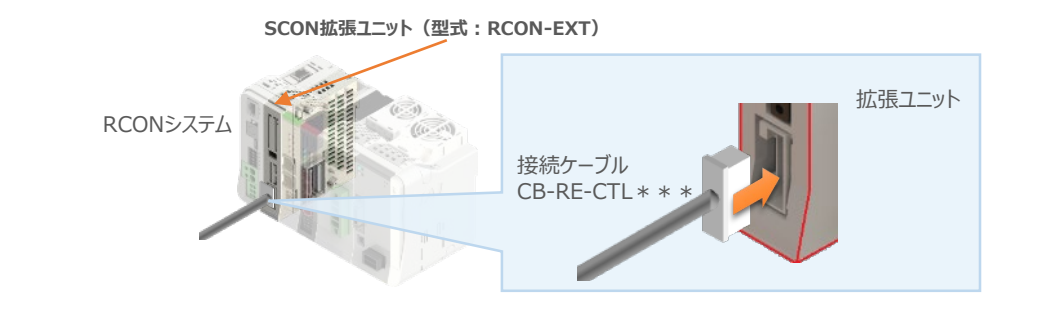

**②** SCON拡張ユニットに接続したケーブル端のもう一方を、SCON\_RC仕様にある RCON接続用コネクターの "IN" 側に挿込みます。

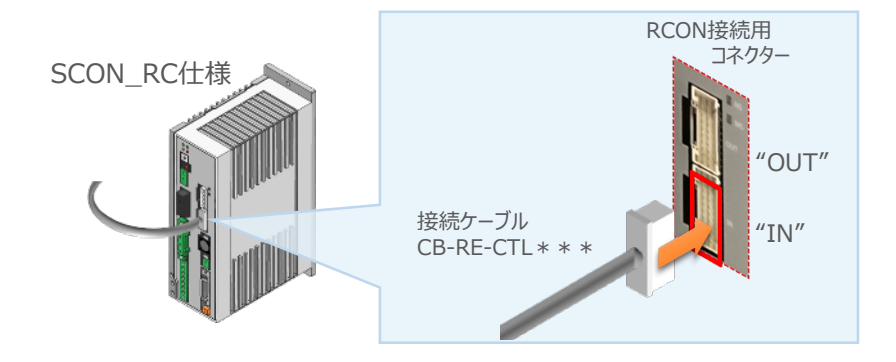

**③** SCONの "OUT" 側RCON接続用コネクターにターミナルコネクター(終端抵抗)を挿込みます。

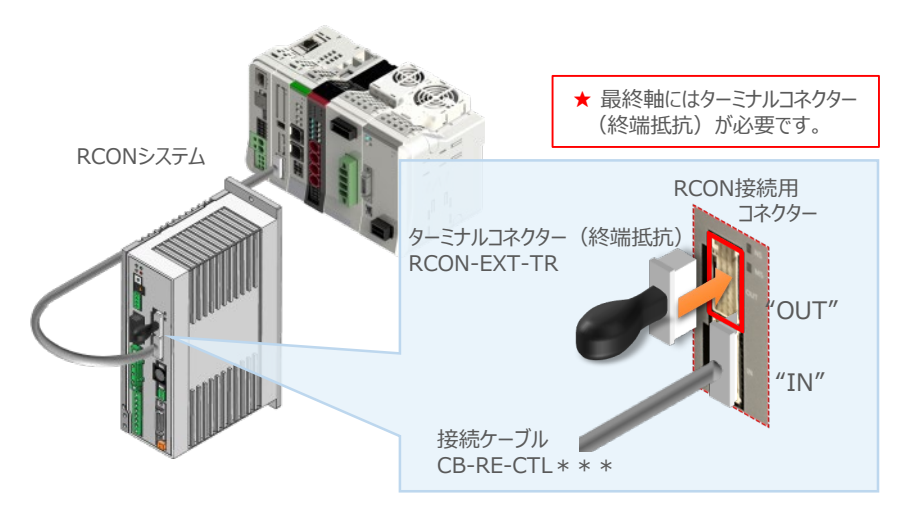

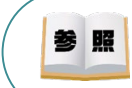

SCON本体の配線の詳細は、「クイックスタートガイド SCON (MJ0369) STEP1 配線する] を参照してください。

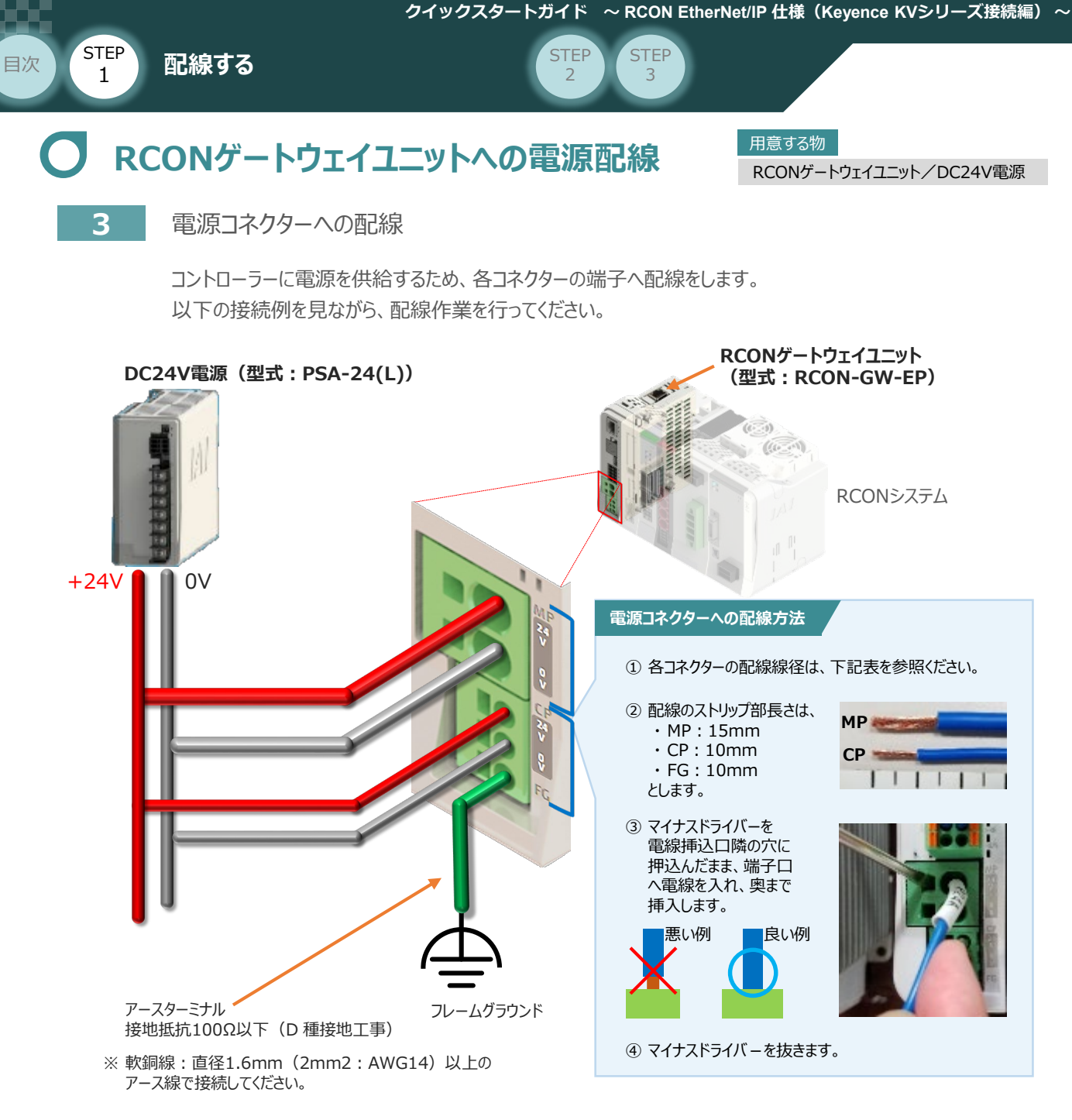

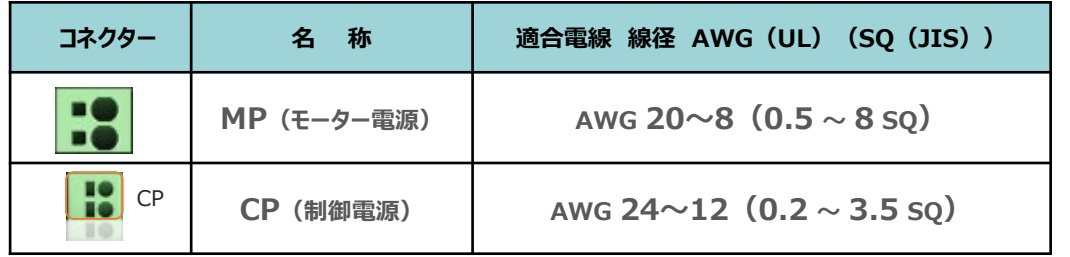

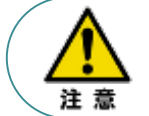

MP(モーター電源)、CP(制御電源)の電線は、コントローラーの電源供給部(コネクター部) で電流値を許容できる太さのものを使用してください。 また、絶縁被覆の温度定格が60℃以上の電線を使⽤してください。

**BR** 

接続するアクチュエーター型式、ドライバーユニットにより、コントローラーの消費電流は異なります。 詳細は、[RCON取扱説明書(MJ0384)の「仕様編 第2章 2.3 仕様/電源容量]を参照 してください。

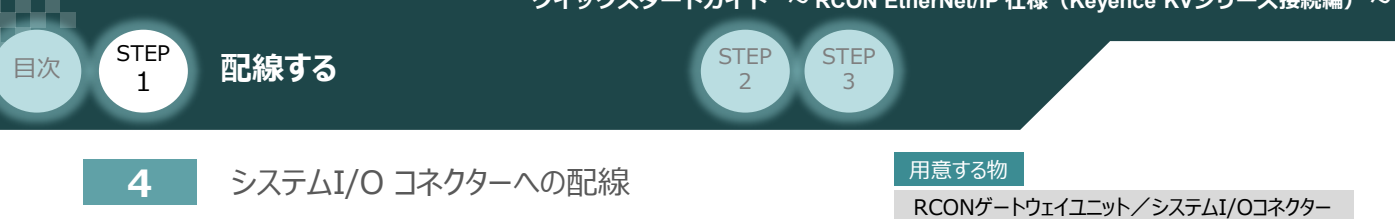

停止回路やイネーブル入力回路構築のためには、システムI/Oコネクターの配線が必要です。 以下、配線方法を説明します。

**①** ゲートウェイユニットのシステムI/O部に、システムI/Oコネクターを挿込みます。

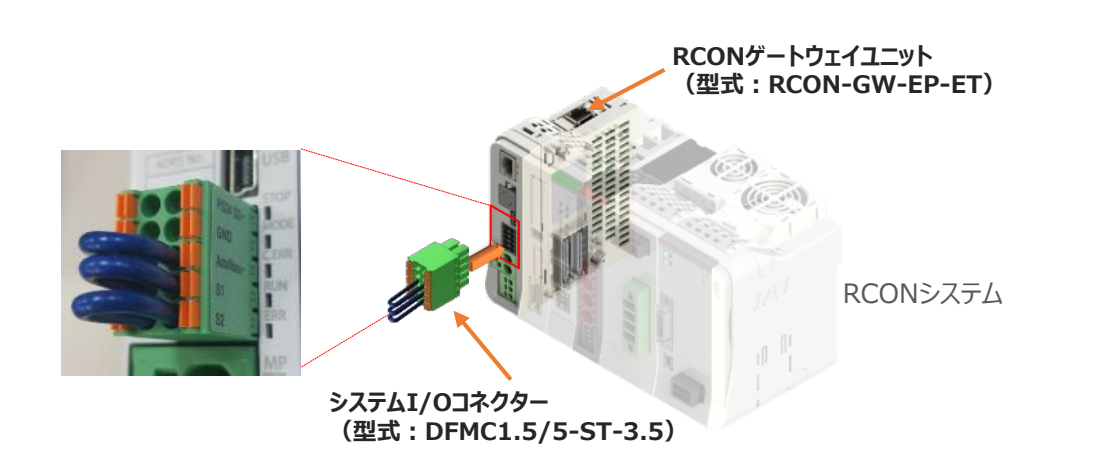

システムI/Oコネクターの各端子へ配線をします。 **②** ここでは、停止回路に停止スイッチを接続する例を示します。以下の接続例を見ながら、 配線作業を行ってください。

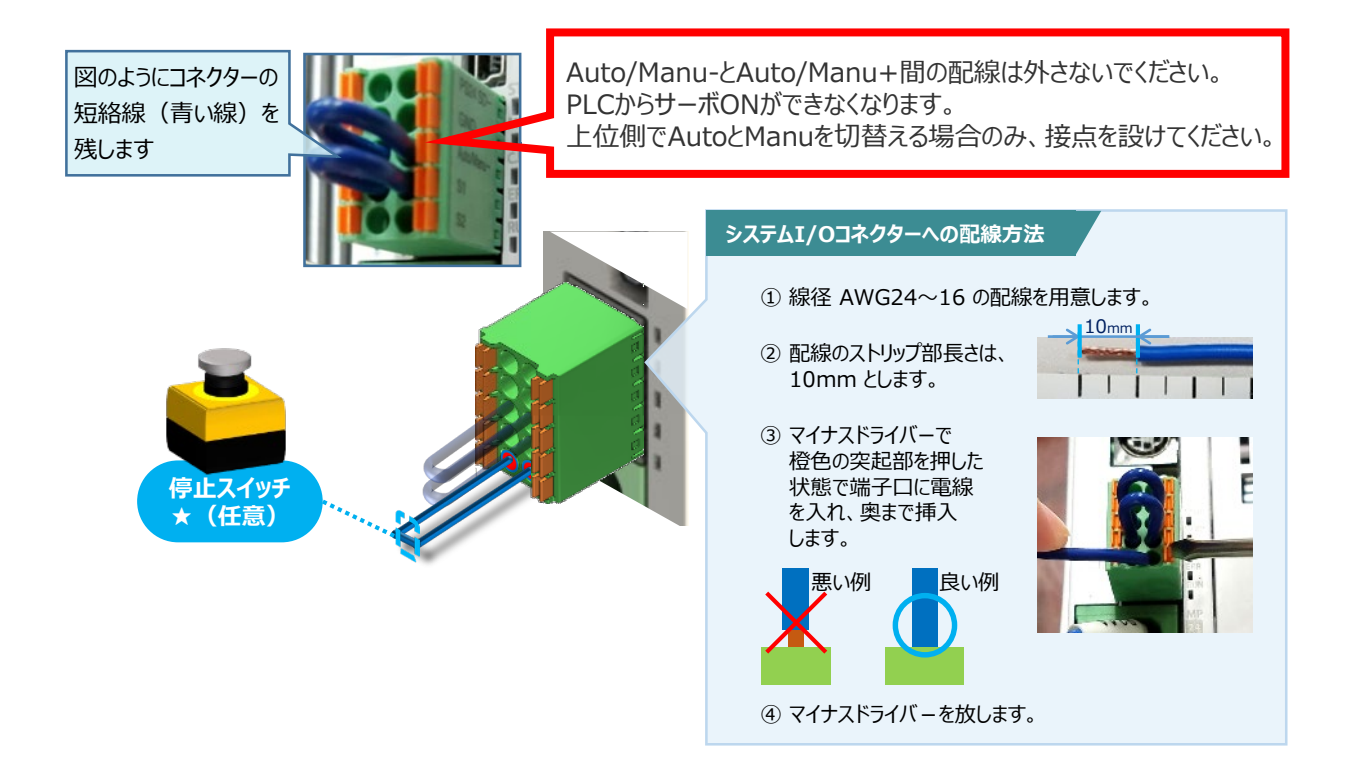

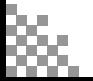

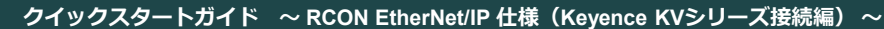

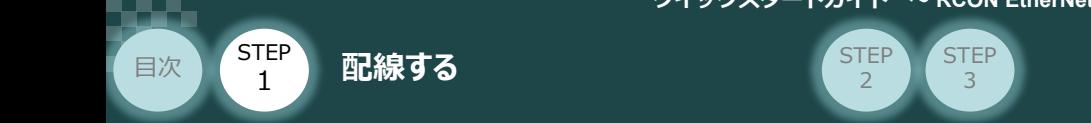

## 用意する物 **24Vドライバーユニットの配線**

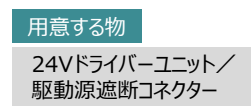

**5** 24Vドライバーユニットの駆動源遮断コネクターへの配線

**①** 24Vドライバーユニットの駆動源遮断入出力部にコネクターを挿込みます。

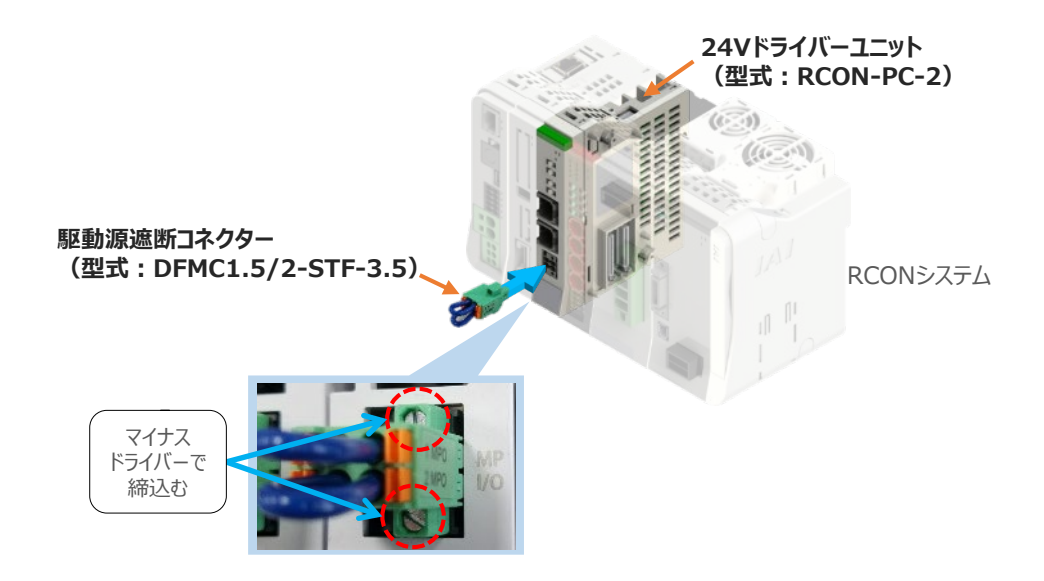

24Vドライバーユニットに駆動源遮断回路を設けない場合は、納品時から配線してある短絡線を **②** そのままにします。

駆動源遮断回路を設ける場合には、以下の要領で配線を行います。

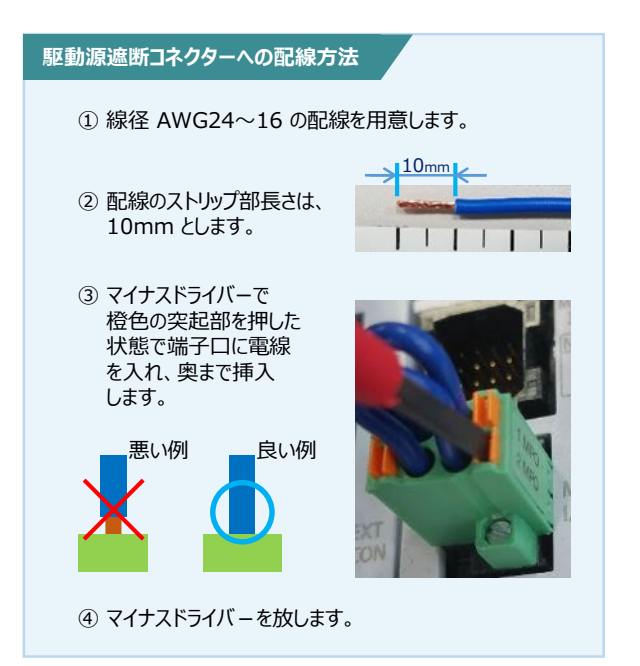

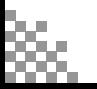

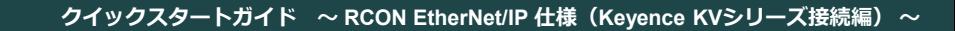

用意する物

EC接続ユニット/駆動源遮断コネクター

**STEP** 3

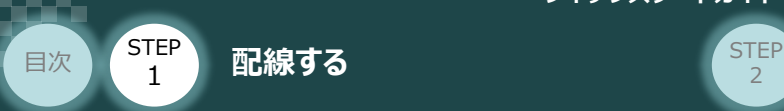

## **EC接続ユニット 駆動源遮断回路の配線**

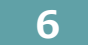

**6** 駆動源遮断コネクターの接続

EC接続ユニットは、RCONゲートウェイユニットから24Vを供給していますが、駆動源遮断に関する 回路はEC接続ユニット側にあります。

EC接続ユニットの駆動源遮断入出力部にコネクターを挿込みます。

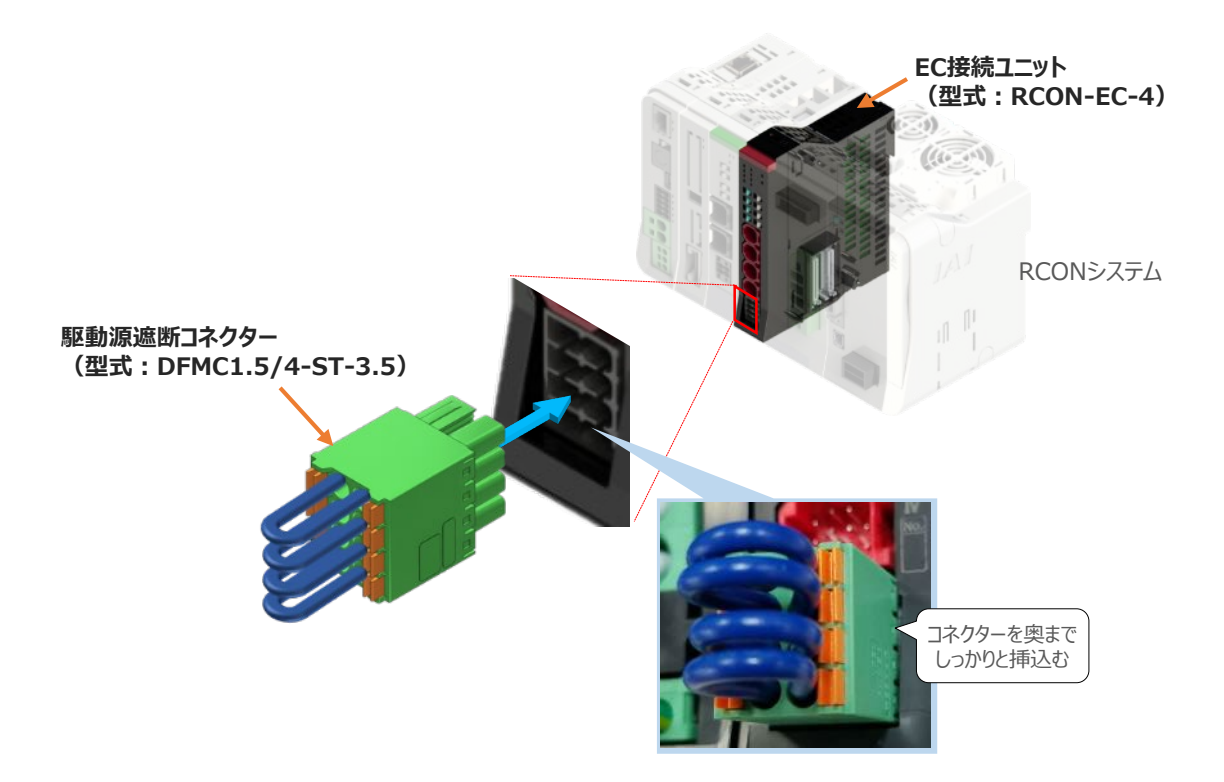

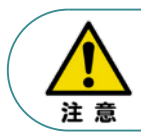

安全カテゴリー対応などで、モーター駆動源を外部遮断する場合は、MPI\*とMPO\*端子間の 配線にリレーなどの接点を接続してください。

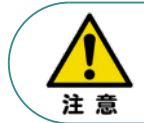

使用する電流量よりも許容電流の大きな電線径の電線を使用してください。 適合電線線径よりも細い電線を使用した場合、電流を流す事で異常発熱します。 これにより、ケーブル被覆の溶融や発火などを生じる恐れがあります。

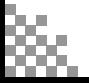

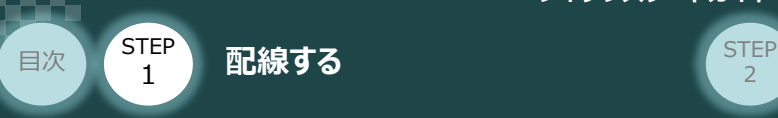

## **RCON-PS2-3の配線 ROON-PS2-3の配線**

200V電源ユニット/電源コネクター

**7** RCON-PS2-3 電源コネクターへの配線

200Vサーボドライバー RCON-SC-1 を駆動用電源を供給するために、RCON-PS2-3 の 電源コネクターへ配線をします。

**①** 200Vモーター電源ユニット(RCON-PS2-3)に電源コネクターを挿込みます。

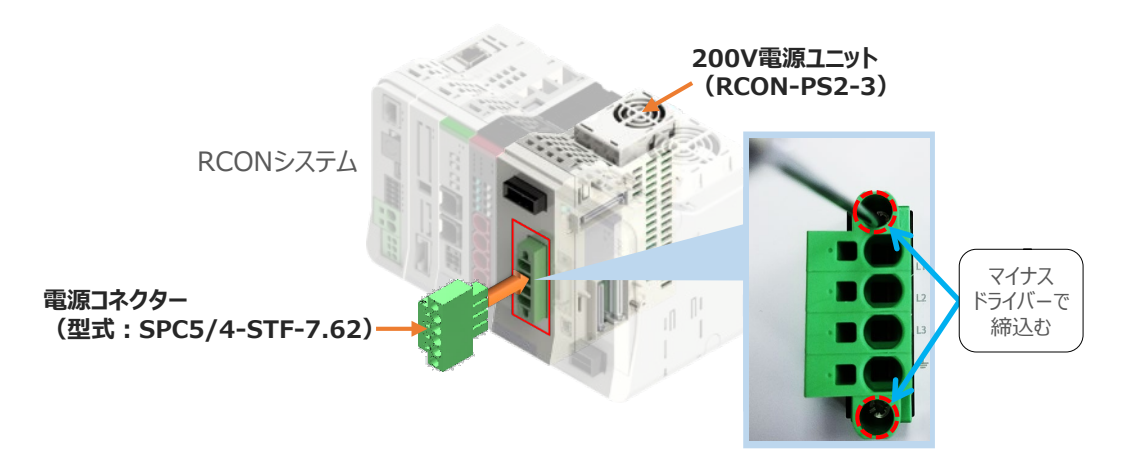

**②** 各端子へ配線をします。 以下の接続例を見ながら、配線作業を行ってください。

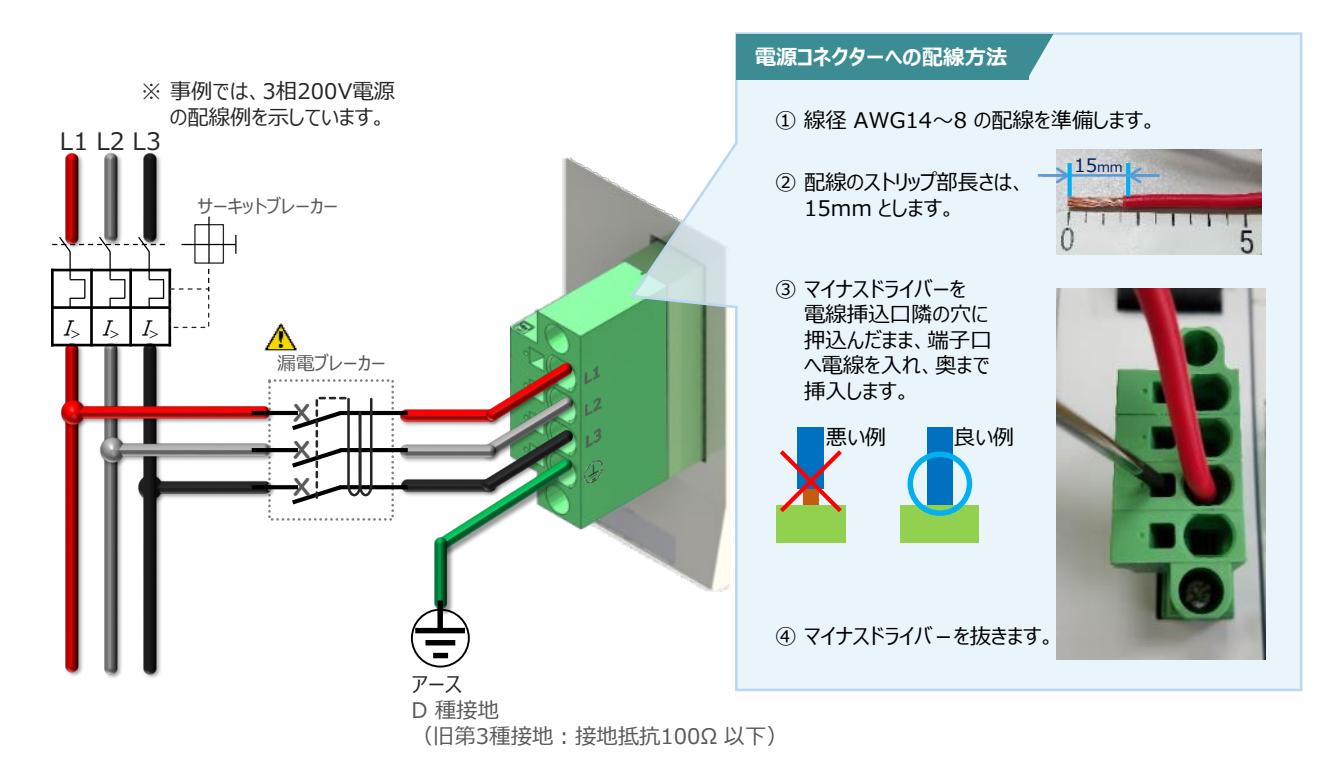

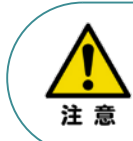

漏れ電流は、接続されるモーター容量、ケーブル長および周囲環境によって変化します。そのため、 漏電保護を行う場合は、漏電ブレーカの設置個所で漏れ電流の測定を行ってください。 漏電ブレーカーに関しては、火災の保護、人間の保護などの目的を明確にして選定する必要が あります。漏電ブレーカーは、高調波対応型(インバーター用)を使用してください。

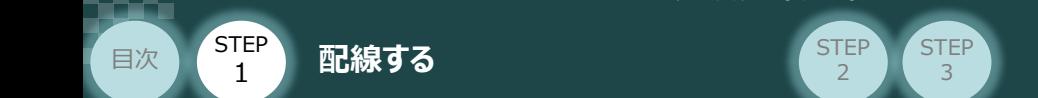

#### **補 足 ノイズフィルターを使用する場合の RCON-PS2 電源コネクター配線**

RCON-PS2にノイズフィルターの設置は不要です。しかし、装置をCEマーキング相当にする場合には、 ノイズフィルターの設置が必要です。 以下に、ノイズフィルターを使用する場合の配線例を示します。

**①** 3相200V 電源供給時の配線例

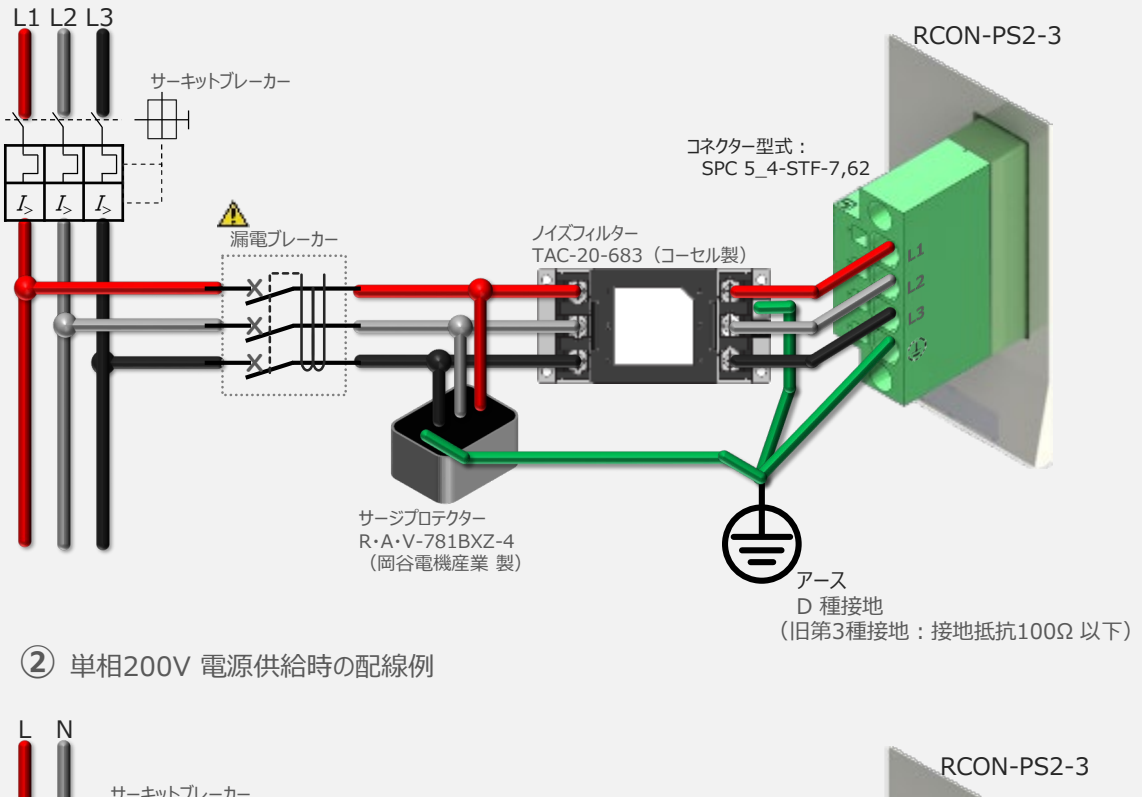

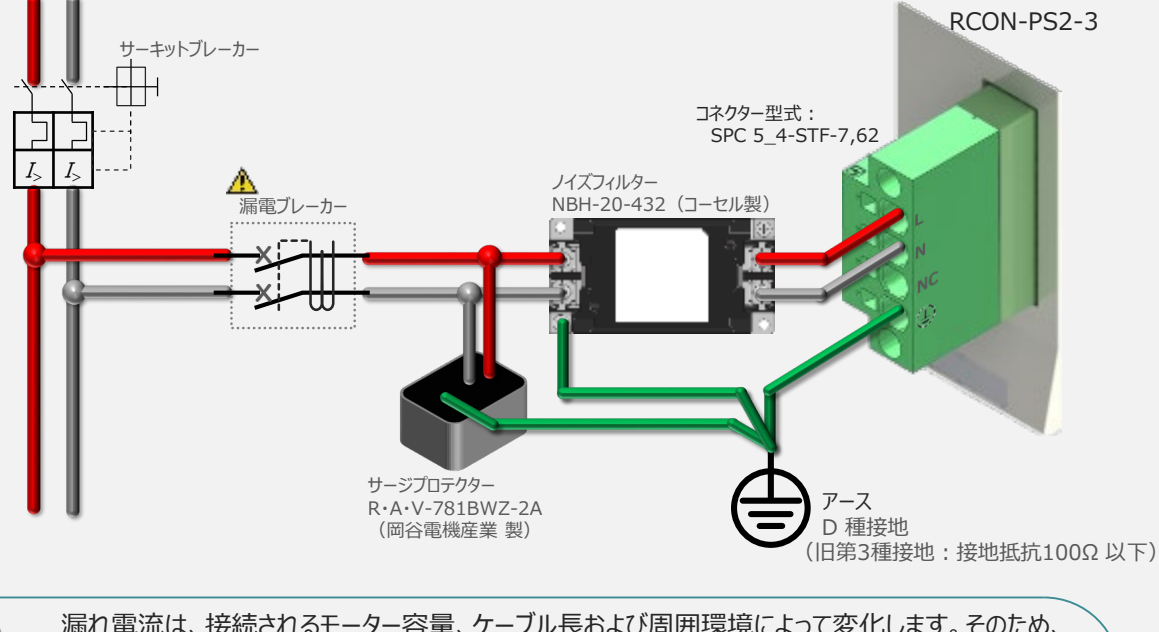

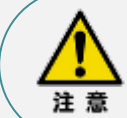

漏れ電流は、接続されるモーター容量、ケーブル長および周囲環境によって変化します。そのため、 漏電保護を行う場合は、漏電ブレーカの設置個所で漏れ電流の測定を行ってください。 漏電ブレーカーに関しては、火災の保護、人間の保護などの目的を明確にして選定する必要が あります。漏電ブレーカーは、高調波対応型(インバーター用)を使用してください。

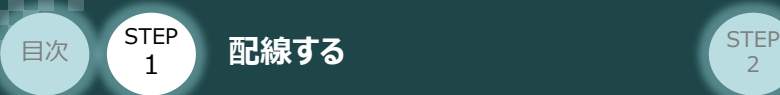

## **RCON-SC-1 "DRV STOP" について**

200Vドライバーユニットは、外部駆動源遮断用コネクターの代わりに、内部の半導体による駆動源 遮断回路とドライバー停止回路(DRV STOP)を搭載しています。 ドライバー停止回路 (DRV STOP) は、入力信号の状態に応じて、リアクションタイム (8ms 以下) 後にコントローラー内部の遮断回路にてモーターへのエネルギー供給を遮断します。

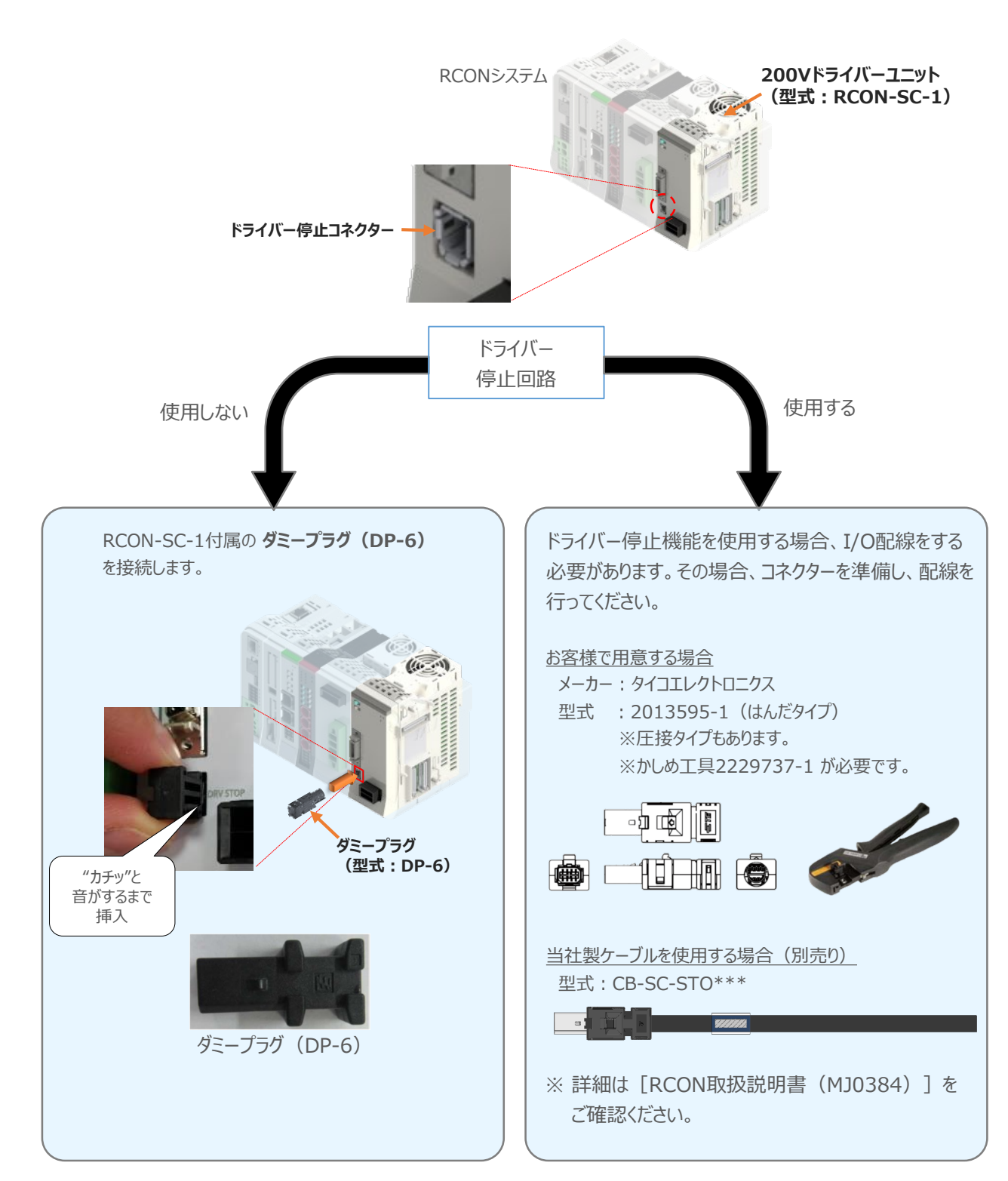

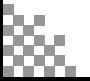

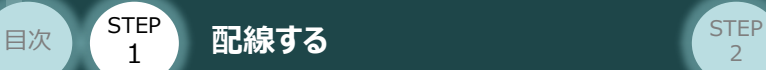

**補 足**

#### **RCONシステムに使用する配線の適合電線径**

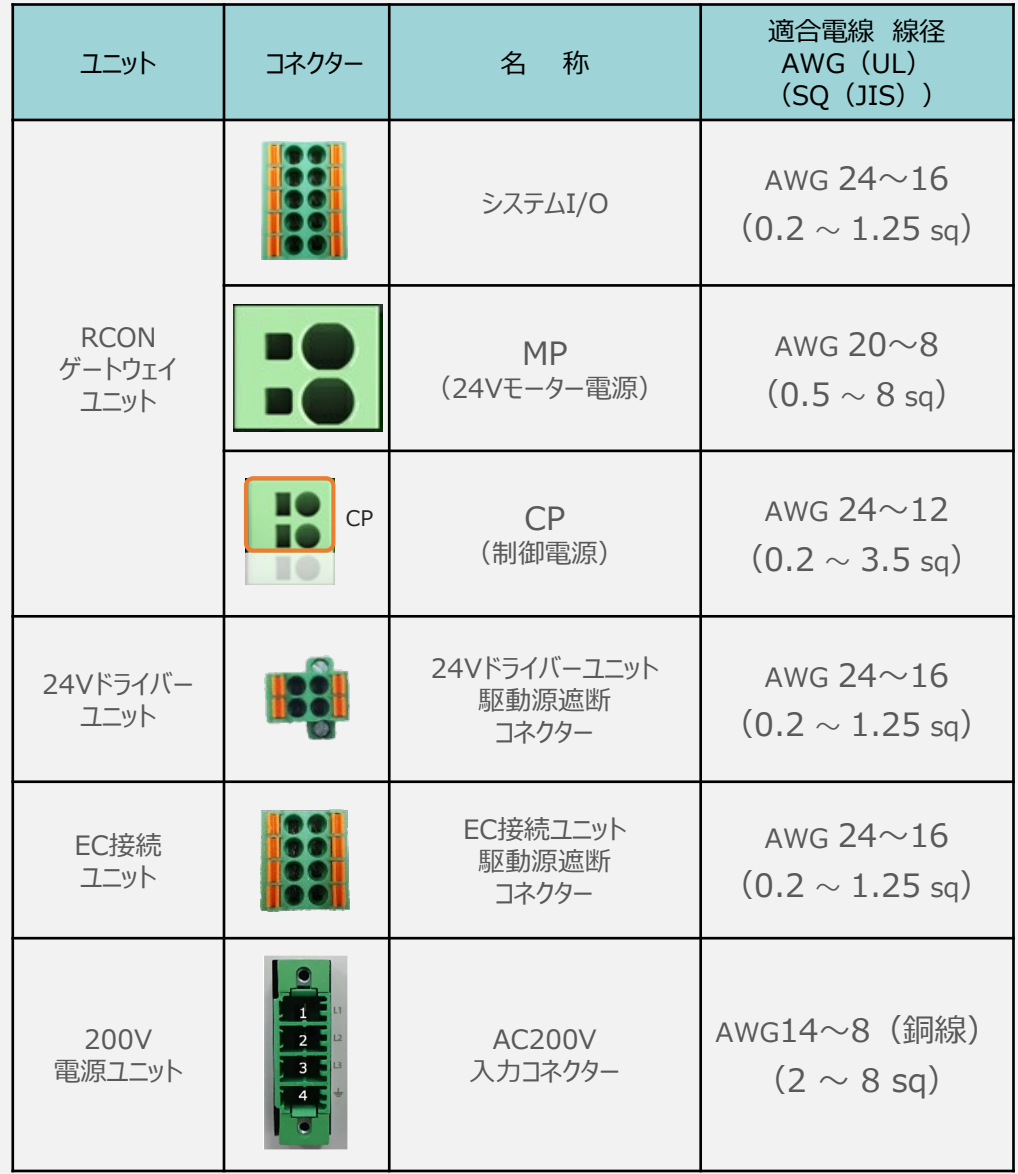

RCONに配線する電線は、下記の適合電線を使用してください。

※ 絶縁被覆の温度定格が60℃以上の電線を使用してください。

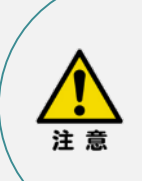

● MP (モーター電源)、CP (制御電源)の電線は、コントローラーの電源供給部 (コネクター部)で電流値を許容できるものを使用してください。 適合電線線径よりも細い電線を使用たり、配線距離が長い場合、電圧降下により エラーが発⽣したり、アクチュエーターの能⼒が低下する場合があります。

● 使用する電流量よりも許容電流の大きな電線径の電線を使用してください。 適合電線線径よりも細い電線を使用した場合、電流を流す事で異常発熱します。 これにより、ケーブル被覆の溶融や発火などを生じる恐れがあります。

参 照

接続するアクチュエーター型式、ドライバーユニットにより、コントローラーの消費電流は異なります。 詳しくは、RCON取扱説明書(MJ0384)の「仕様編 第2章 2.3 仕様/電源容量」を参照 してください。

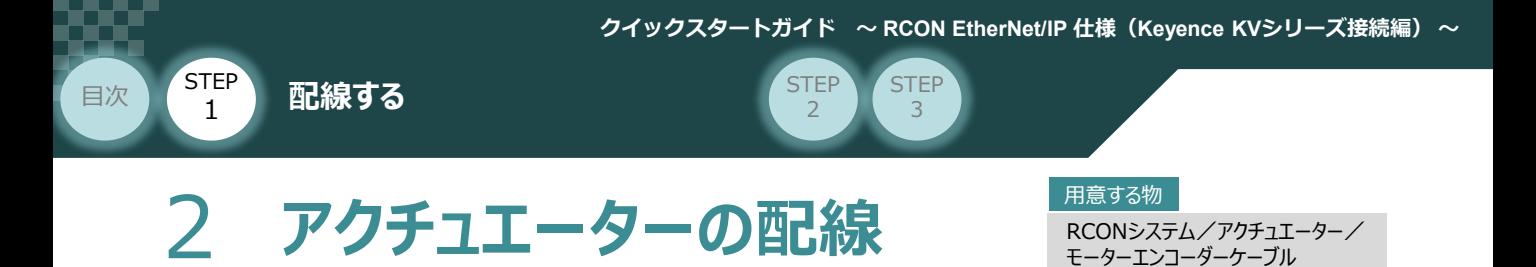

## **アクチュエーター型式と24Vドライバーユニット型式の確認**

アクチュエーターを接続する前に、ドライバーユニットとアクチュエーターの組合わせが一致しているかどうか必 ずご確認ください。接続可能なアクチュエーター型式は、各ドライバーユニット左側面の製番シールもしくは 正面パネルに記載されています。

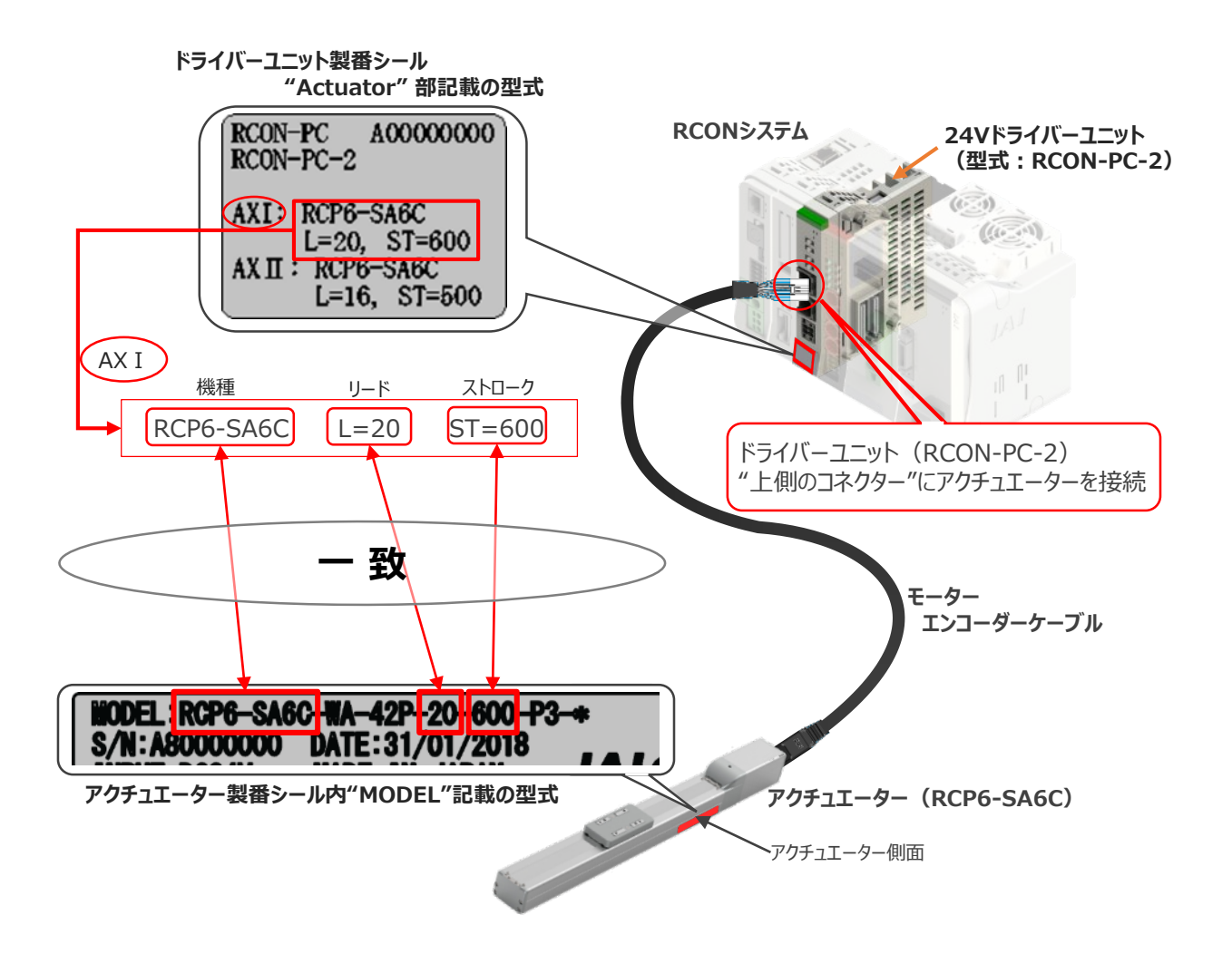

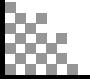

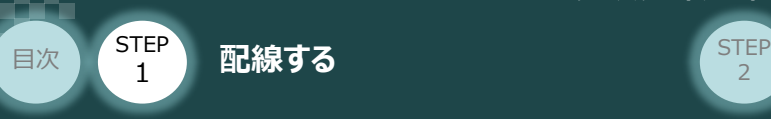

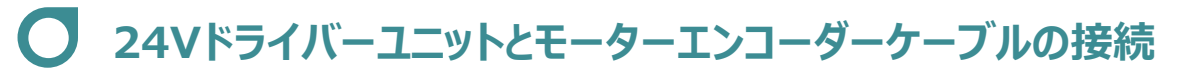

RCONドライバーユニット と アクチュエーターの接続は、アクチュエーターのタイプにより4種類あります。

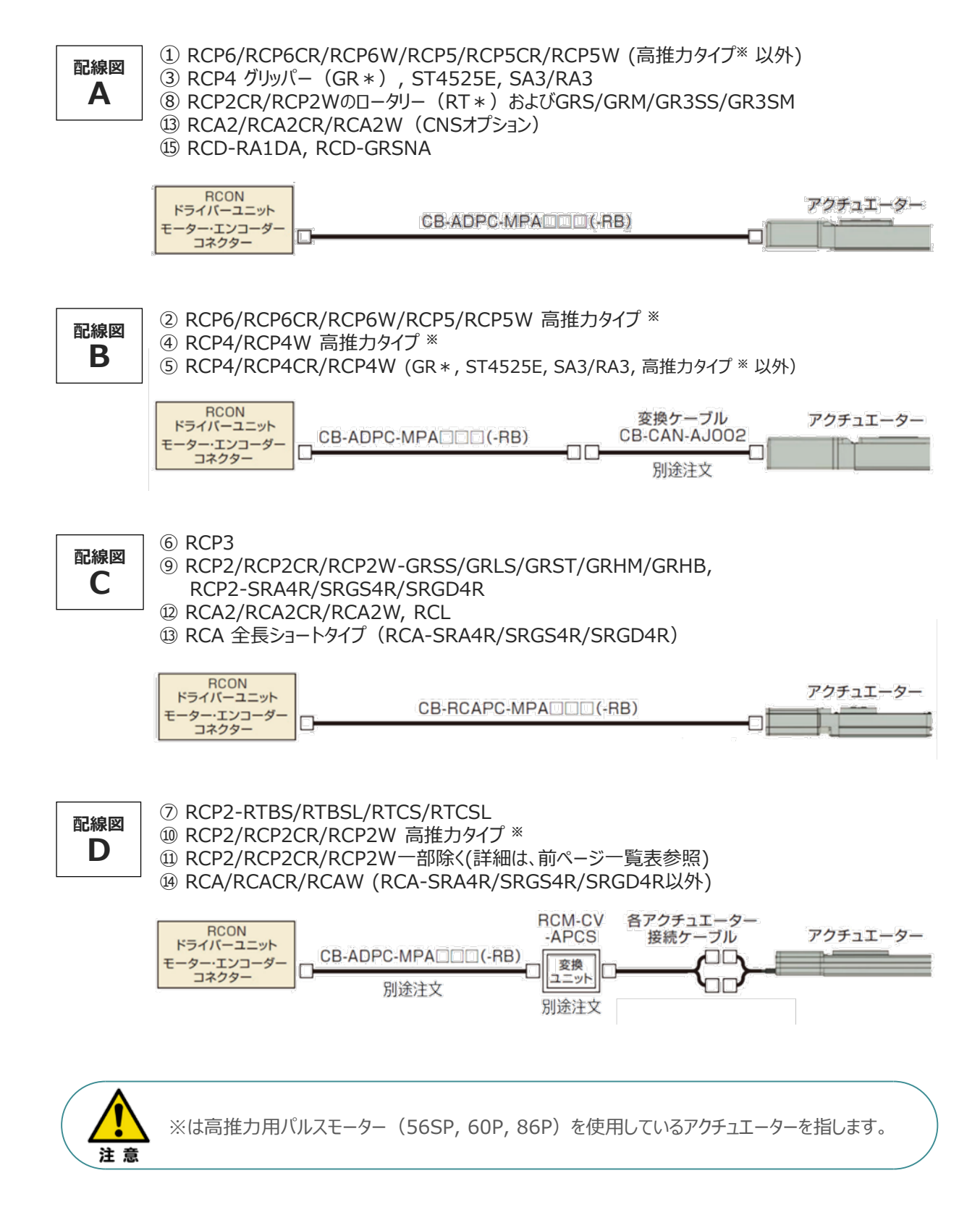

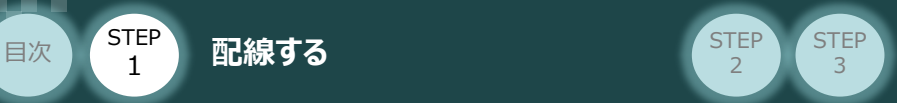

事例では、配線図A (RCP6-SA6C)と配線図D (RCP2-RTBL) の接続例について示します。

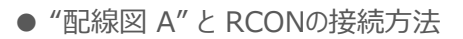

STEP 1

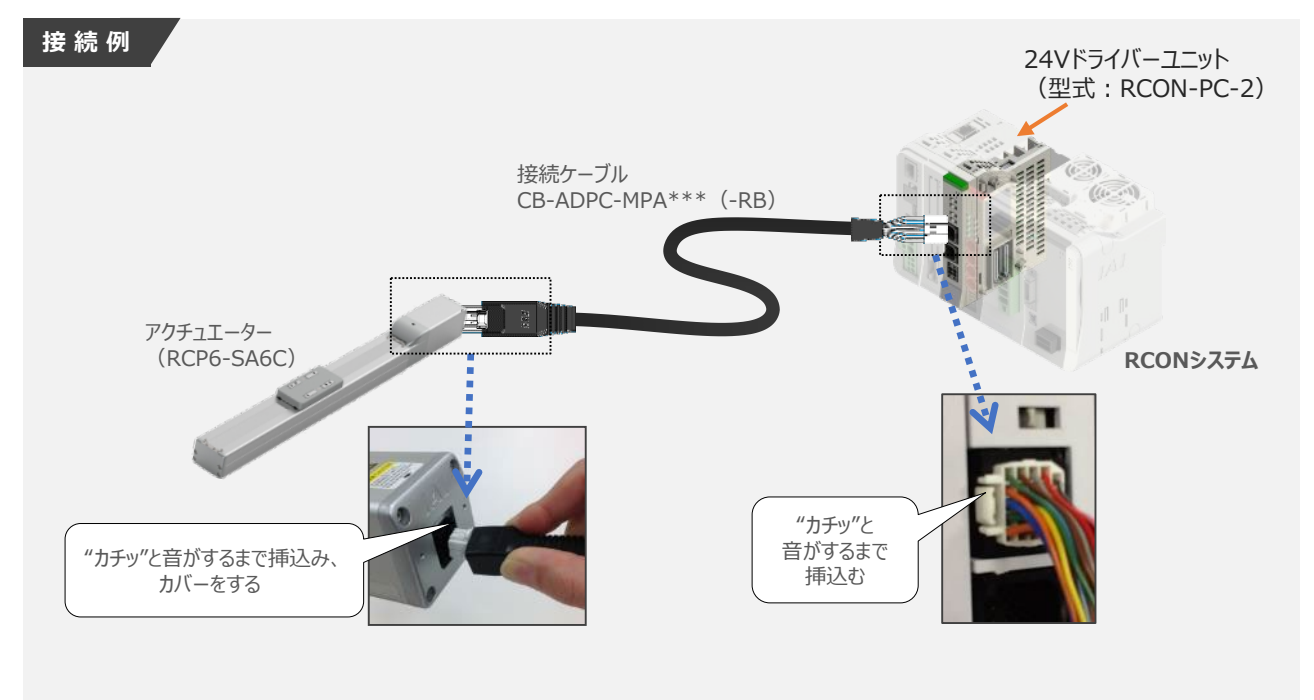

● "配線図 D" と RCONの接続方法

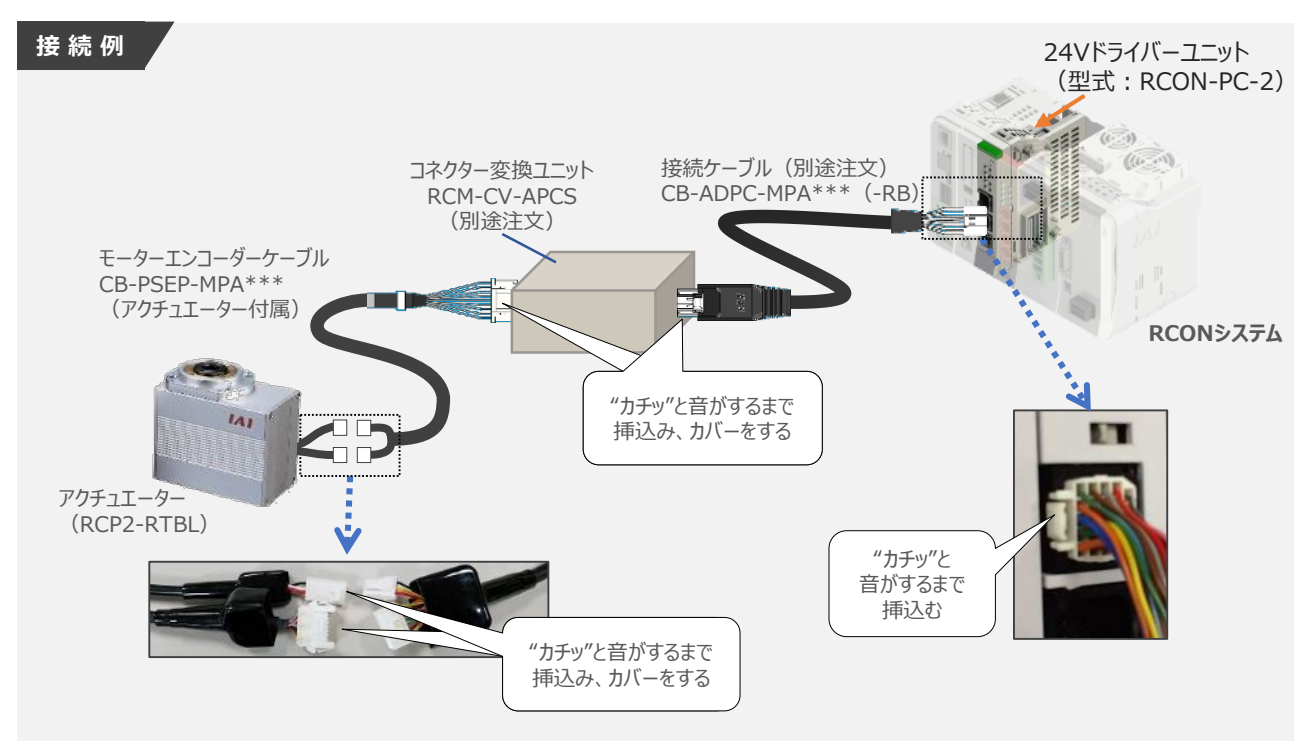

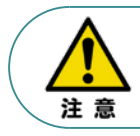

コネクター変換ユニット、接続ケーブル、コネクター変換ケーブルが必要な機種は、購入時に型式を 指定ください。型式にて指定されていない場合は、別途購入が必要です。

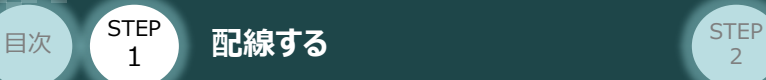

#### **補 足 アクチュエーター接続ケーブル 一覧表**

RCONシステムの24Vドライバーユニットとアクチュエーターを接続するケーブルの型式は、以下の表を 参照ください。

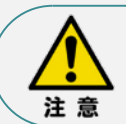

アクチュエーターケーブル長さオプションを利用している場合、アクチュエーターからコントローラーまでの ケーブル長さを20m以内になるよう調整してください。

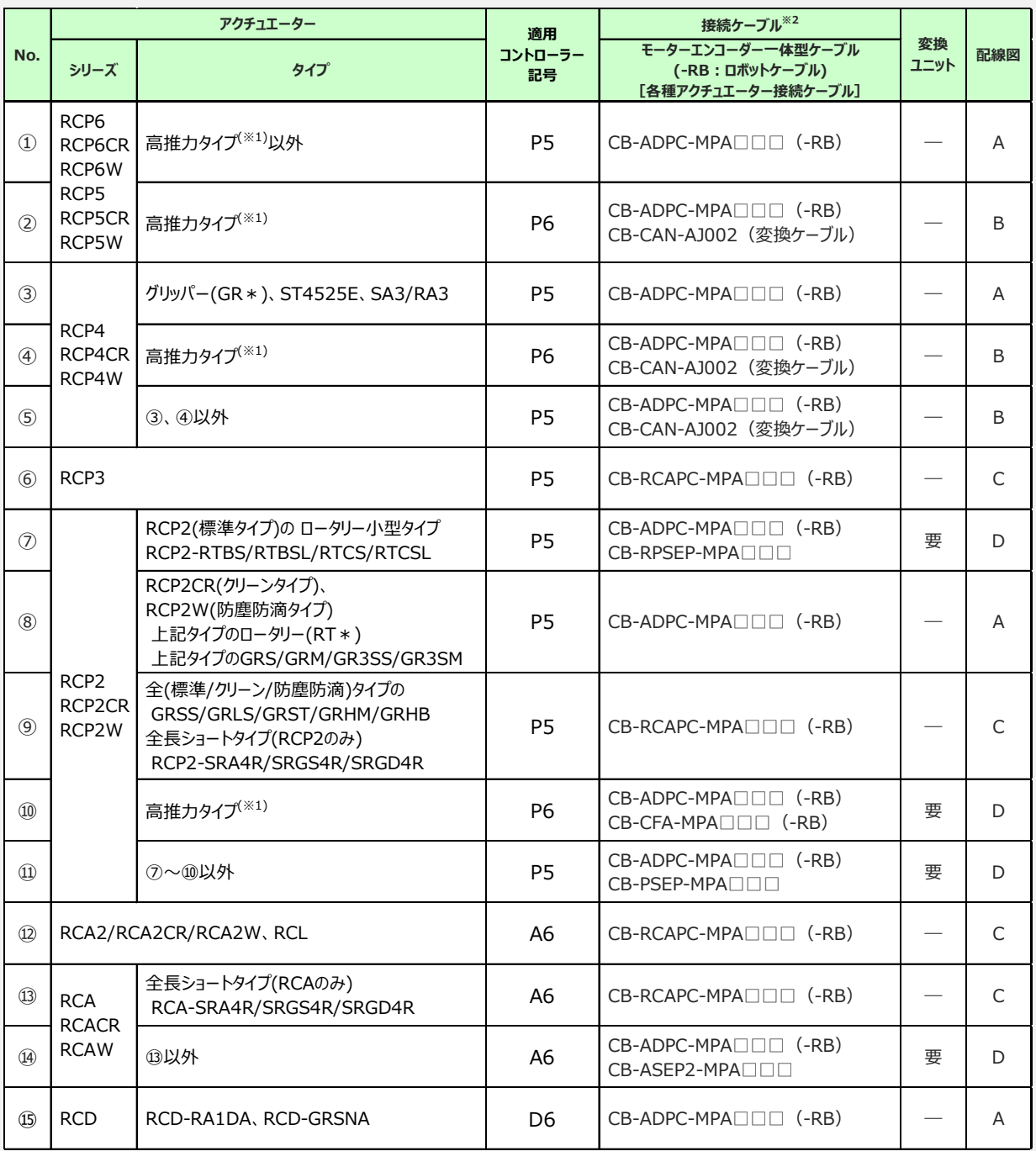

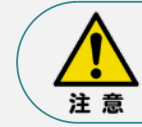

※1 高推力用パルスモーター (56SP、60P、86P) を使用しているアクチュエーターを指します。 ※2 RCON接続ケーブルの長さは、変換ユニットの有無に関わらず最大で 20m です。 ただし、DCドライバーユニットから RCD アクチュエーターまでの最大長さは 10m です。

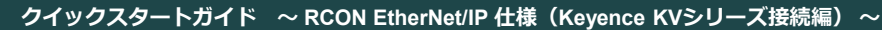

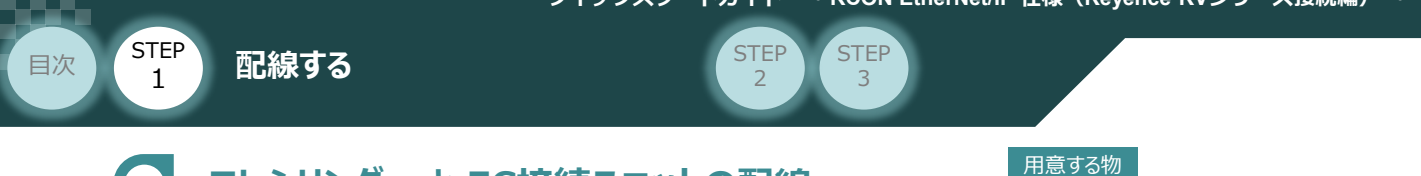

## エレシリンダー と EC接続ユニットの配線 RECシステム/エレシリンダー/

EC接続ユニット用ケーブル

接続する前に、エレシリンダーがオプション・ACR (RCON-EC接続仕様) を設定しているか、必ず ご確認ください。エレシリンダー型式は、本体左側面の製番シールに記載されています。

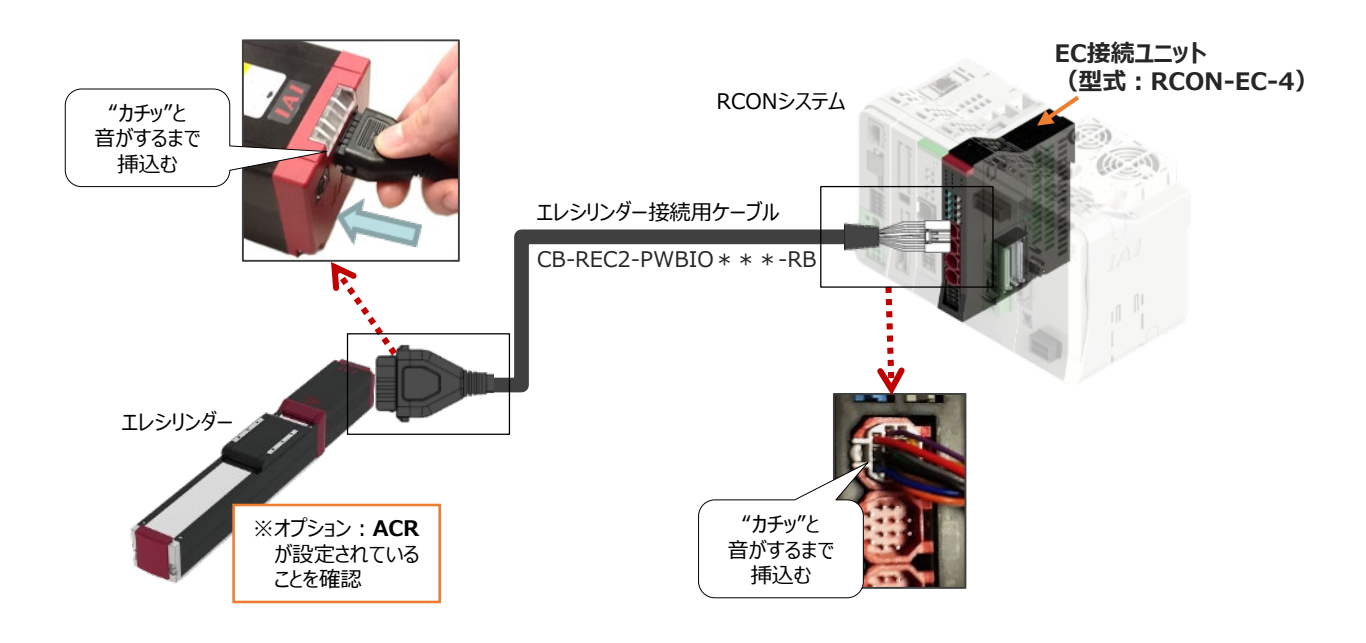

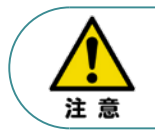

EC 接続ユニットに接続できるエレシリンダーは、オプション: ACR のみです。 また、"ACR"オプション選択時は"PN"、"TMD2"オプションの選択ができません。

### **<sup>補</sup> <sup>足</sup> 電源・通信ケーブル 4方向コネクターケーブル寸法図**

RCON-EC接続用、電源・通信ケーブル(4方向コネクター\_型式:CB-REC2-PWBIO\*\*\*-RB) の寸法図を以下に示します。このケーブルは、お客様にてケーブルの取出し方向を変更できます。

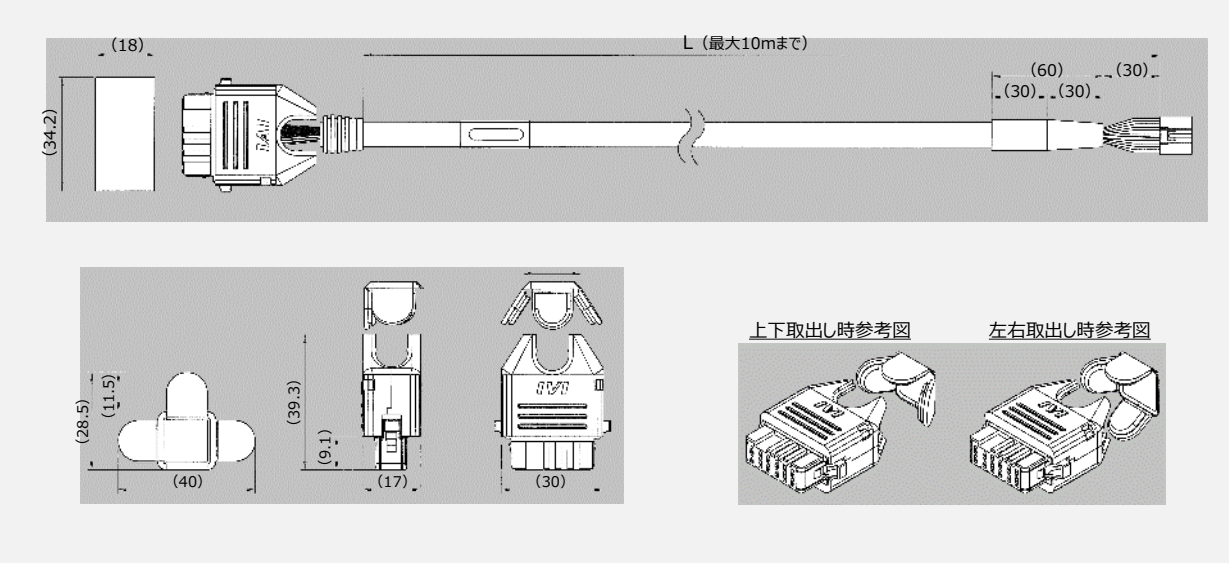

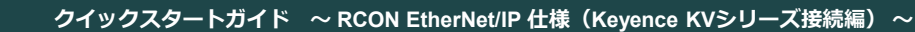

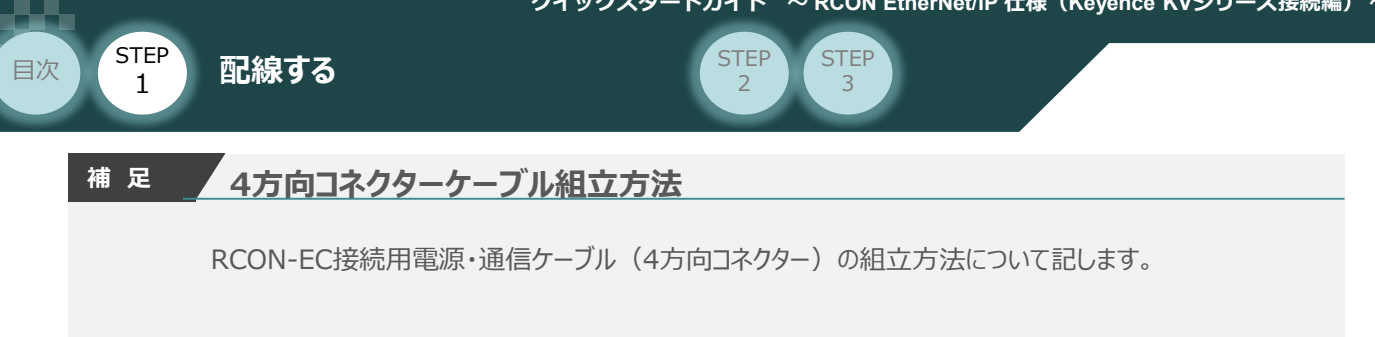

**①** 蒲鉾形状の曲線部分から溝に沿ってスライドさせながら挿⼊します。

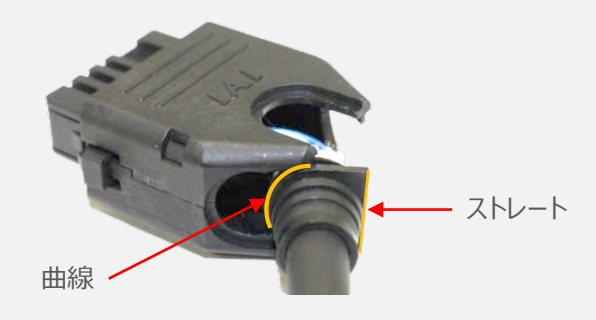

**②** ケーブルを確実に挿⼊したことを確認し、蓋の側面2ヶ所を先に溝に沿って挿⼊します。

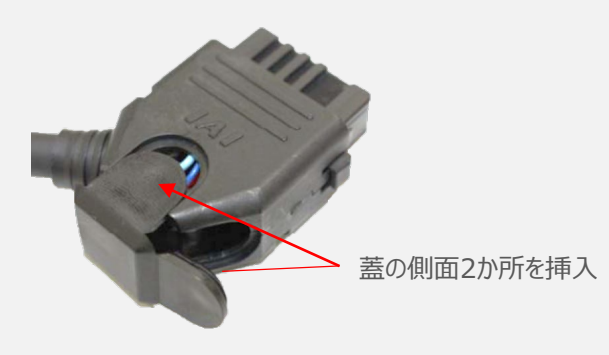

**③** 最後に蓋の残り1ヶ所を押込みます。

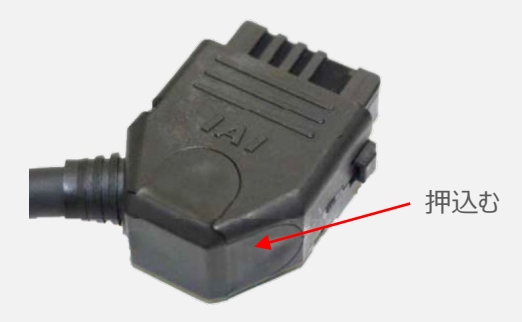

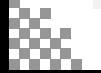

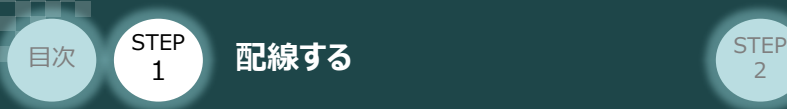

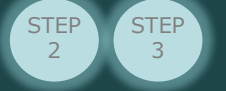

## **200Vドライバーユニット型式 と アクチュエーター型式の確認**

アクチュエーターを接続する前に、ドライバーユニットとアクチュエーターの組合わせが一致しているかどう か必ずご確認ください。接続可能なアクチュエーター型式は、各ドライバーユニット左側面の製番シー ル

もしくは正面パネルに記載されています。

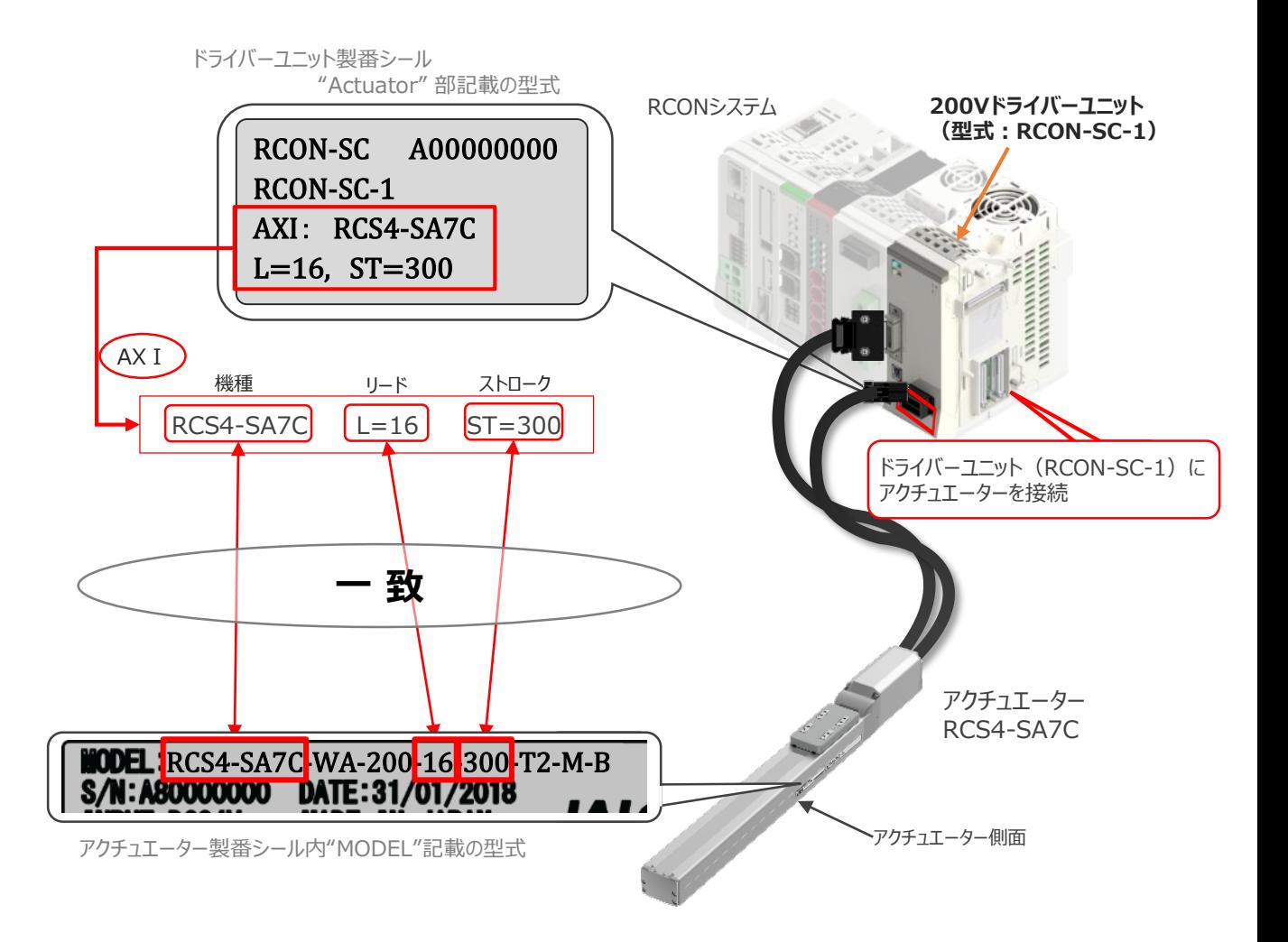

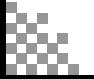

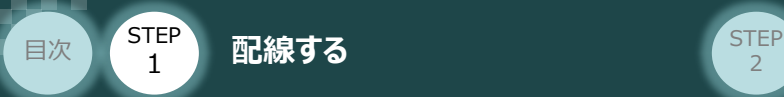

**200Vドライバーユニット と アクチュエーターのケーブル接続**

#### **接 続 例 RCON-SC-1 モーターケーブル、エンコーダーケーブルの接続**

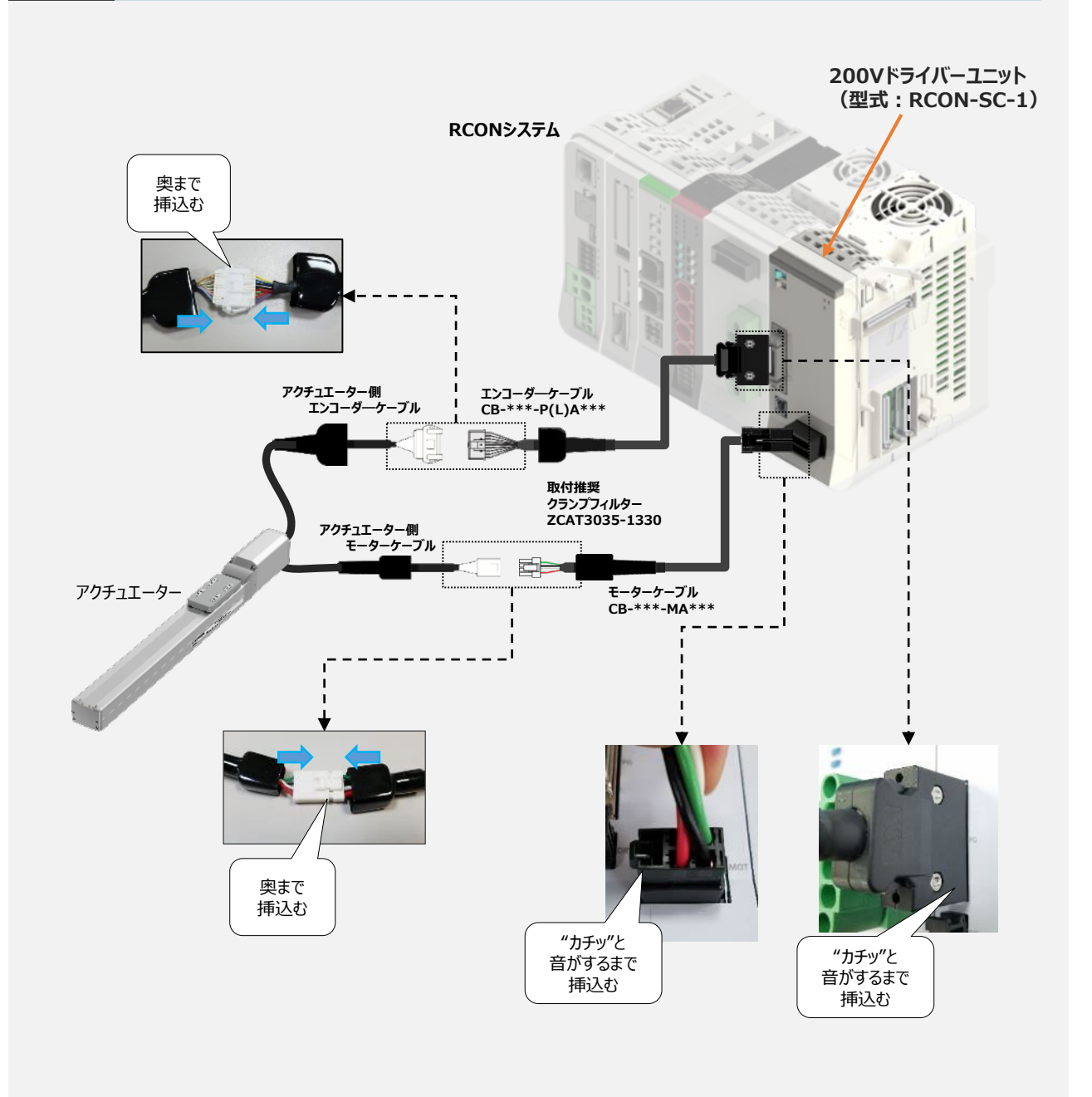

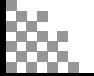

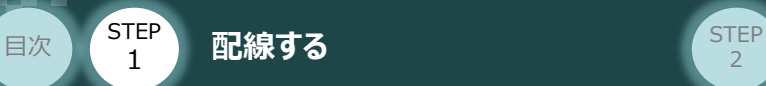

#### **補 足 アクチュエーター接続ケーブル 一覧表**

RCONシステムの200Vドライバーユニットとアクチュエーターを接続するケーブルの型式は、以下の表を 参照ください。

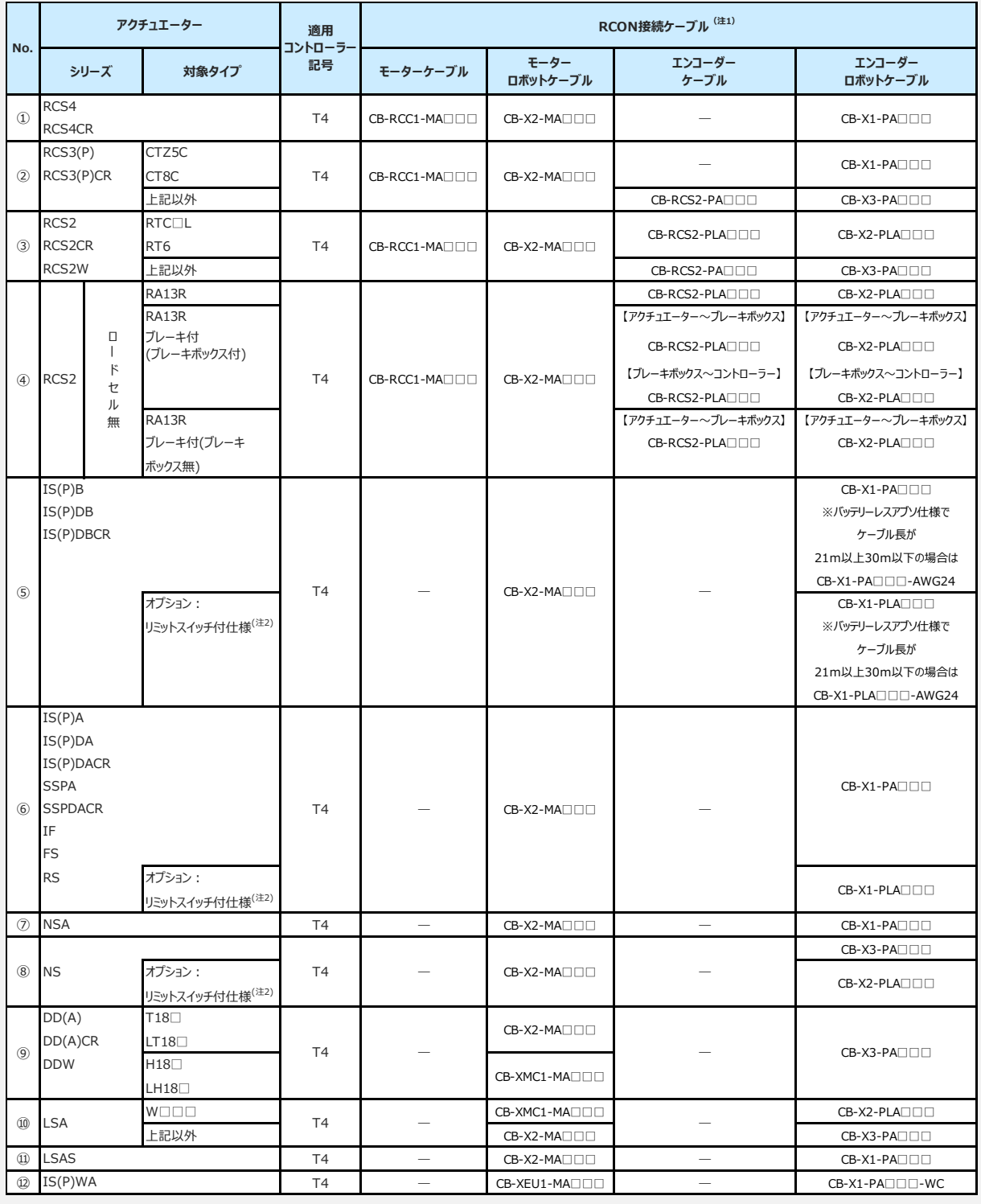

注意

- 注1:各ドライバーユニットからアクチュエーターまでのケーブル長は、最大30mです。
- 注2: リミットスイッチ付のアクチュエーターを動作する場合は、リミットスイッチ付仕様 (型式"PLA") のケーブルになります。(リミットスイッチの配線を内蔵しています。)
- 注3:各ドライバーユニットからアクチュエーターまでの最大ケーブル長は、①~④、⑩~⑪が20m, それ以外は最大30mです。

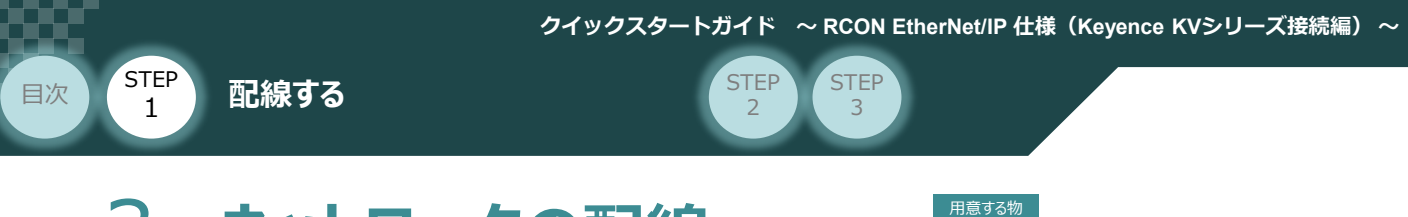

# 3 **ネットワークの配線**

RCONシステム/PLC/LANケーブル

本書では株式会社キーエンス 製 PLCを上位PLCとして、 RCONシステムをEtherNet/IPポートに接続する 例をご紹介します。

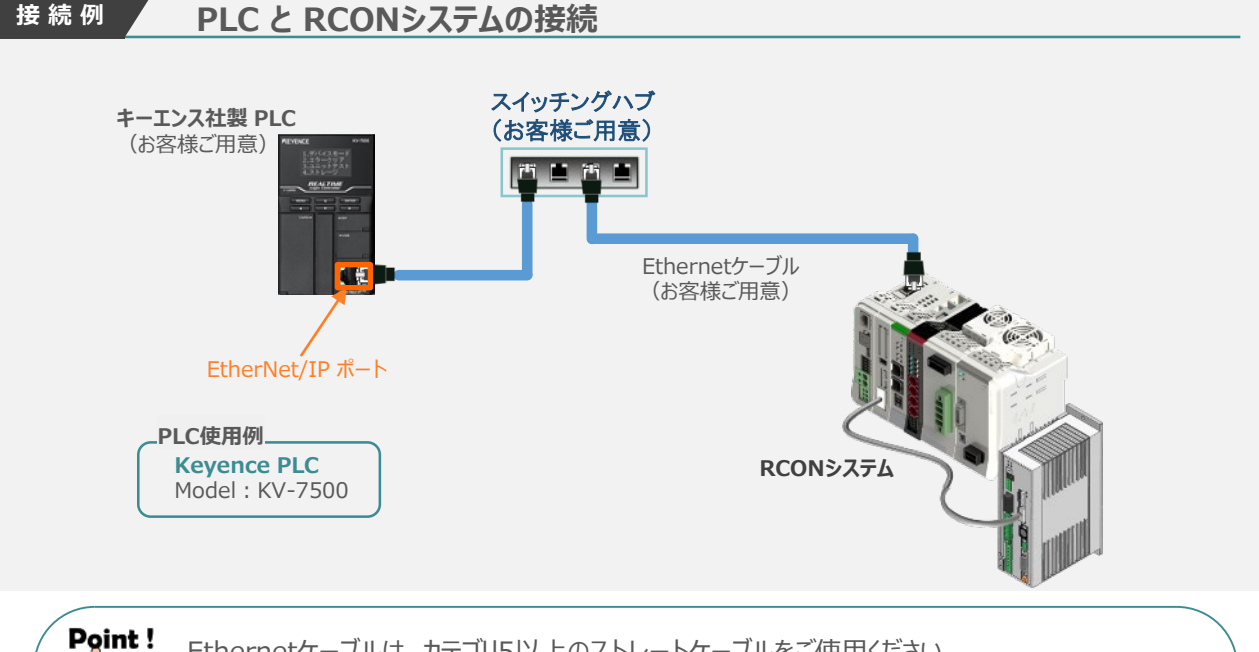

Ethernetケーブルは、カテゴリ5以上のストレートケーブルをご使用ください。 (ケーブル長:100m 以内、 アルミテープと編組の二重遮へいシールドケーブル推奨)

**1** EtherNet/IP ネットワークコネクターへの配線

配線する際には、PLC ならびに RCONシステムの電源をOFF にした状態で作業してください。 注意

コネクターの向きに注意して、Ethernetケーブルのコネクターを"カチッ"と音がするまで挿込みます。

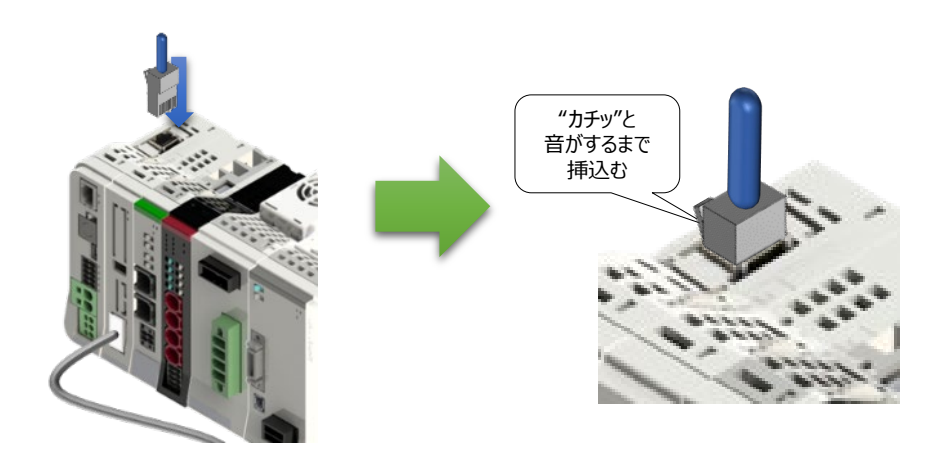

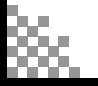

ım

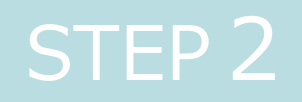

# STEP 2 | 初期設定をする

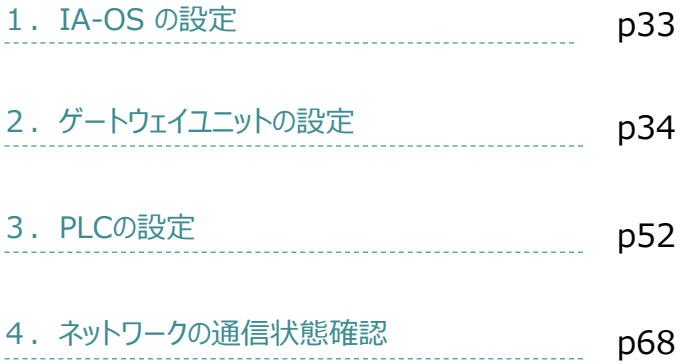

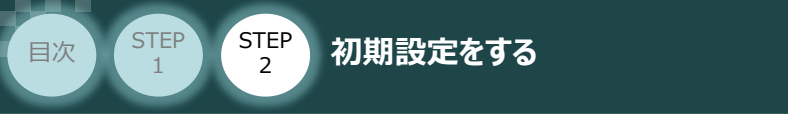

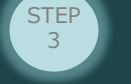

## **IA-0Sの設定**

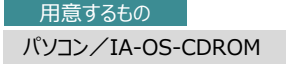

## **IA-OS のインストール作業**

本書では、 Windows10 搭載のパソコンを使用するものとして説明します。

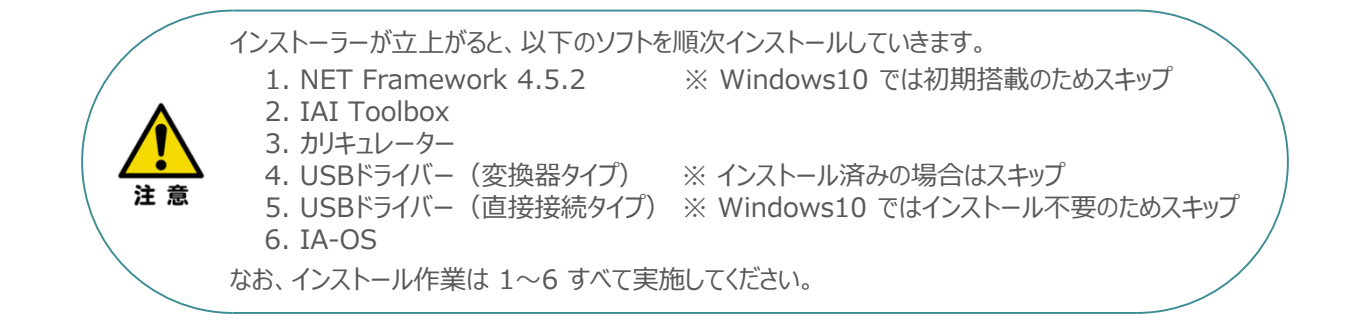

## **インストールガイドの確認**

必要なソフトのインストール手順について、下記よりご確認ください。

### **● インストール方法**

URL:www.iai-robot.co.jp/download/q\_start/pdf/IA-OS.pdf IA-OSのインストール方法は、以下のアドレスより資料をダウンロードできます。

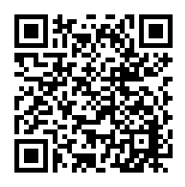

#### **● IA-OSアップデート情報**

IA-OSの最新バージョン(アップデート)は、当社ホームページよりダウンロードできます。

URL: www.iai-robot.co.jp/download/pcsoft/index.html

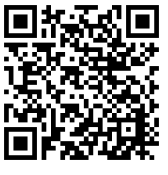

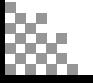

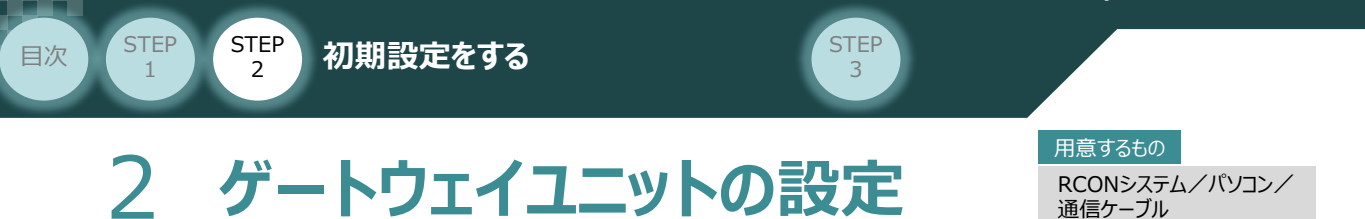

操作は、IA-OS (パソコンOS環境 Windows 10)にて説明します。

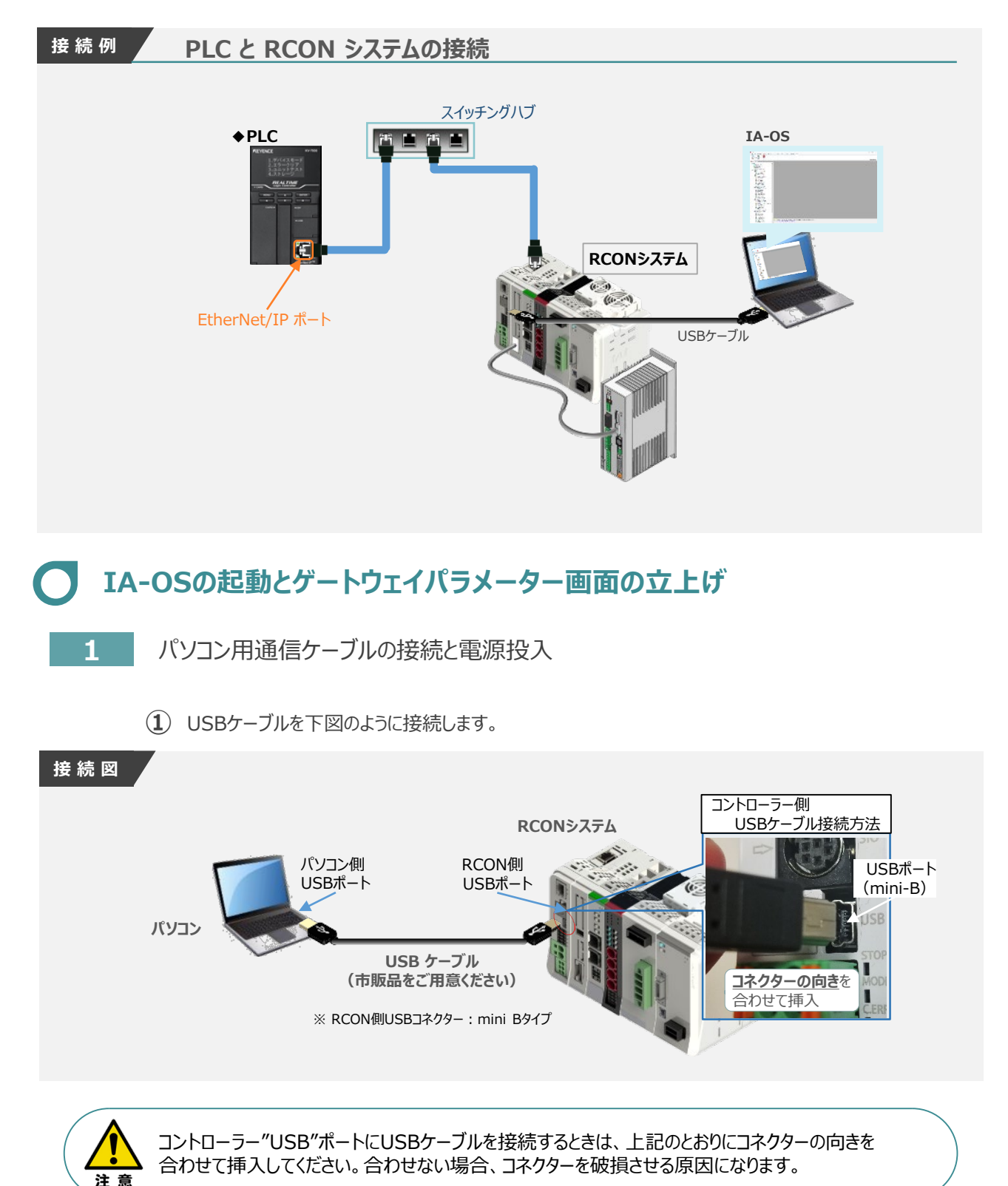

3

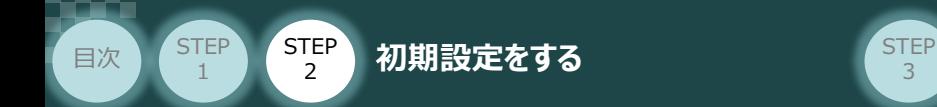

**②** USBケーブル接続後コントローラー電源コネクター部にDC24V電源を投入します。

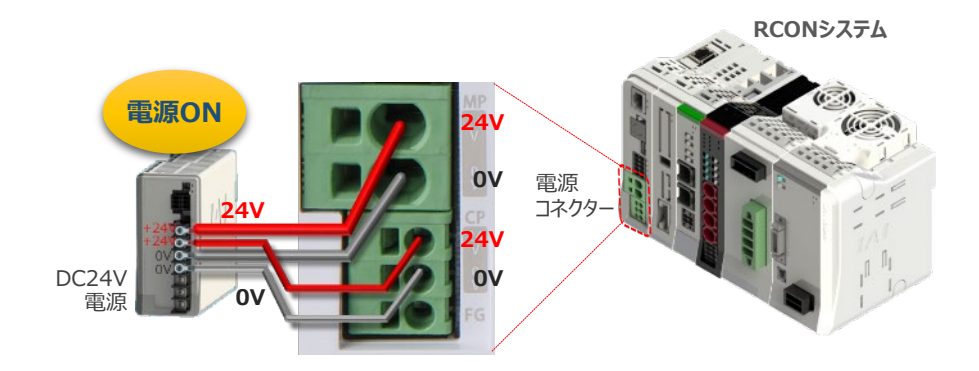

**③** コントローラーの動作モード設定スイッチを 『MANU』 側に倒します。

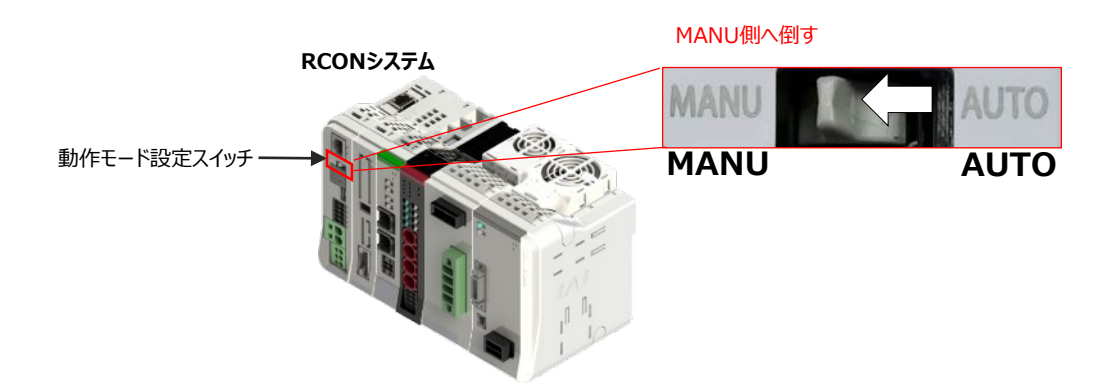

**2** IA-OSの起動と通信接続

『IA-OS』 を起動するにはまず、『IAI ツールボックス』を立上げます。 **①** アイコン **IAI**<br>アイコン 2001年 をダブルクリックし、ソフトウェアを起動します。

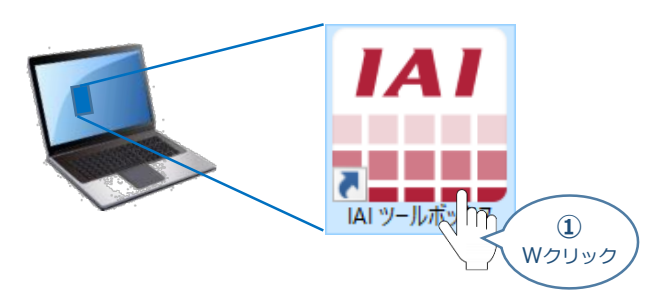

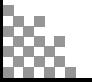

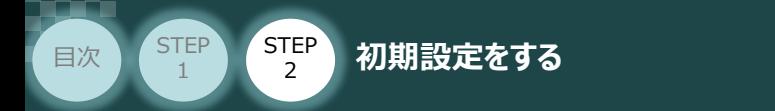

"IAI ツールボックス" 画面が立上がります。 **②** "IAI ツールボックス" 画面の『IA-OS』 のアイコン スイマン

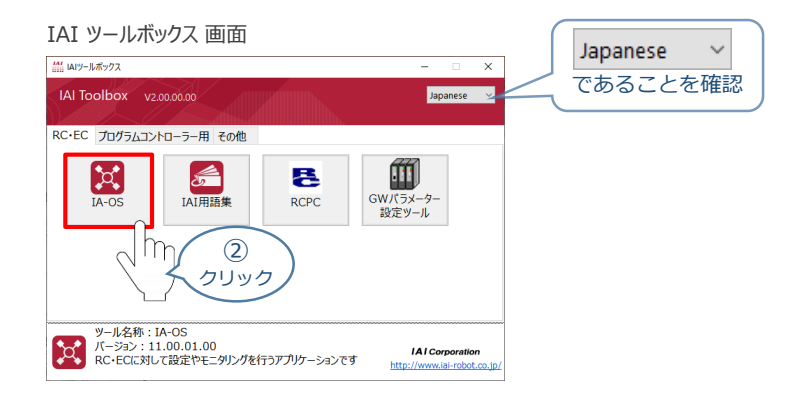

**STEP** 3

3 "通信方式選択"画面の | 23J7JA通信(USB/TPボ-h) をクリックします。

#### "通信方式選択" *画面*

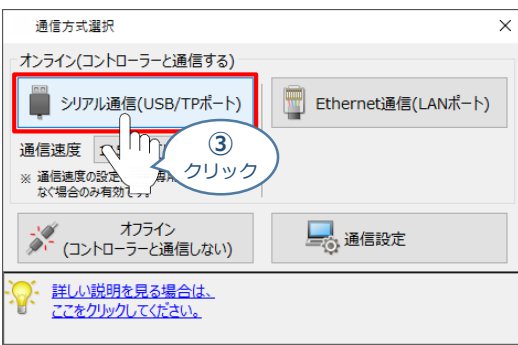

"通信ポート選択" 画面 が表示されます。 **④** "通信ポート一覧"で、接続するコントローラーのCOM番号を選択し、 ジ 通信開始 をクリックします。

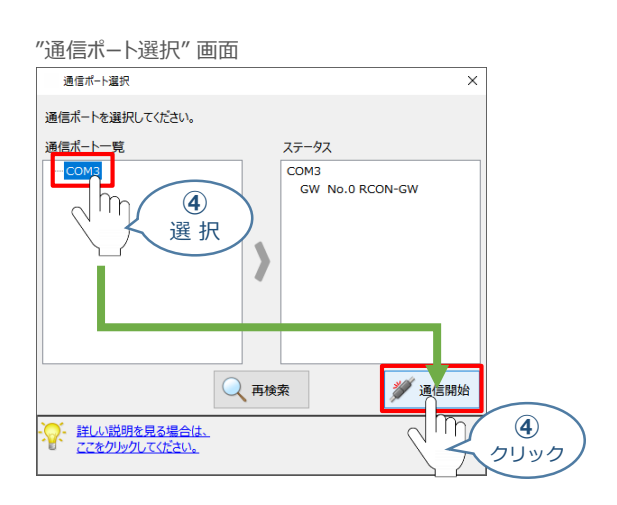

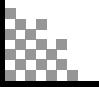
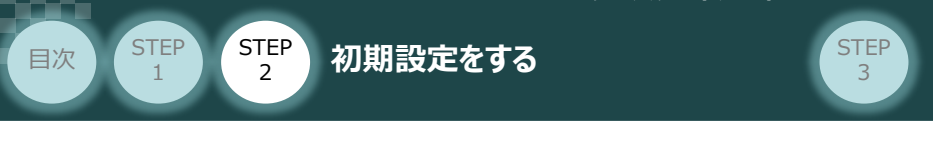

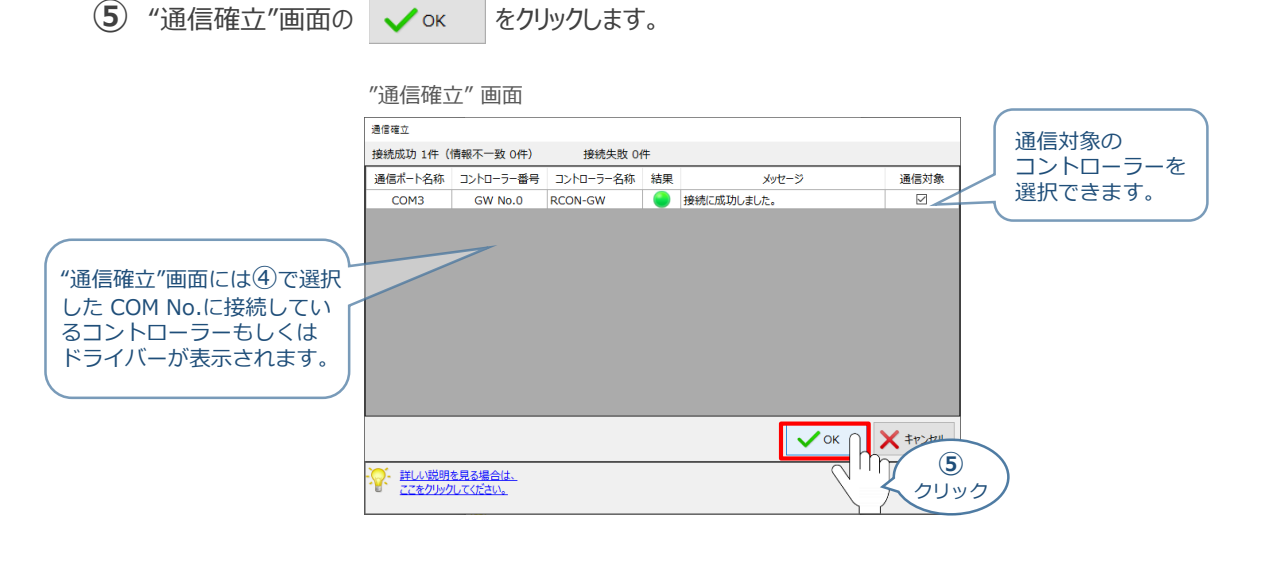

6 『警告"画面の √はい をクリックします。

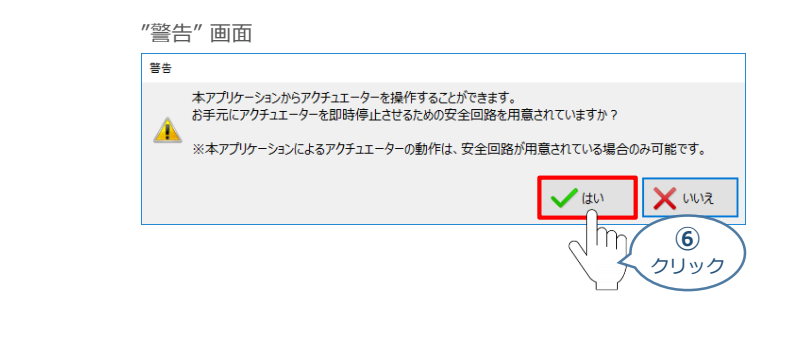

**⑦** "MANU動作モード設定"画面の選択をし、 ◇ ok をクリックします。

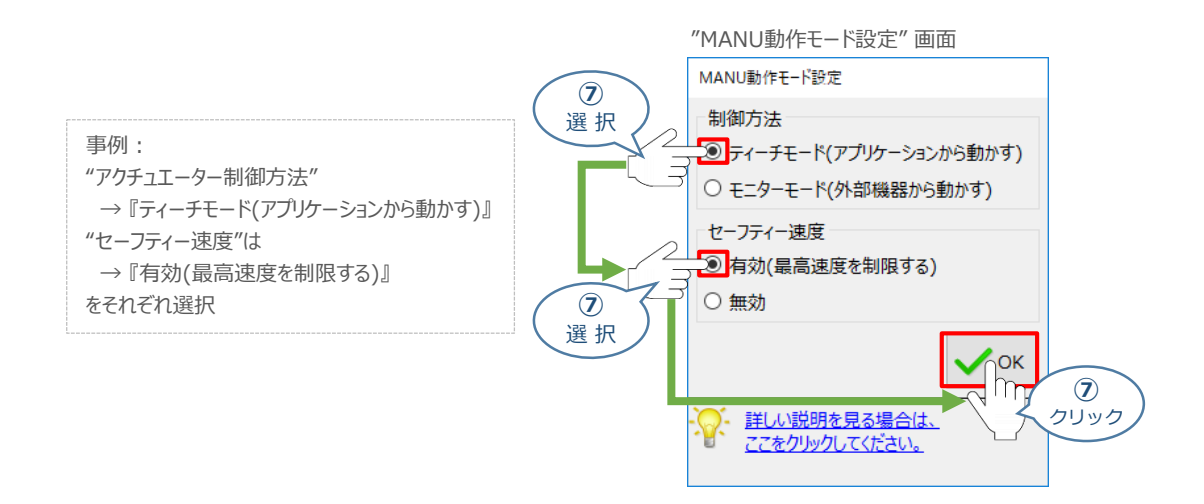

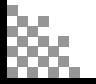

**STEP** 3

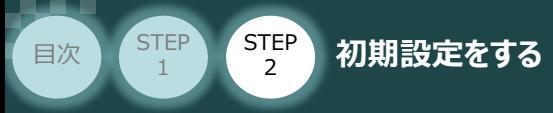

#### **⑧** "IA-OS メイン画面" が開きます。

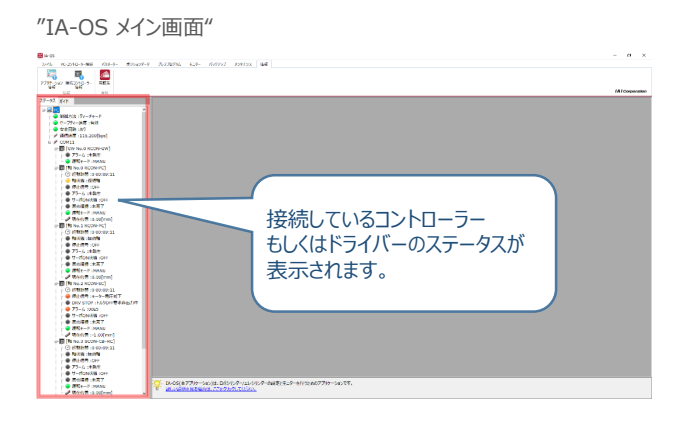

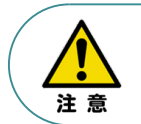

IA-OS メイン画面のステータスが表示されない場合は、通信ができていない状態です。 通信できていない場合は、コントローラーに接続している通信ケーブルの挿入具合や断線して いないかをご確認ください。

#### **補 足 RCON ゲートウェイユニット と IA-OSの初回接続・軸数設定について**

ゲートウェイユニットと IA-OS 初回接続時、"初回接続時 確認" 画面が現れます。 以下の通りに設定を行うことでゲートウェイユニットに接続するドライバーの軸数設定ならびに、 オプションユニットの接続台数設定を行います。

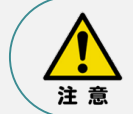

初回接続時には以下の設定を必ず実施してください。 ゲートウェイユニットにドライバーの軸数設定を行わないと、ドライバーユニットやエレシリンダーとの 通信ができません。

1 "初回接続時 確認"画面が表示されたら ↓ ↓ をクリックします。

"初回接続時 確認" 画面

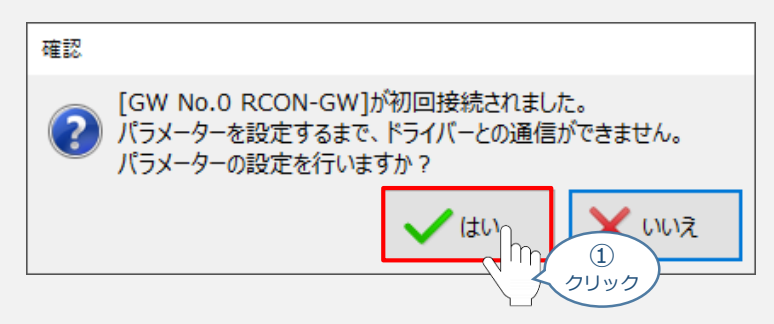

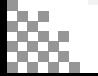

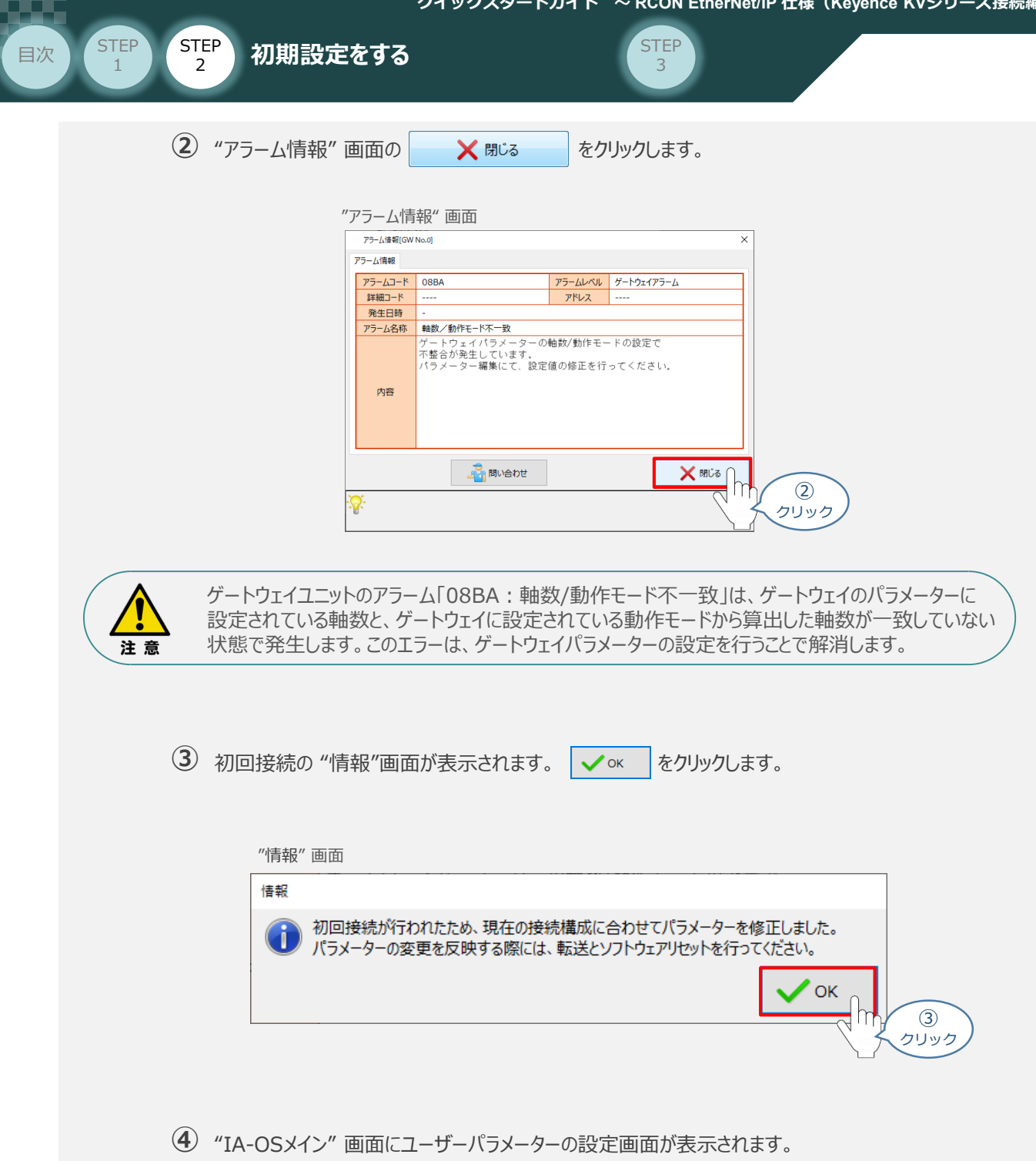

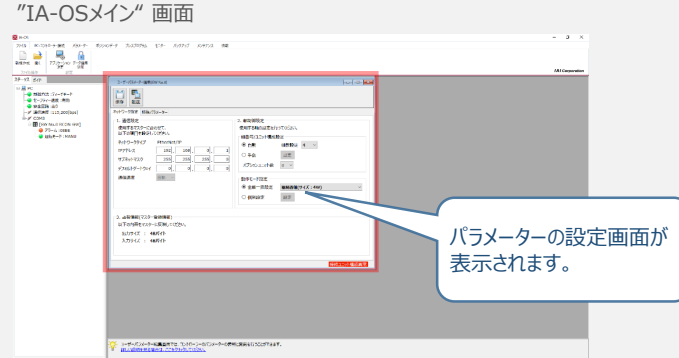

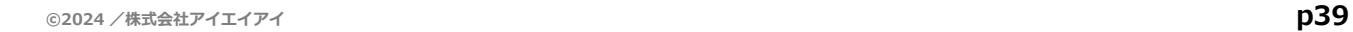

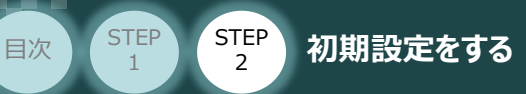

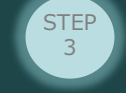

"ユーザーパラメーター設定" 画面の "軸数設定"に接続しているドライバーの軸数が **⑤** 自動入力されます。

 $\sqrt{\frac{m}{m}}$ 

Point! 軸数設定とあわせて、ドライバーの軸番号設定は自動で割付けられます。 軸番号設定は、必要に応じて変更することが可能です。

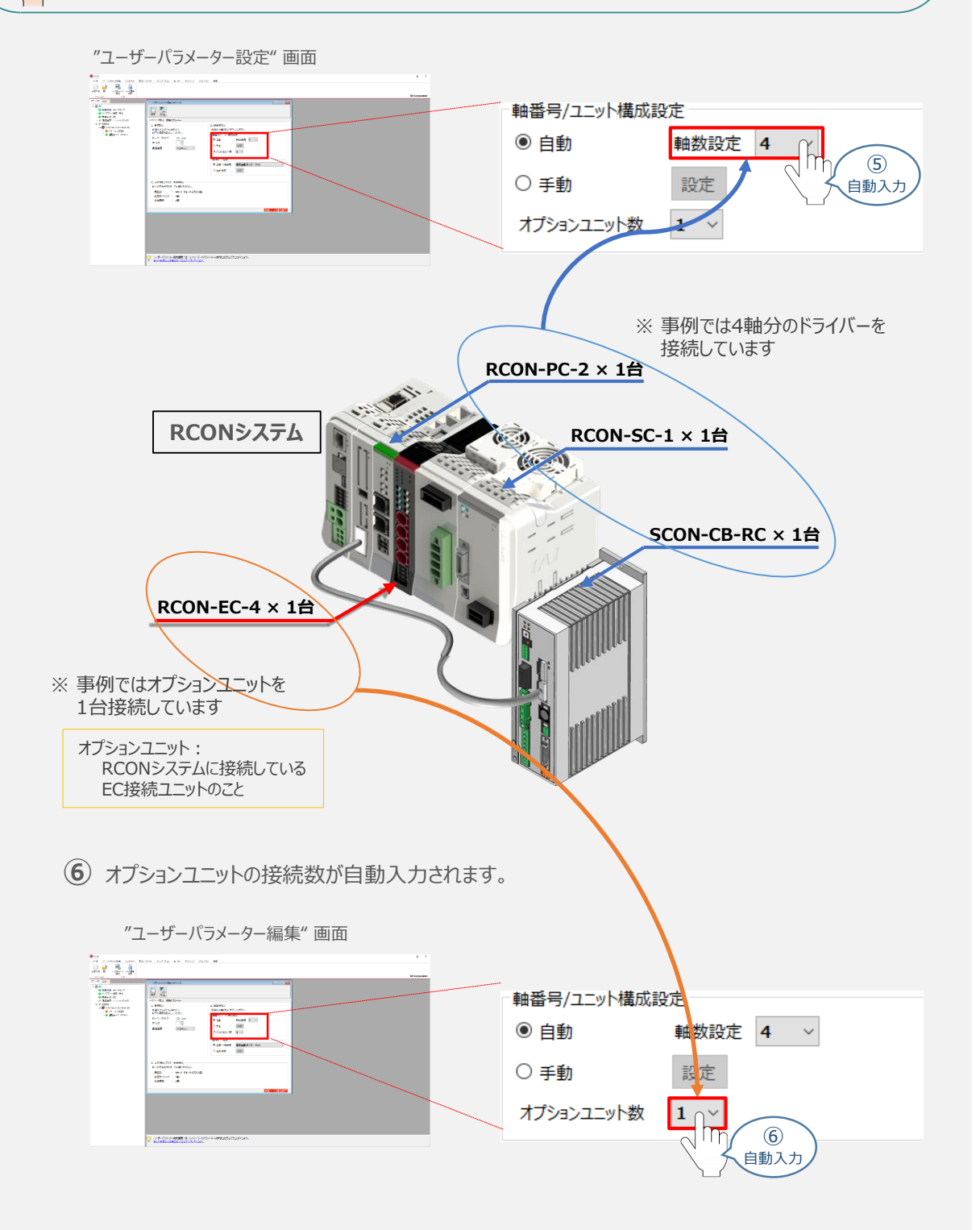

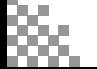

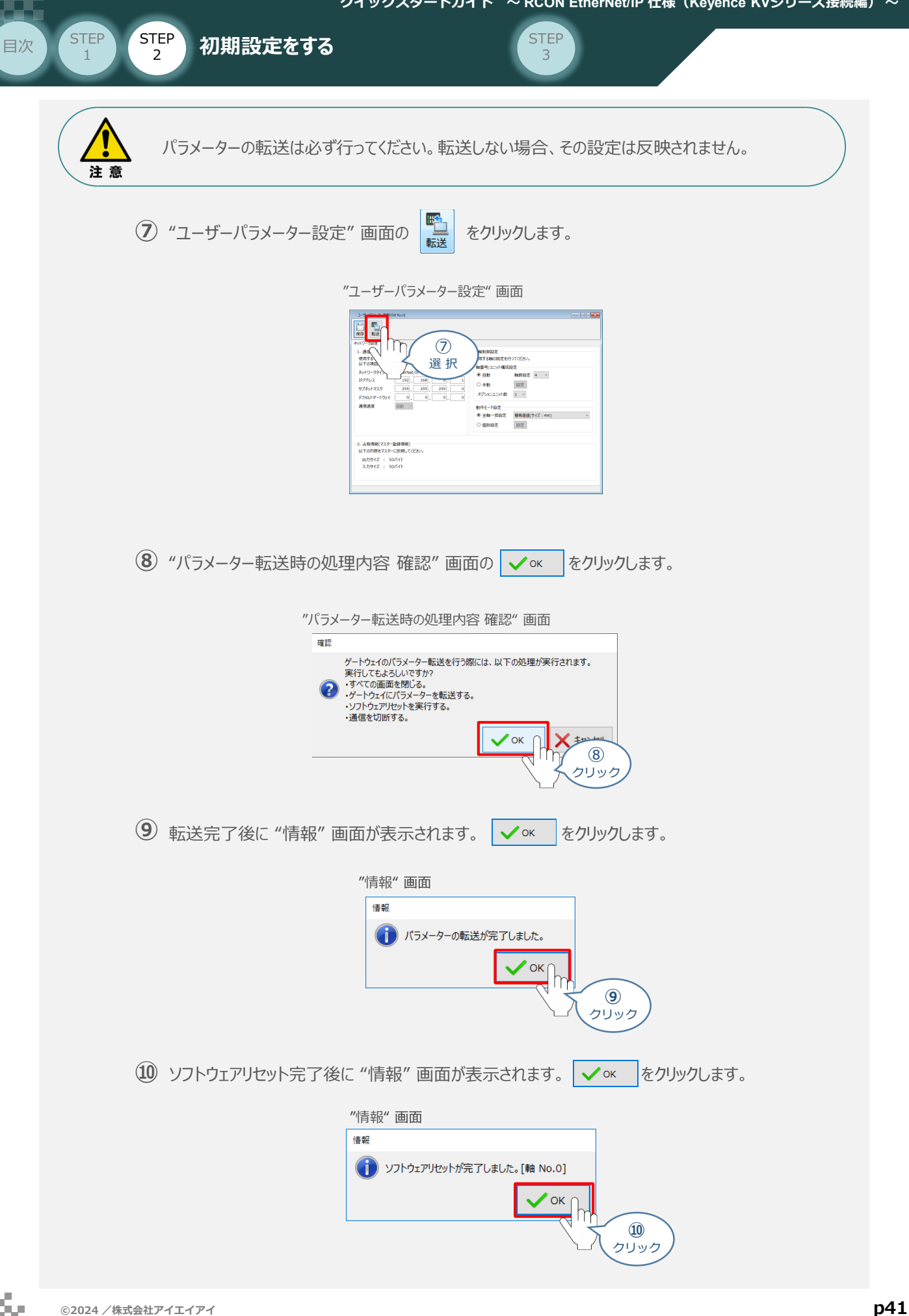

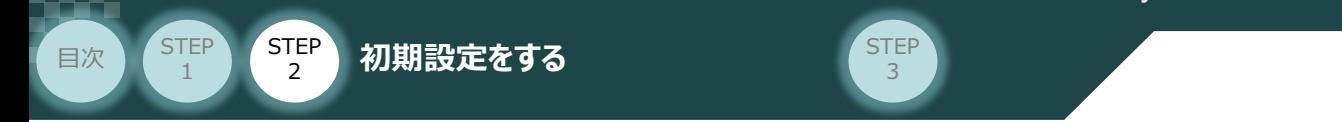

#### **3** ゲートウェイパラメーター編集画面を開く

<u>(1)</u> "IA-OSメイン"画面 のステータス欄にある [GW No.0 RCON-GW] を右クリックします。

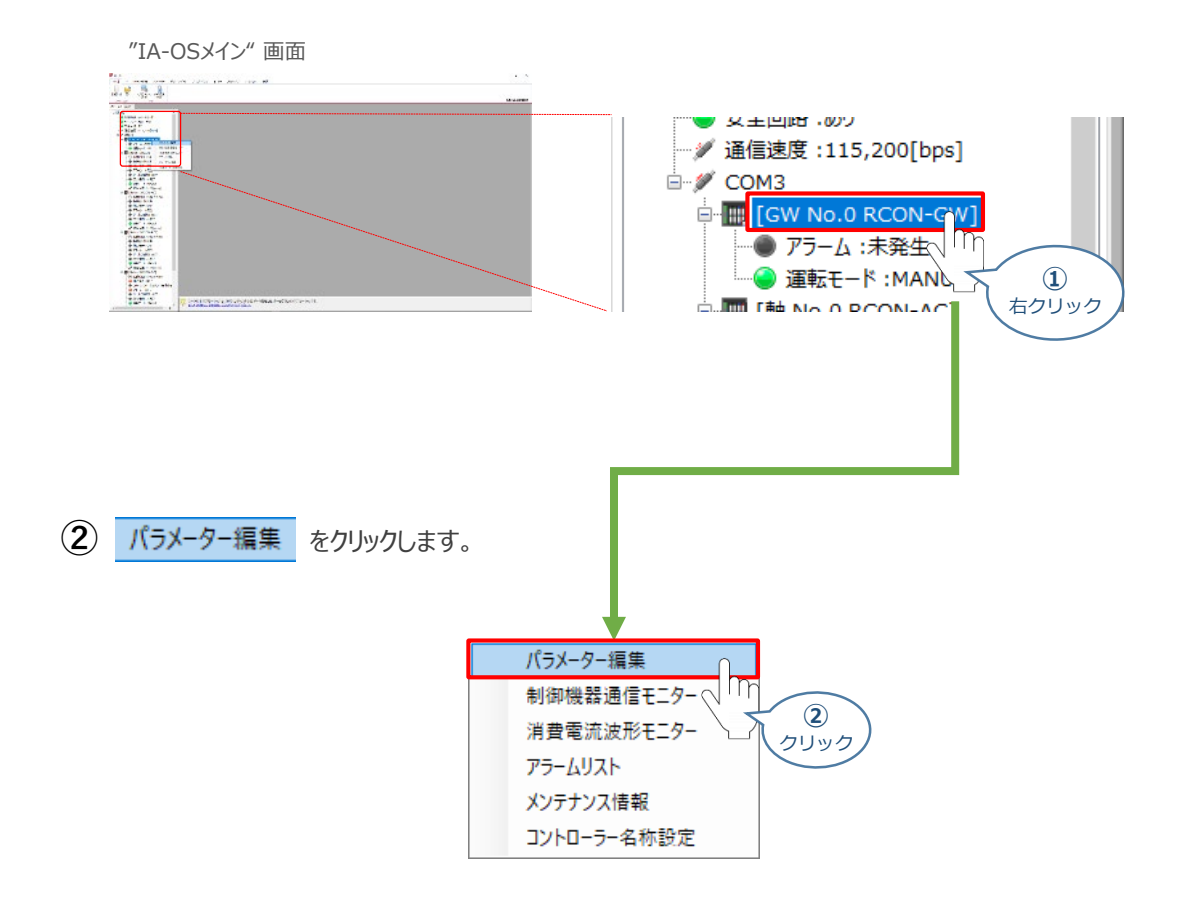

**③** "IA-OSメイン"画面内に "ユーザーパラメーター編集" 画面が表示されます。

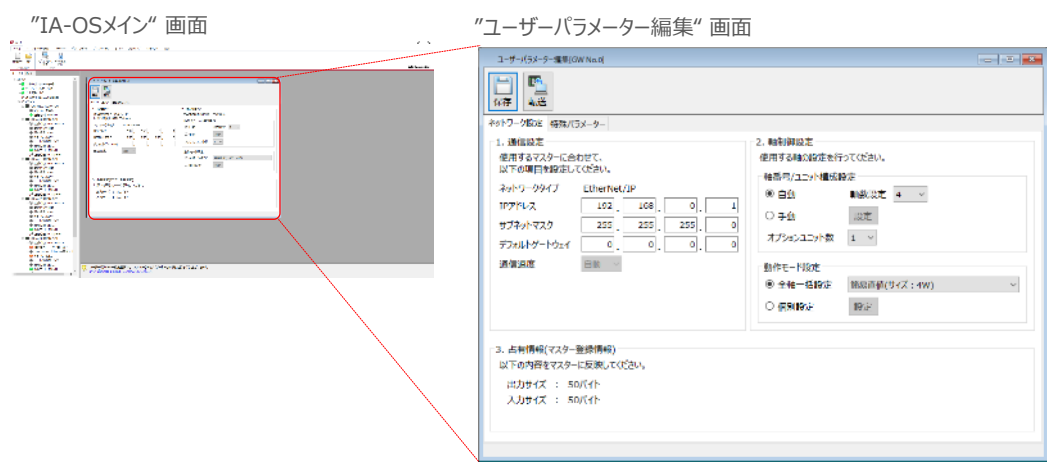

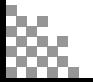

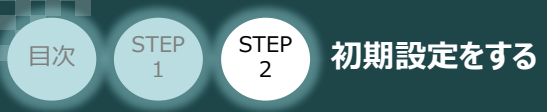

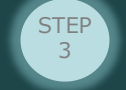

## **ゲートウェイパラメーターの設定**

RCONシステムのゲートウェイパラメーター設定について、下記接続例をもとに説明します。

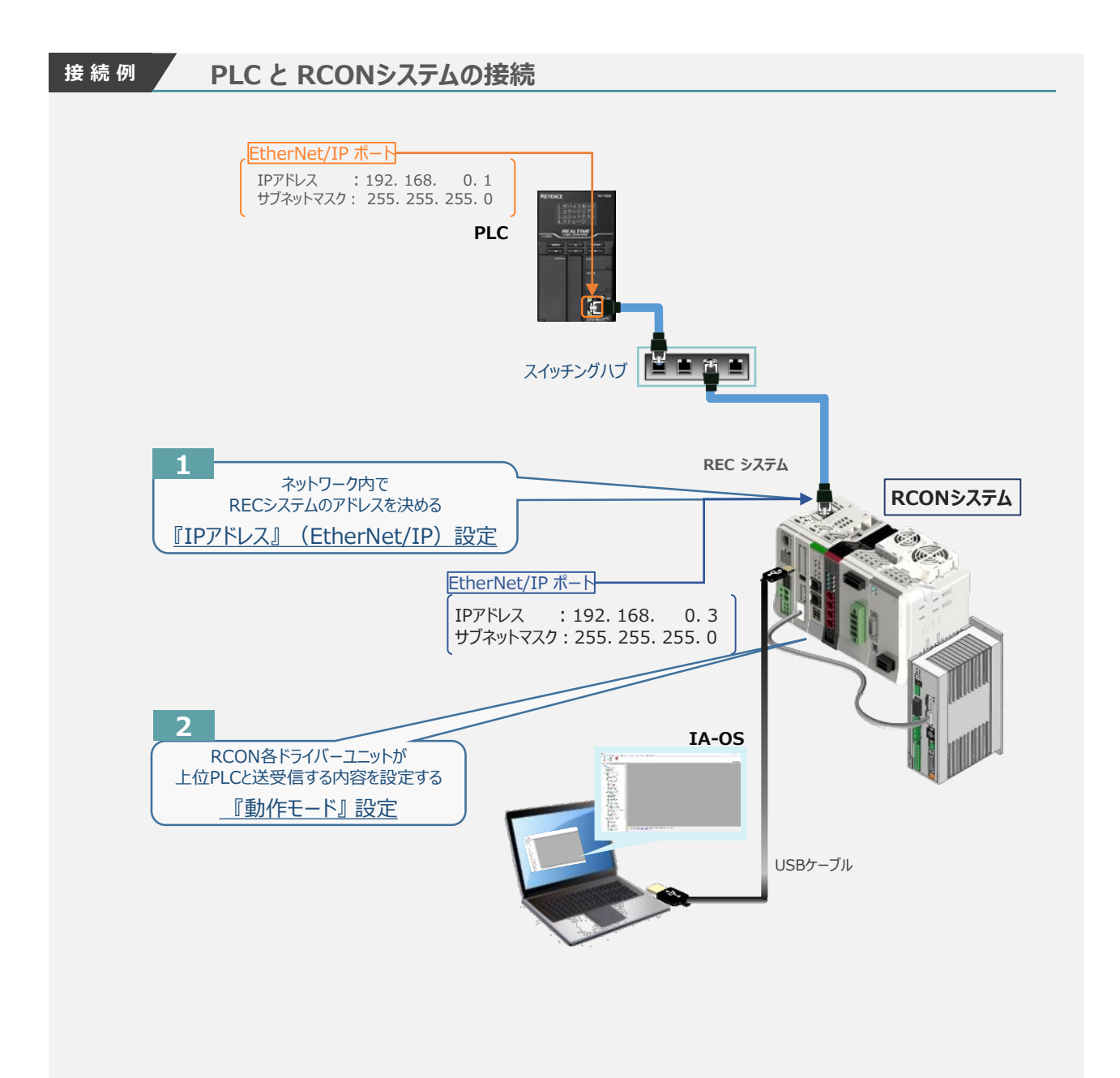

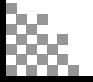

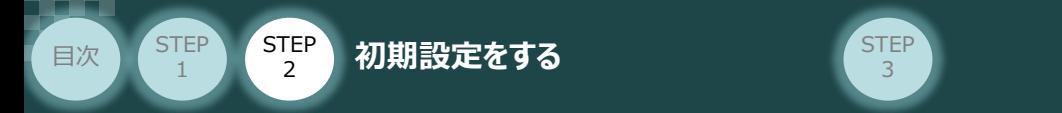

#### 1 『IPアドレス』 (EtherNet/IP)設定

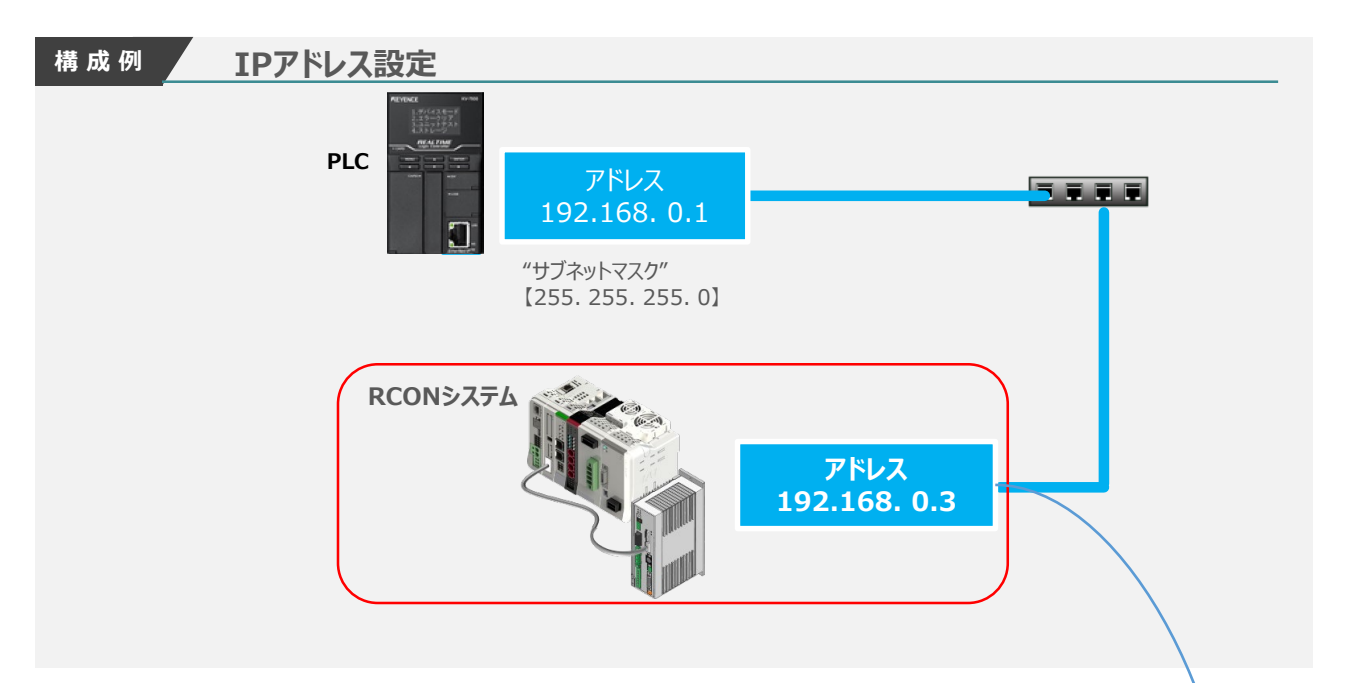

上記の "構成例" で確認したIPアドレスを入力します。

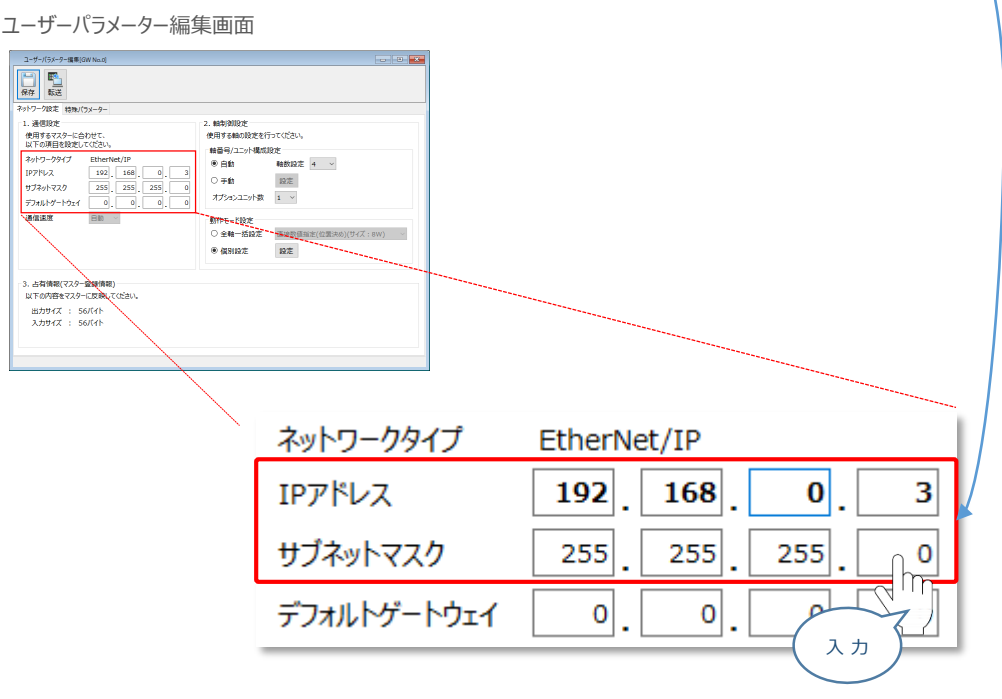

注意

マスターユニットに複数台接続する場合、RCONシステムが同じ ネットワーク内で同じアドレスと 被らないようにする必要があります。

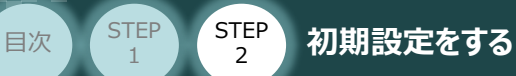

1

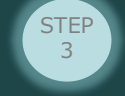

#### 2 | 『動作モード』 設定

1 上位PLCからの制御方法を決めます。設定は、以下の 1 ~ 6 から選びます。

ここでは、RCONシステムの各軸動作モードを 次のように設定します 1軸目 "直接数値指定" モード 2軸目 "直接数値指定" モード 3軸目 "ポジショナー3" モード 4軸目 "ポジショナー5" モード に設定します。

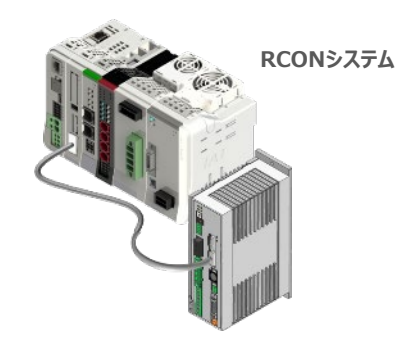

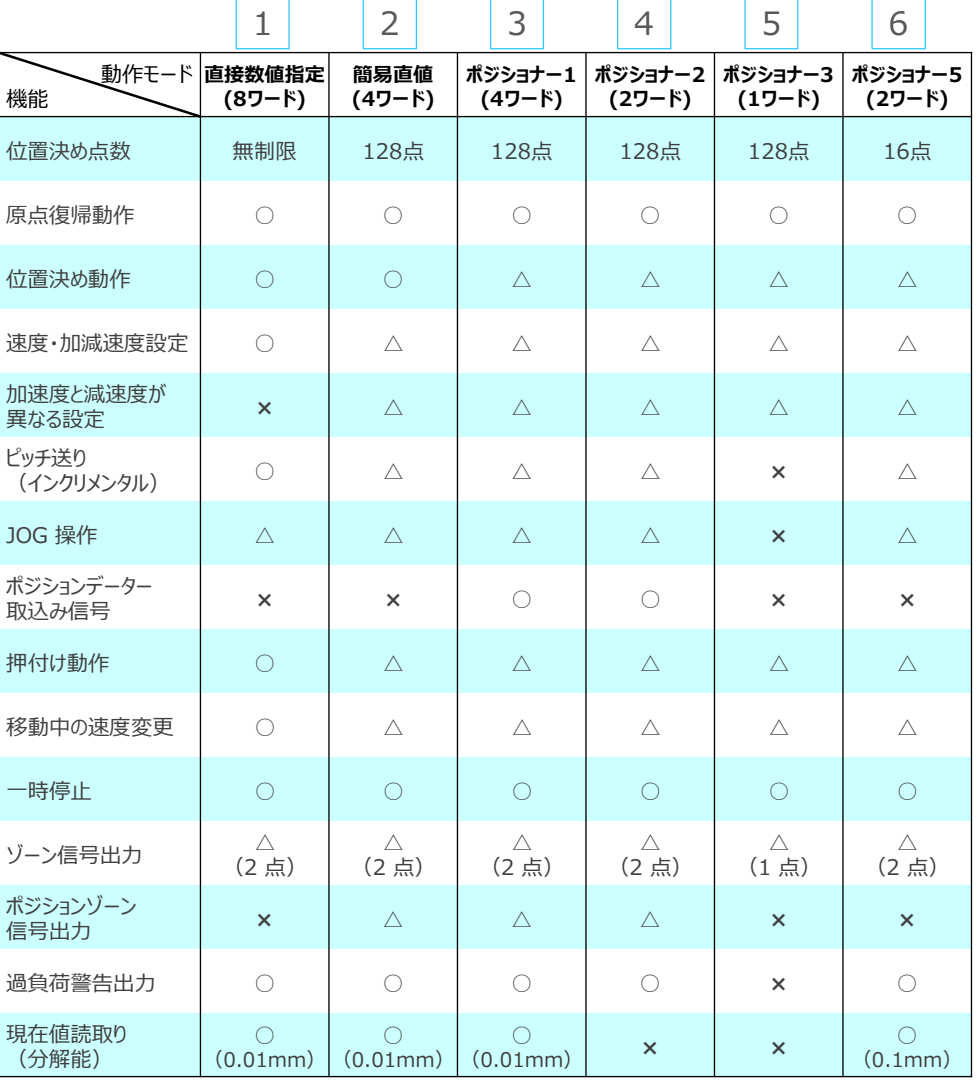

○は直接設定が可能、△はポジションデーターまたはパラメーターに入力が必要、×は動作不可を表します。

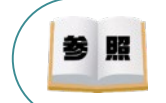

各動作モード詳細は、 [RCON取扱説明書(MJ0384)仕様編 第1章 RCON概要 の 【フィールドネットワーク制御動作モード】]を参照してください。

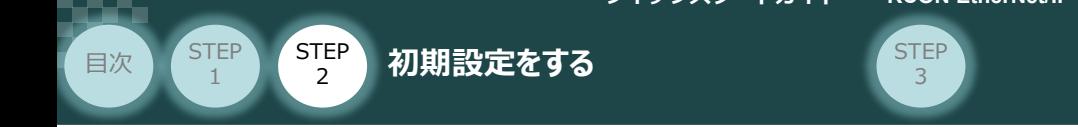

2 動作モード設定 の 「個別設定」 を選択し、 設定 をクリックします。

ユーザーパラメーター編集 画面

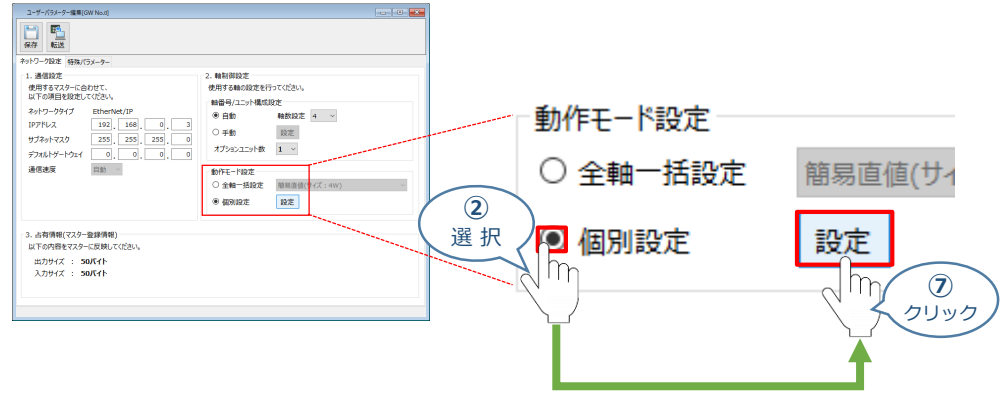

動作モード個別設定 画面にある 各軸の動作モードを選択します。 **③** まず、"軸 No.0"の選択欄をクリックします。

```
動作モード個別設定 画面
```
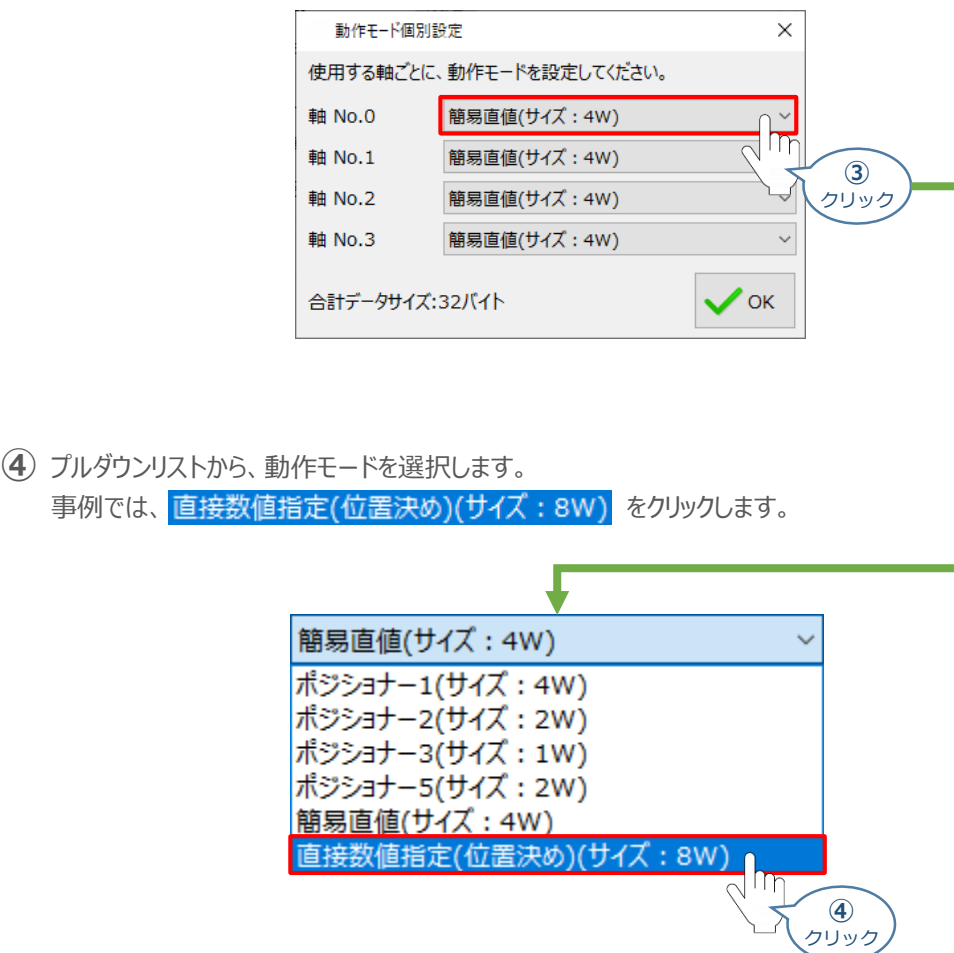

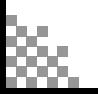

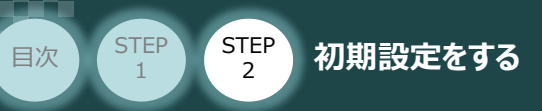

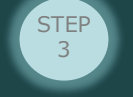

③~④の手順を参考に、"軸 No.1"、"軸 No.2"、"軸 No.3"の 動作モードを設定し、 **⑤**  $\checkmark$  ok をクリックします。

動作モード個別設定 画面

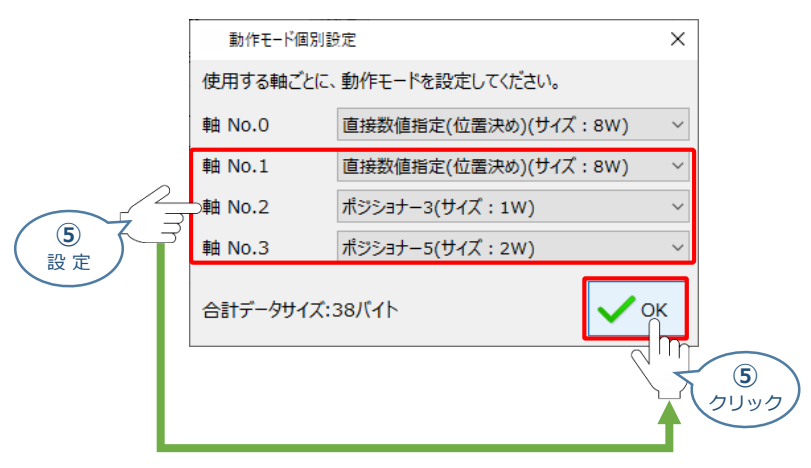

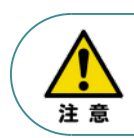

パラメーターの転送は必ず行ってください。転送しない場合、その設定は反映されません。

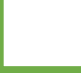

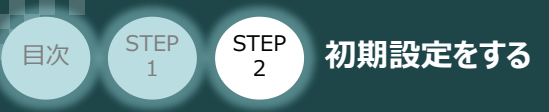

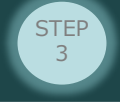

#### **補 足 RCON ゲートウェイユニット の特殊パラメーター:MON信号について**

"MON信号"は、PLCから送られてくる指令を有効にするか、無効にするかを切替えるパラメーター です。EC接続ユニット以外は、MON信号をONしないとPLCからの指令を受付けません。 ※ドライバーユニットの制御のみに使用されます。

このパラメーターは、出荷時 "0:有効" に設定されています。 これを 「1:無効」 に変更することで、本パラメーターを無効化することができます。

**①** "特殊パラメーター"選択

ゲートウェイユニットのユーザーパラメーター編集画面にある、特殊パラメータータブをクリックします。

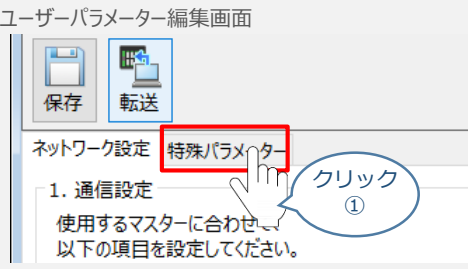

**②** データの変更を行います。

"MON信号"欄のプルダウンメニューから、「1:無効」を選択します。

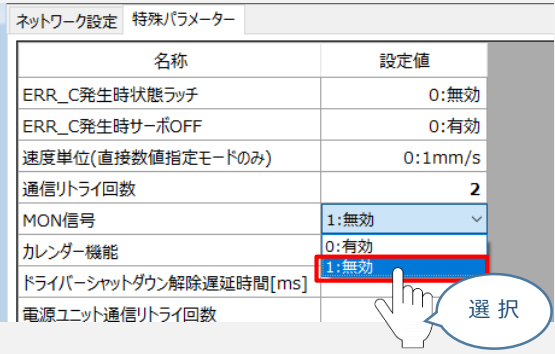

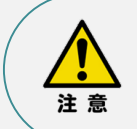

パラメーターの転送は必ず行ってください。転送しない場合、その設定は反映されません。 また、転送後はゲートウェイユニットを再起動してください。

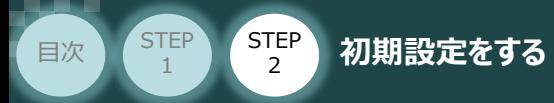

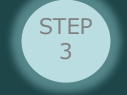

## **パラメーターの転送と書込み**

以下の操作手順で、コントローラーへ編集したパラメーターを転送します。

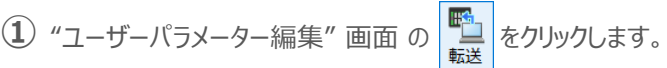

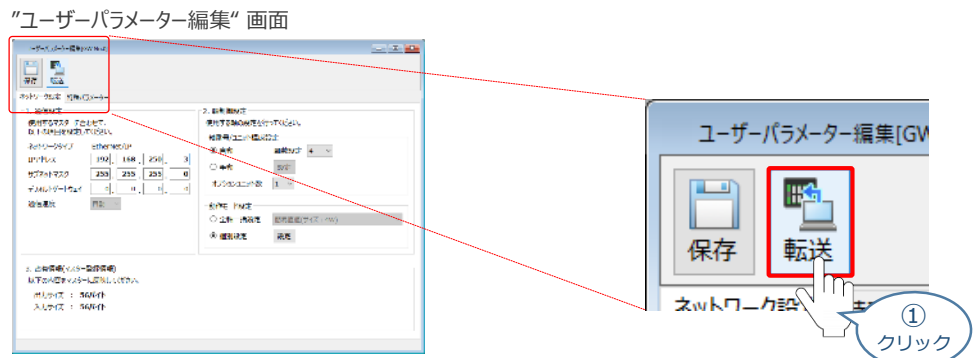

**②** "入出力データサイズ 確認"画面の ◆ 。 をクリックします。

"入出力データサイズ 確認" 画面

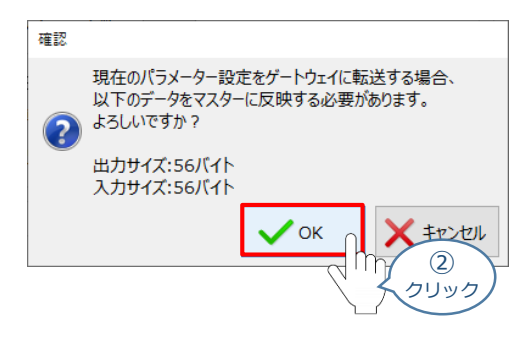

**(3) "パラメーター転送時の処理内容 確認" 画面の ↓ 。 をクリックします。** 

"パラメーター転送時の処理内容 確認" 画面

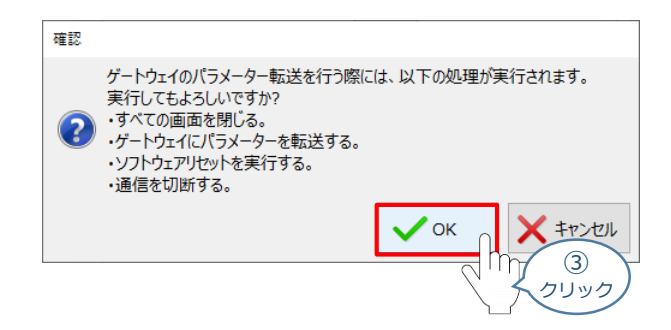

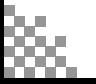

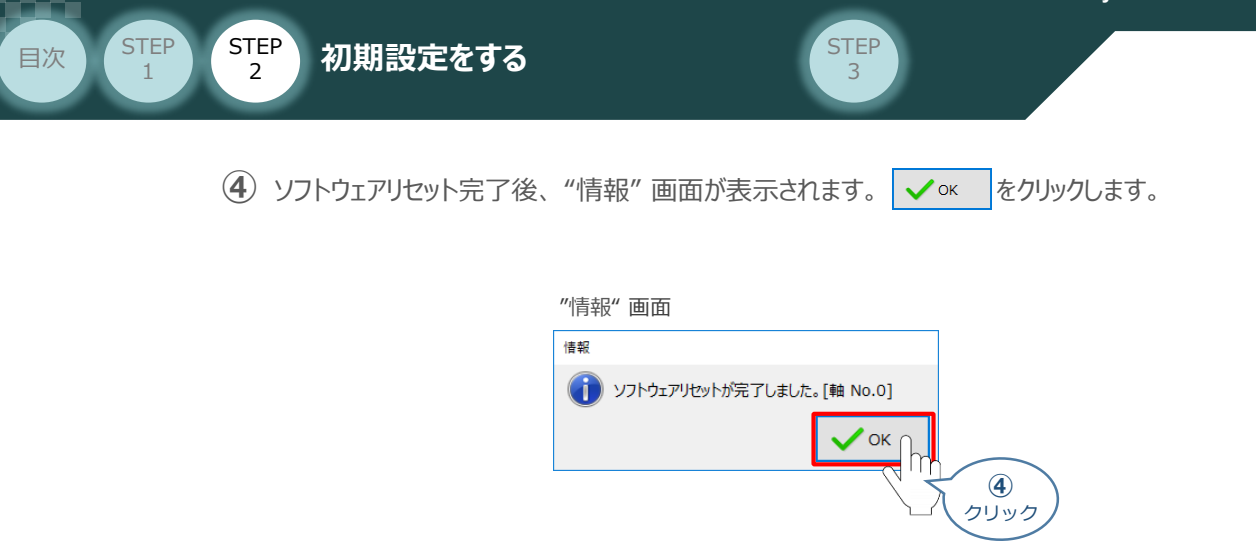

- ソフトウェアリセット完了後、再度 "ゲートウェイパラメーター設定"画面を立上げます。 **⑤** ※ 立上げ方法は、 **IA-OSの起動とゲートウェイパラメーター画面の立上げ** を参照
- "ゲートウェイパラメーター設定ツール" 画面が読込まれますので、パラメーター変更した内容が **⑥** 反映されているかをチェックします。

**合わせて、赤枠内の "占有情報(マスター登録情報)" をメモしてください。**

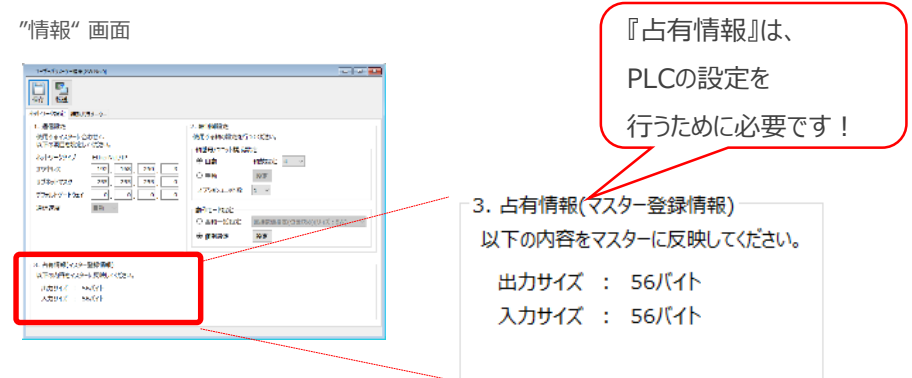

以上で、RCONシステムのネットワーク設定は終了です。 各ユニット間の通信状態を確認します。

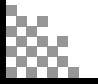

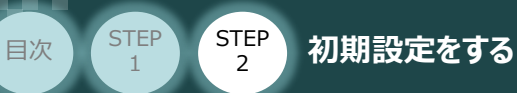

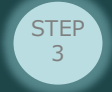

## **RCONシステム 各ユニット間の通信状態確認**

**1** RCONシステム内の通信状態確認

RCONシステムのゲートウェイユニットならびに各ドライバーユニット前面にある LED (T.RUN と SYS) の 状態を見て、正常通信状態であるか確認します。

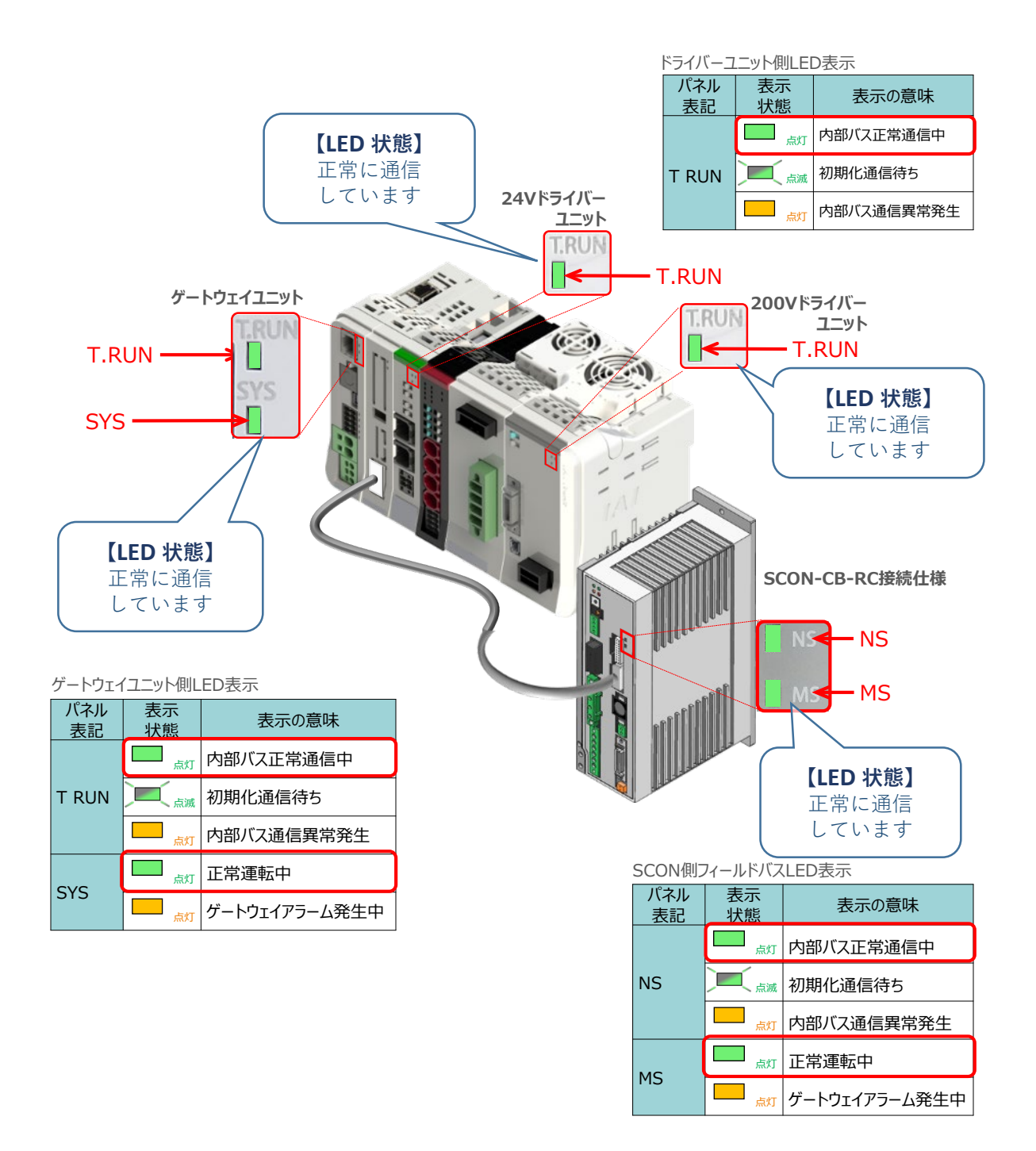

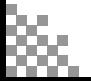

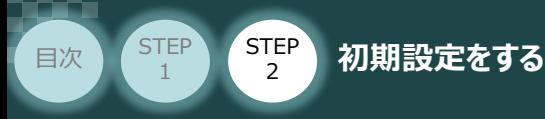

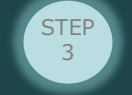

**PLCの設定** REC/パソコン/KV STUDIO/USBケーブル 用意するもの

キーエンス社製ラダーサポートソフト KV STUDIO を立上げ、PLCの設定を行います。 (事例では、キーエンス社製PLC KV-7500 を例に説明します)

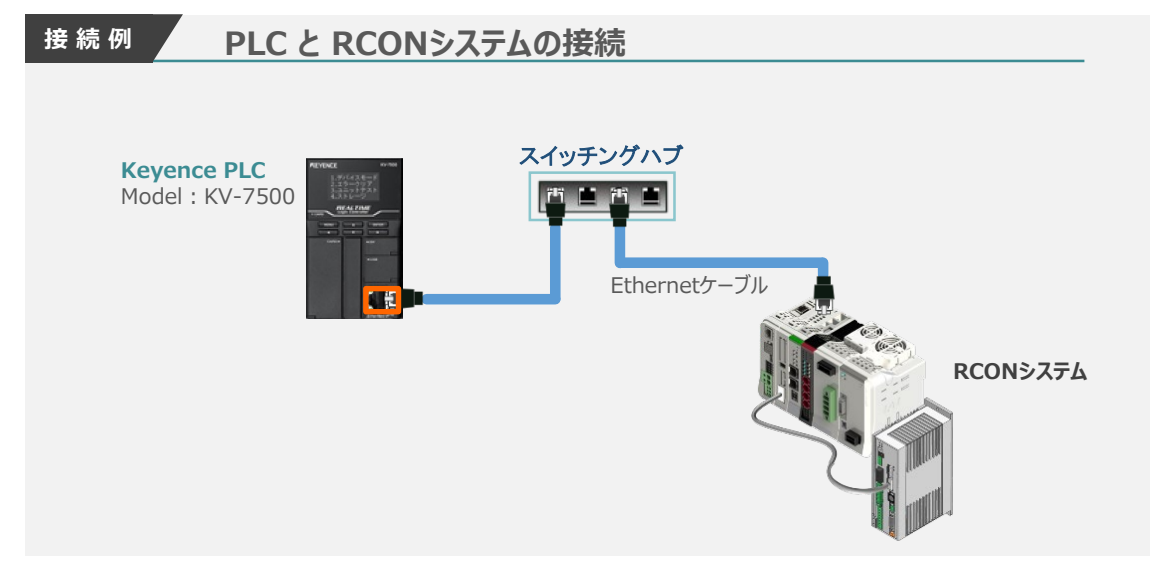

## **EDSファイルのダウンロード**

キーエンス社製PLC (NJシリーズ)と接続する為に必要なEDS (Electronic Data Sheet) ファイルを 準備します。

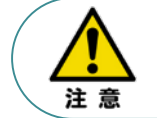

キーエンス社製 PLC と RCON を接続するためには EDSファイル が必要です。 EDSファイル については、当社ホームページにてダウンロードしてください。

**①** アイエイアイホームページへアクセスします。

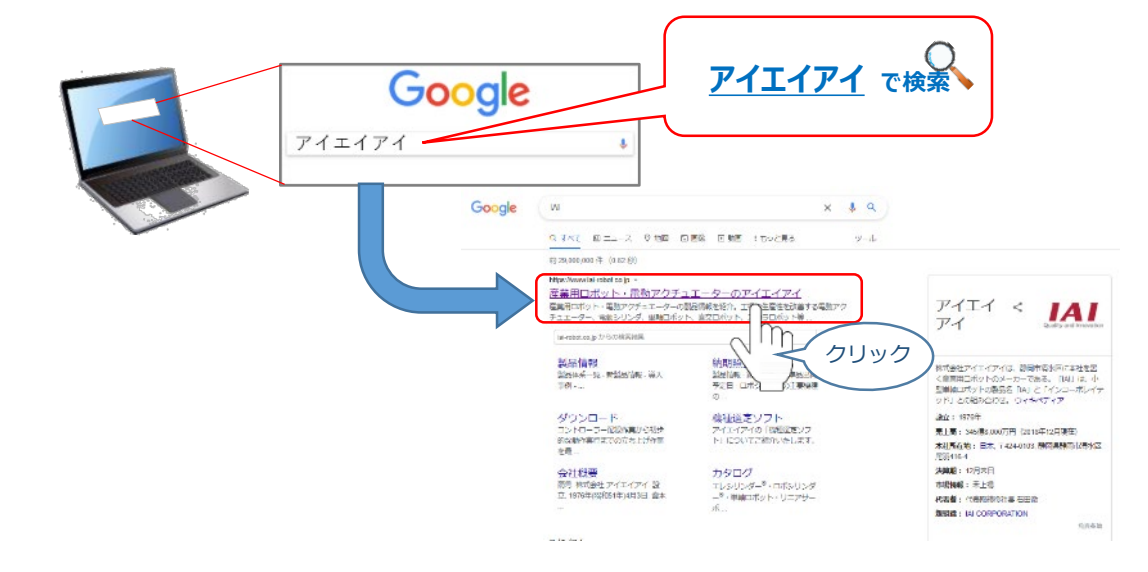

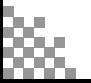

**STEP** 3

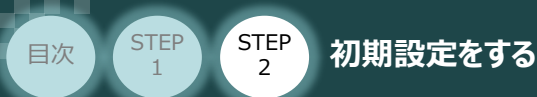

**(2) トップページの ダウンロード をクリックし、"ダウンロード" ページを開きます。** 

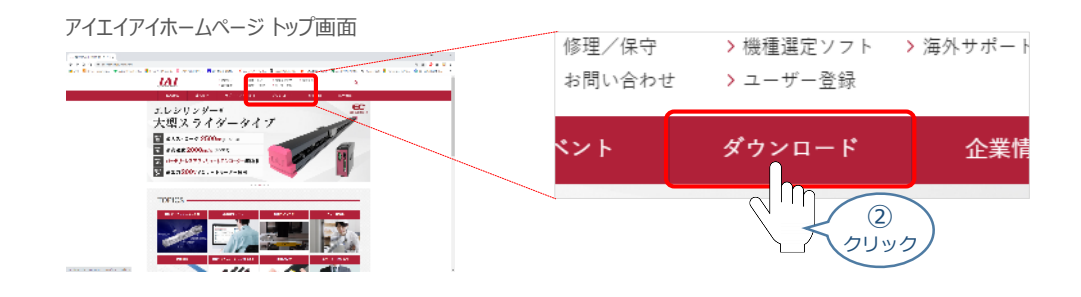

(3)ダウンロードページにある、 6.設計支援ツール の > <u>ティーチングツールバージョン履歴</u> を クリックします。

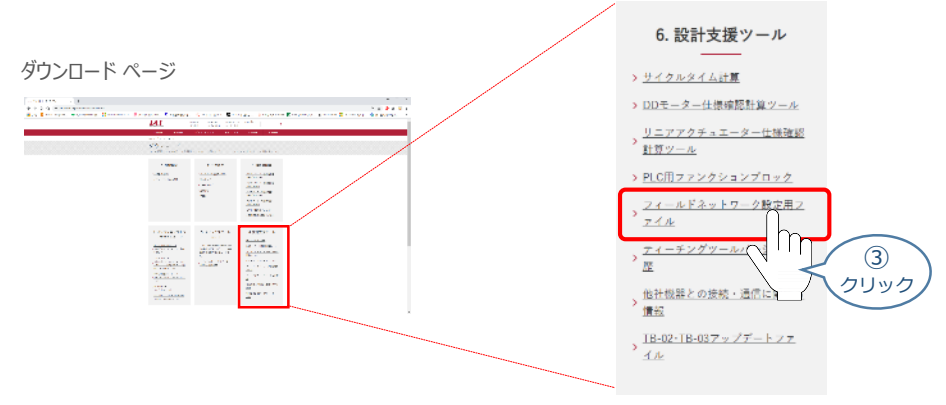

フィールドネットワーク設定用ファイルページが表示されます。 **④** 当ページを "EtherNet/IP" までスクロールします。

フィールドネットワーク設定用ファイル ページ

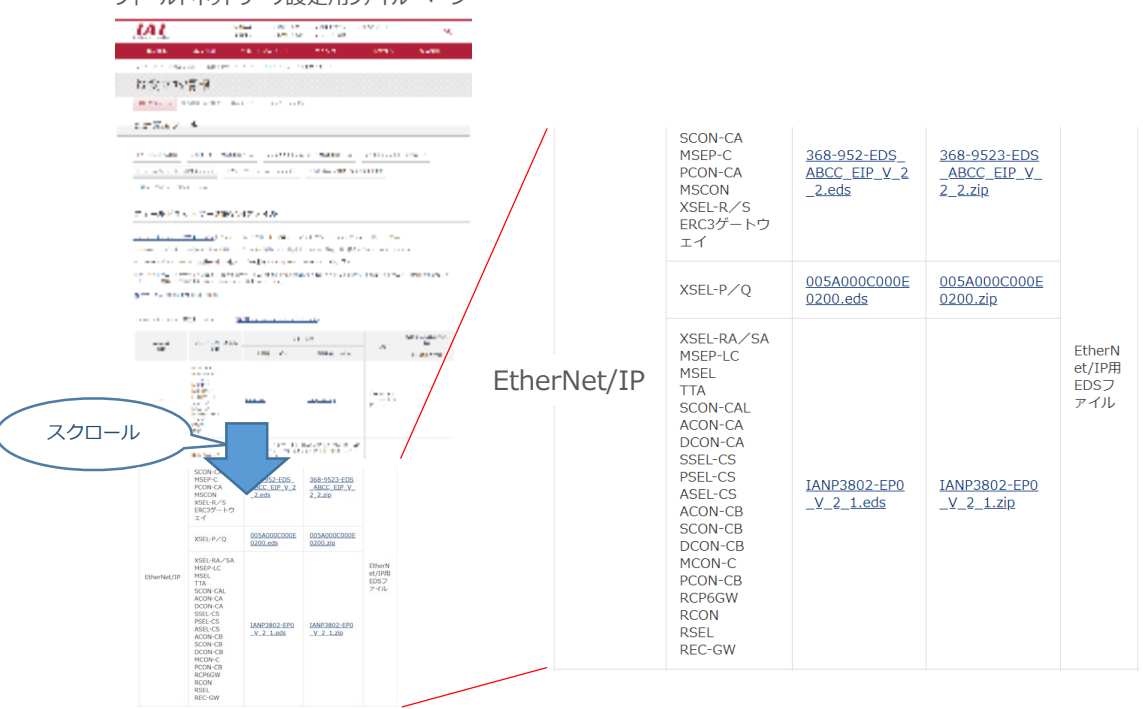

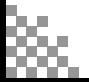

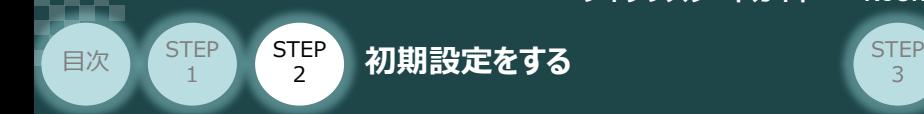

**⑤** 該当するEDSファイル(IANP3802\_EP0\_V\_2\_1.zip)を右クリックします。

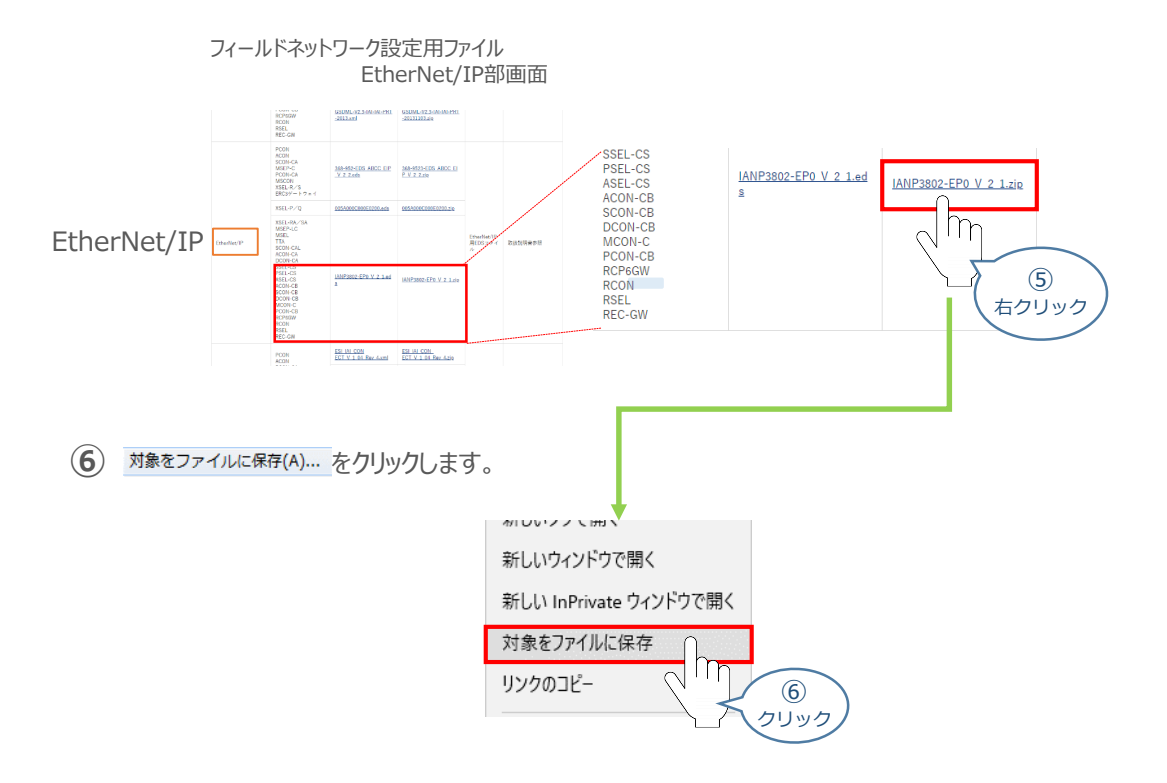

保存先を確認してきますので、分かりやすい場所(事例では、パソコンのデスクトップ)を選び、 **⑦** 保存(S) | をクリックします。

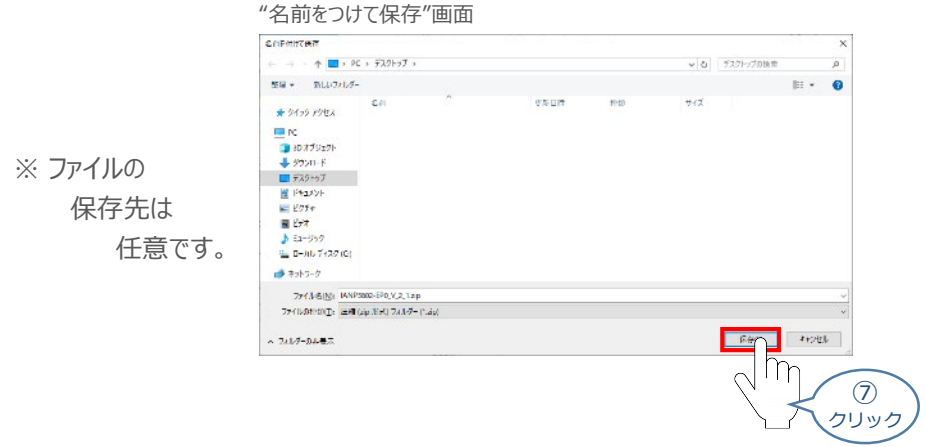

**⑧** 保存先に ZIP ファイルがダウンロードされますので、フォルダーを解凍します。

フォルダー内のEDSデーターをデスクトップに コピーすると、右のようなアイコンが、コピー先に 出現します。

EDSファイル アイコン

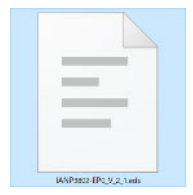

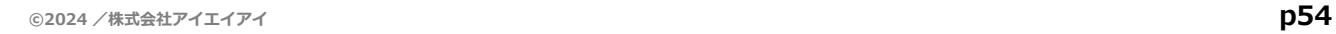

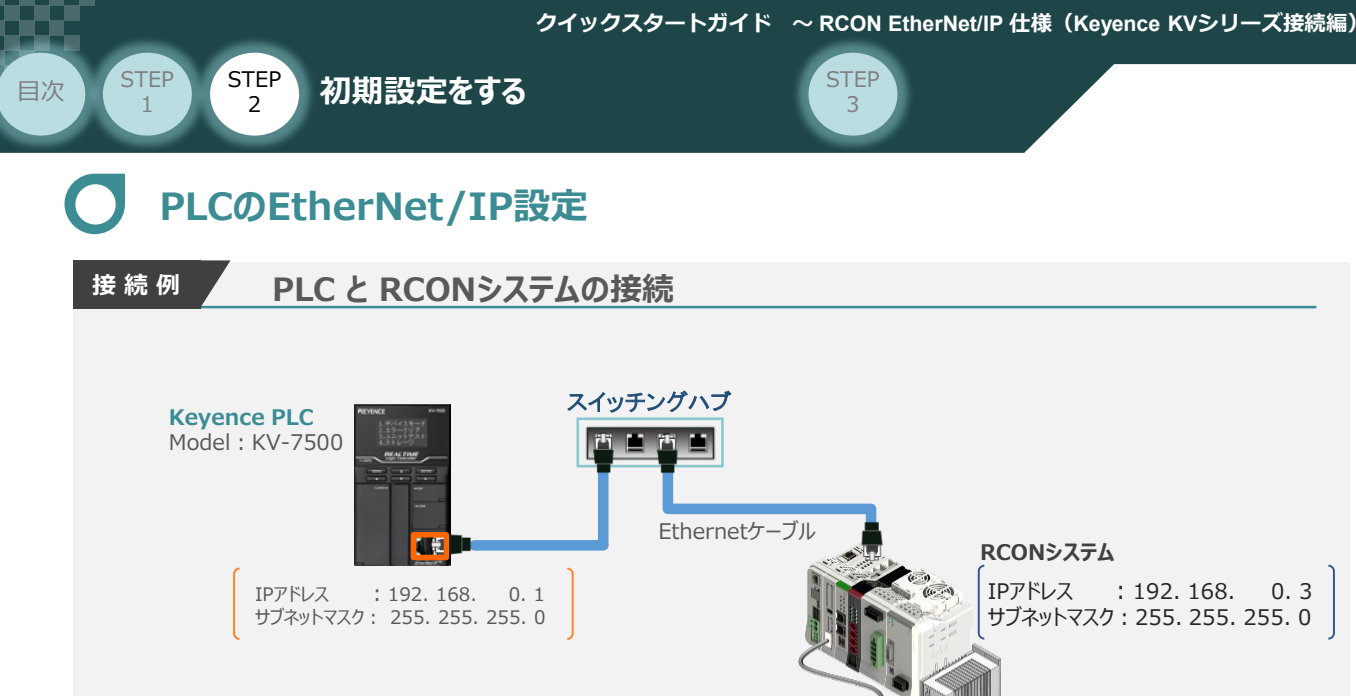

#### **1** 新規プロジェクト作成

参 照 KV STUDIOのインストール手順などについては、 株式会社キーエンス [ラダーサポートソフト KV STUDIO Ver.11 ユーザーズマニュアル 1-4 ソフトのインストール]を参照ください。

#### **①** KV STUDIO Ver.11 のアイコンをダブルクリックし、ソフトを起動します。

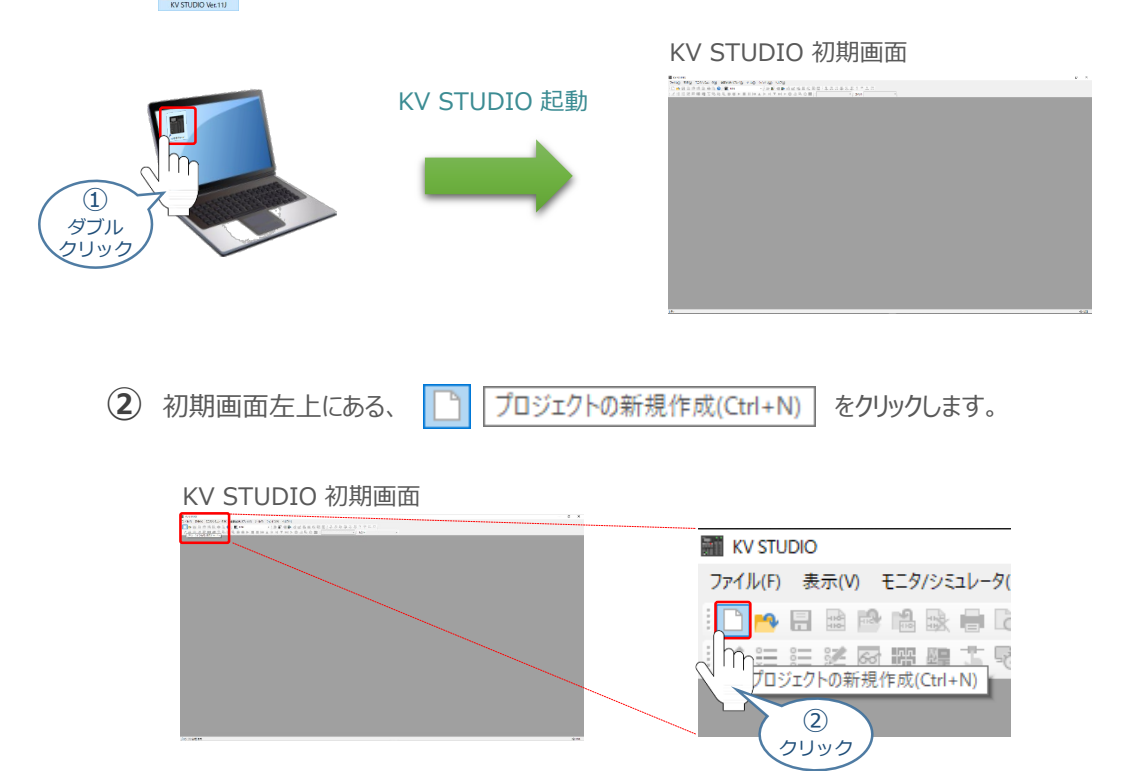

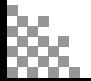

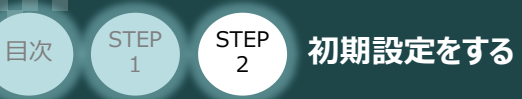

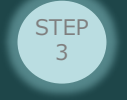

#### プロジェクトの新規作成画面が立上がります。 **③**

"プロジェクト名(N)"欄に、立上げるプロジェクト名称を入力、"対象機種(K)"のプルダウンメニュー から使用するPLCを選択し、<br>  $\begin{array}{ccc}\n\text{or} & \text{c}\n\end{array}$ 

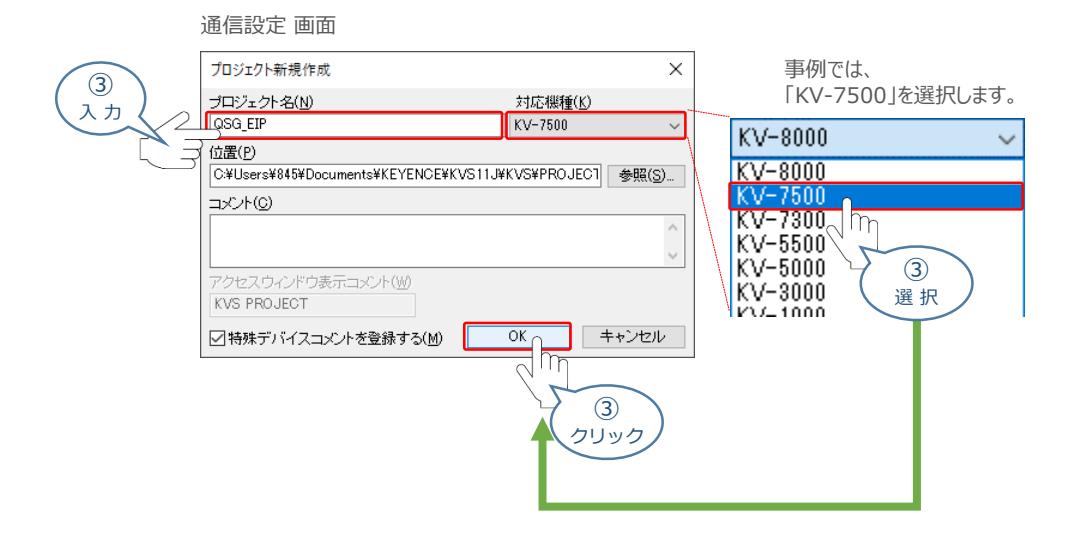

(4) ユニット構成設定の確認画面が表示されます。 **■ はい**ツ | をクリックします。

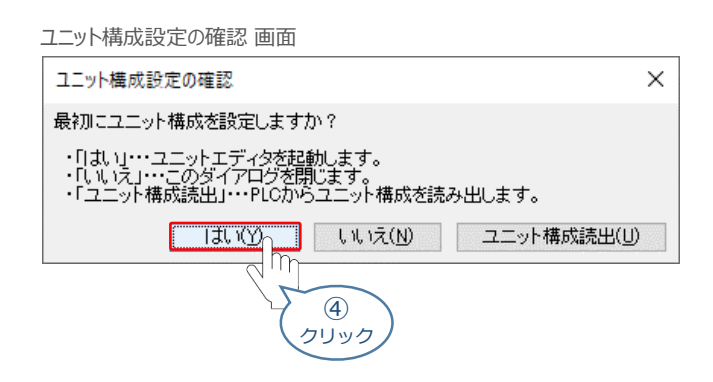

**⑤** ユニットエディター画面が表示されます。

#### ユニットエディター 画面

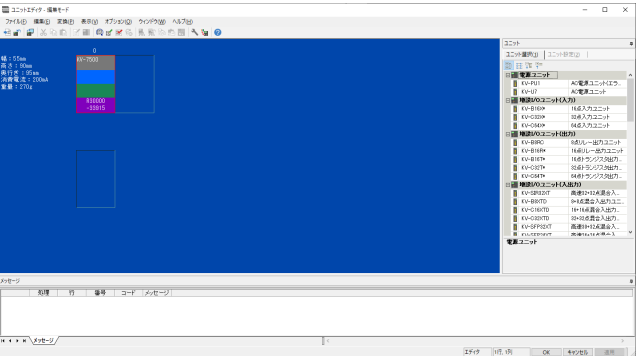

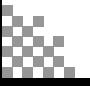

STEP 3

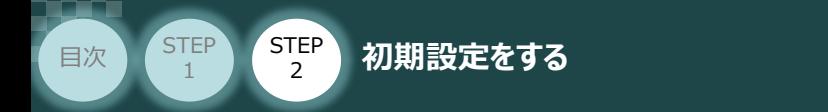

### **2** PLC の IPアドレス設定

1 ユニットエディター画面のユニット欄にある、ユニット設定(2) タブをクリックします。

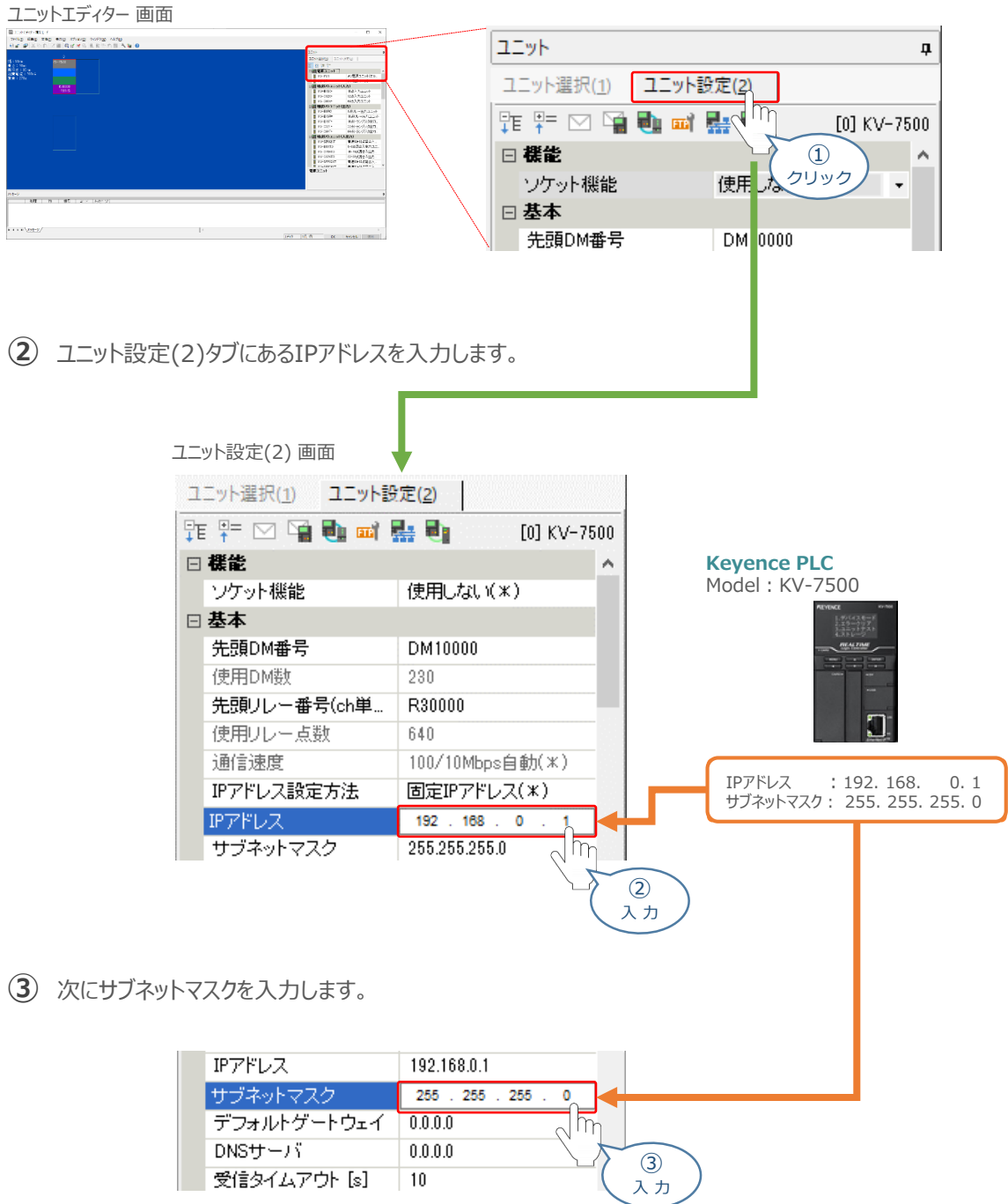

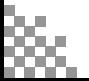

3

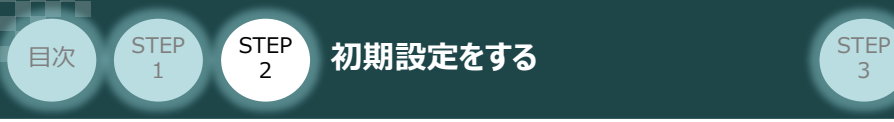

## **コントローラーのEtherNet/IP設定**

**1** EDSファイルの登録

**1 ユニット設定(2)タブにある | FtherNet/IP設定 アイコンをクリックします。** 

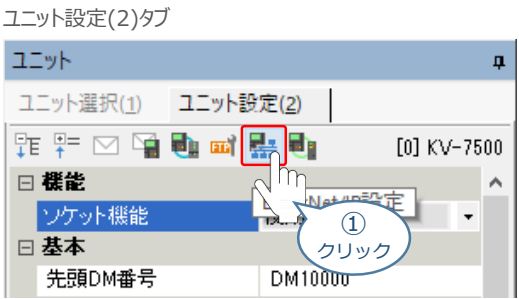

**② | 手動設定(M) をクリックします。** 

EtherNet/IP設定・確認画面

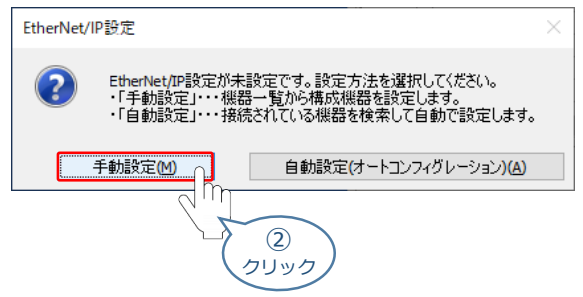

**(3) EtherNet/IP設定画面が表示されます。メニューにある EDSファイル(D) をクリックします。** 

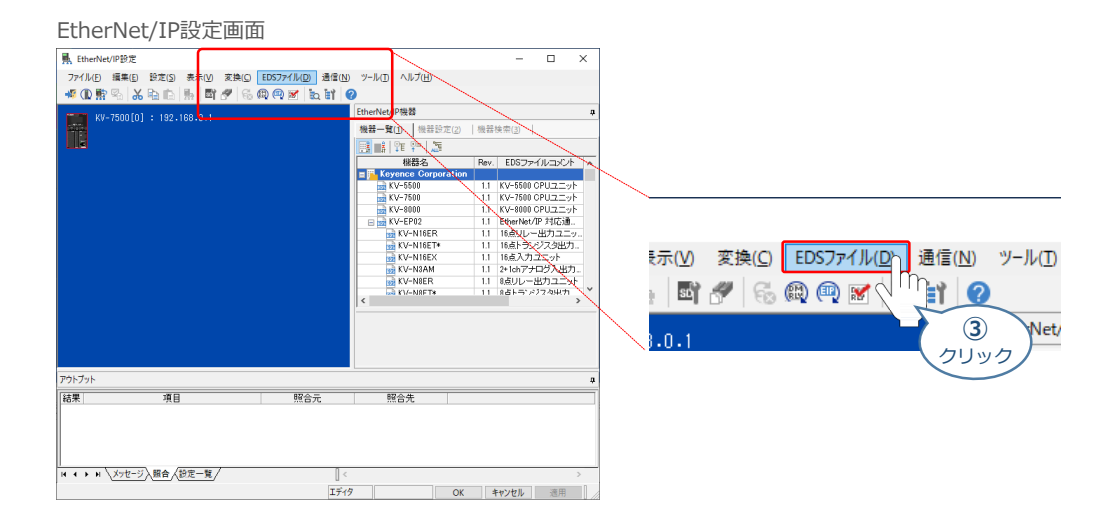

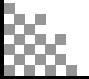

**STEP** 3

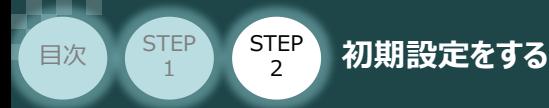

(4) 登録(I)... をクリックします。

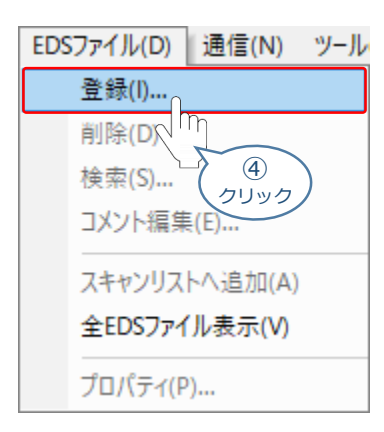

- ファイルを開く画面が表示されます。 **⑤** 対象の「EDSファイル」(事例では | E IANP3802-EP0\_V\_2\_1.eds ) を選択し、 開<(O) をクリックします。
	- ファイルを開く 画面 黒 ファイルを開く  $\times$  $\overline{\mathbf{v}}$  of  $\mathbf{r}$ ファイルの場所(J): | | デスクトップ 項目の種類 更新日時 名前 2021/02/22 17:03 IANP3802-EP0\_V\_2\_1.eds 15 KB EDS ファイル クイック アクセス m デスクトップ **⑤** 選 択 a ライブラリ  $PC$ P ネットワーク ファイル名(N): IAN 3802-EPO\_V\_2\_1.eds 開<(O) ファイルの種類(I): EDS 15/11.7\* いかい **⑤** クリック
- EtherNet/IP設定・確認画面が表示されます。「デフォルトアイコンを使用(D)」にチェックをし、 **⑥** ÖK をクリックします。

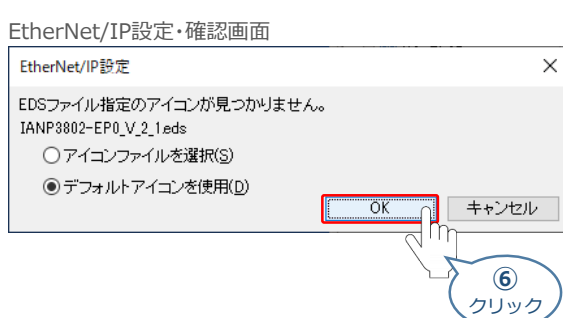

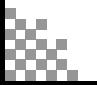

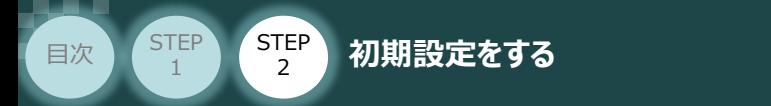

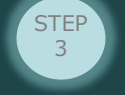

#### **2** コントローラーの登録とIPアドレス設定

EtherNet/IP設定画面の 機能一覧(1)タグのリストをスクロールし、登録したEDSファイルを **①** 探します。

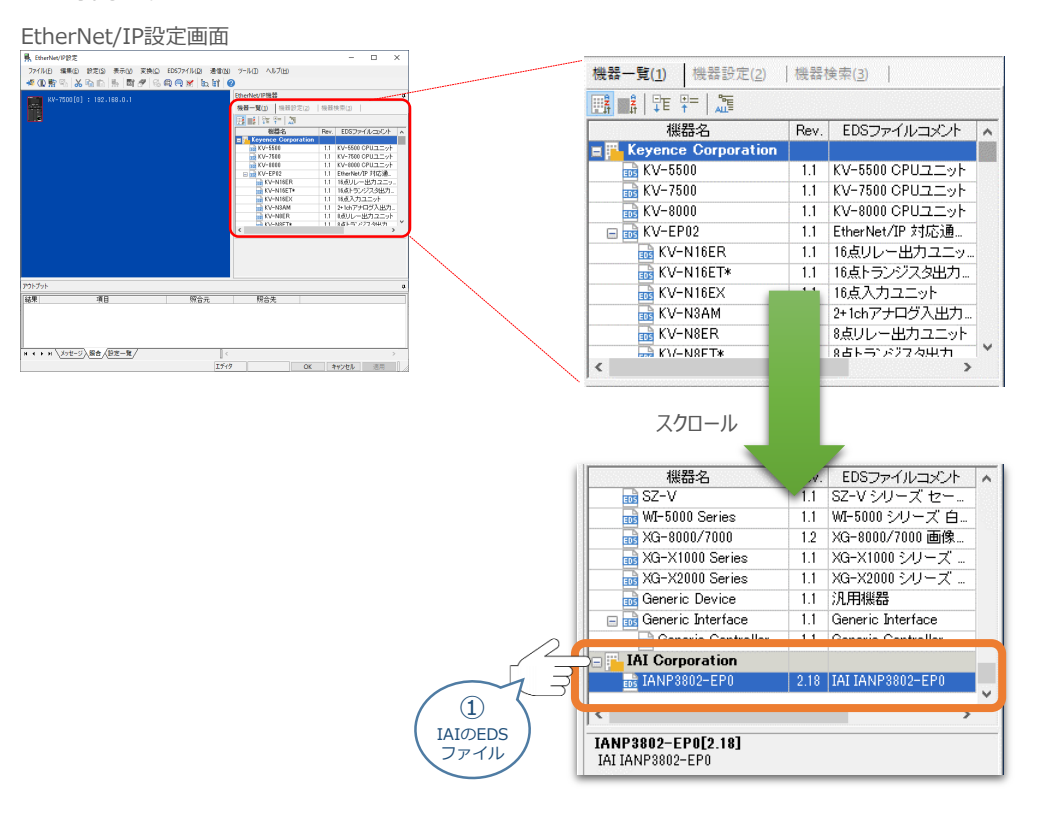

**➁** 登録したEDSファイルを、スキャンリストエリアにドラッグアンドドロップします。

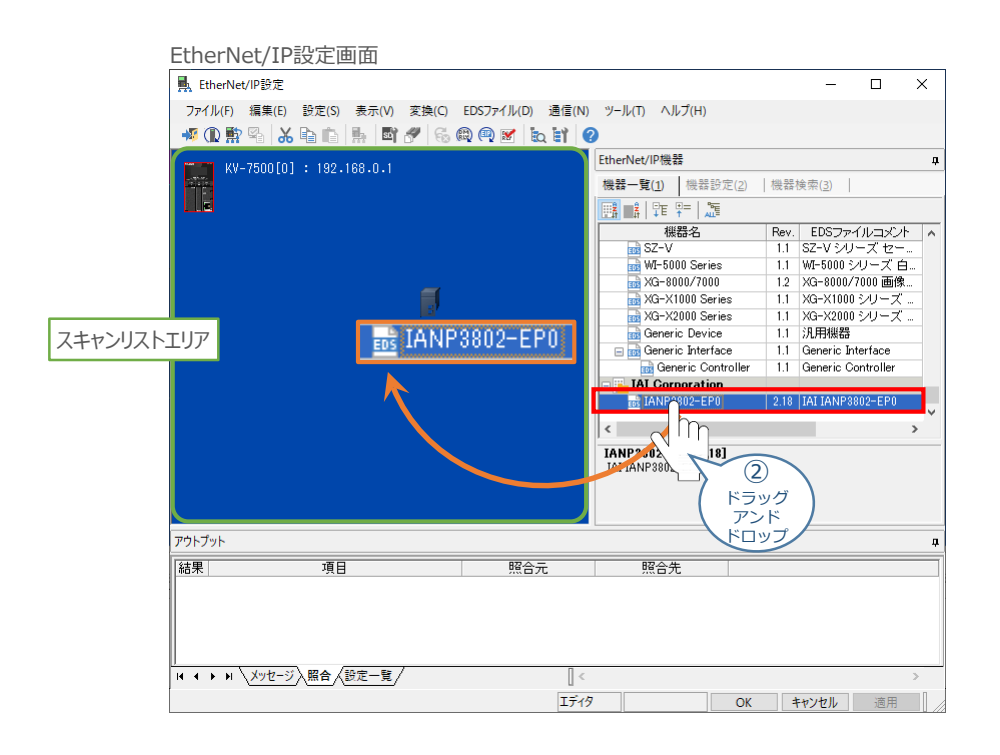

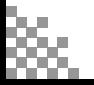

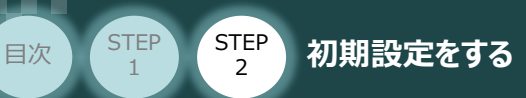

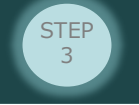

(3)続けて、アダプターの初期設定画面が表示されます。コントローラーのIPアドレスを入力し、 <mark>\_\_\_\_</mark> をクリックします。

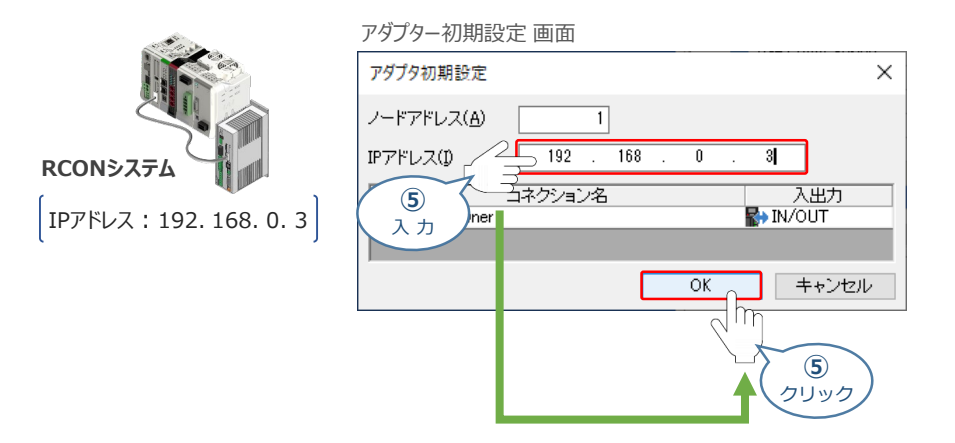

**④** スキャンリストエリアに、コントローラーが登録されます。

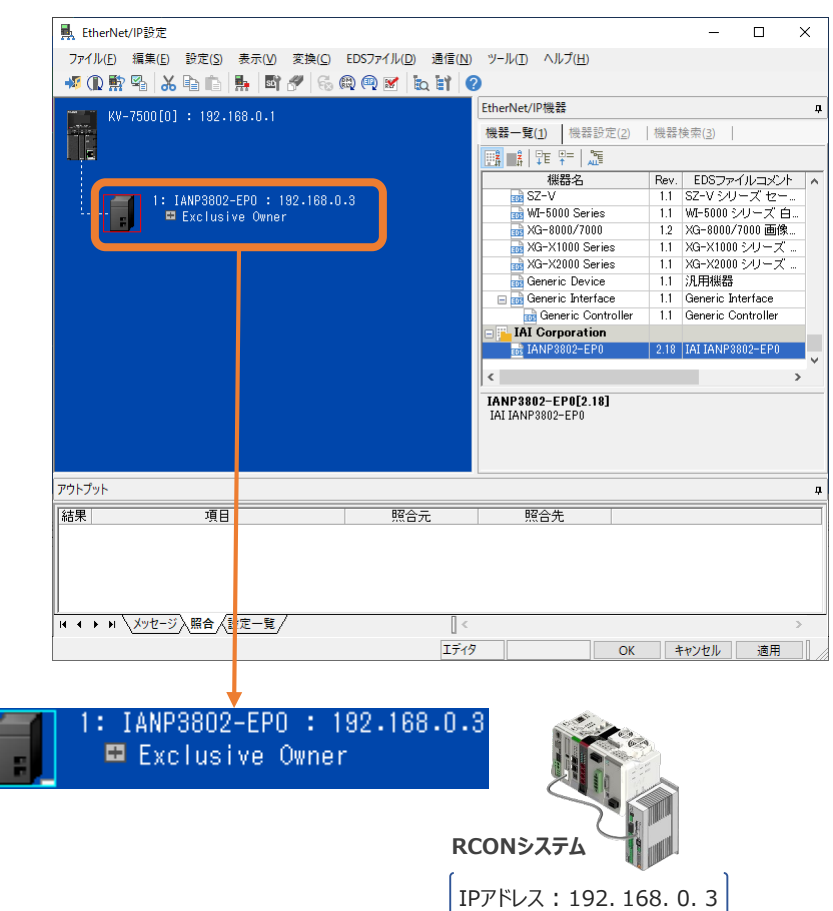

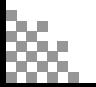

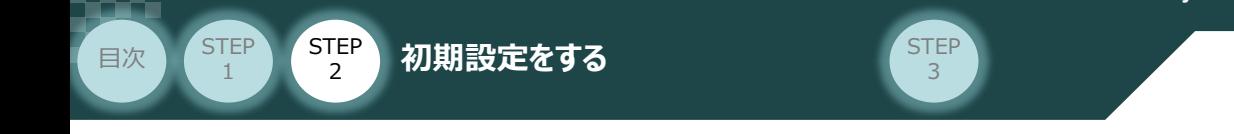

#### **3** コントローラーのコネクション設定

EtherNet/IP設定画面のスキャンリストに登録された、コントローラー **①** を右クリックし、 コネクション設定(N)... Ctrl+N を選択します。

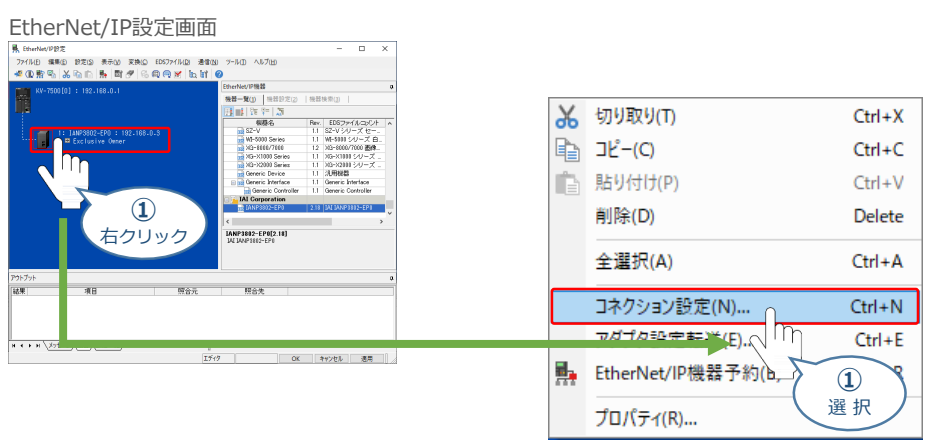

2 コネクション設定画面が表示されます。 バラメータ設定(P) 。 をクリックします。

コネクション設定画面

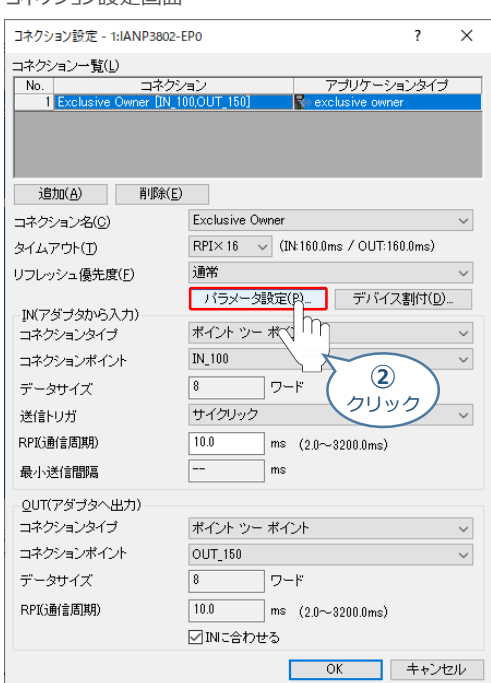

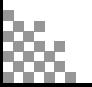

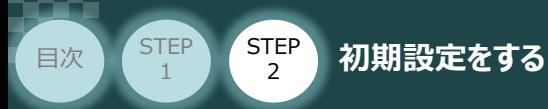

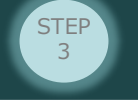

**③** パラメーター設定画面が表示されます。"Output Size"、"Input Size"の設定値を入力します。

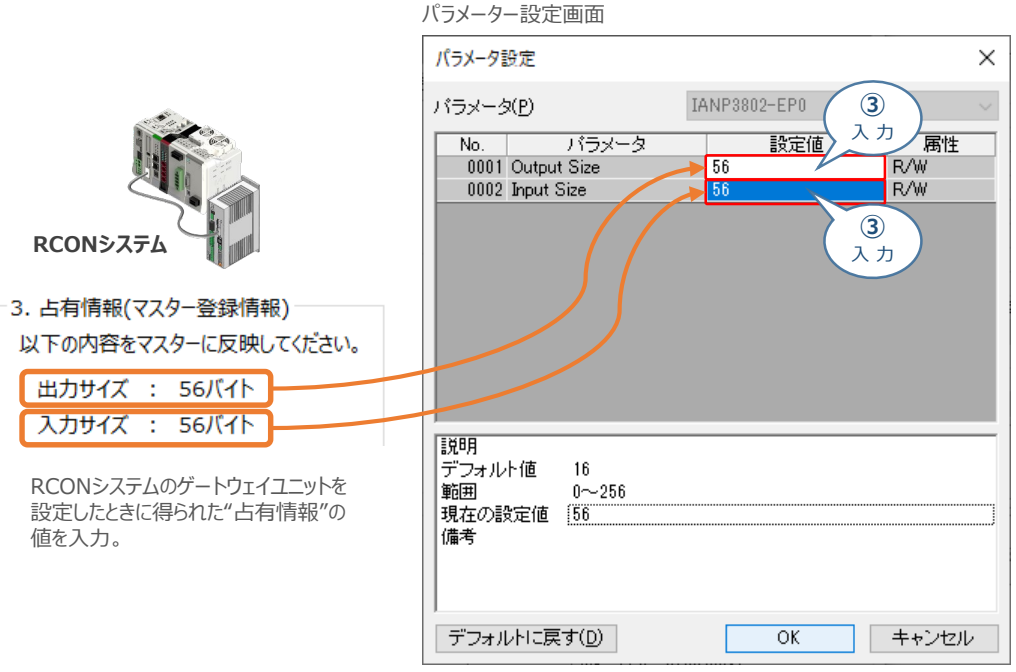

**4** 設定値の入力が終了したら、 OK をクリックします。

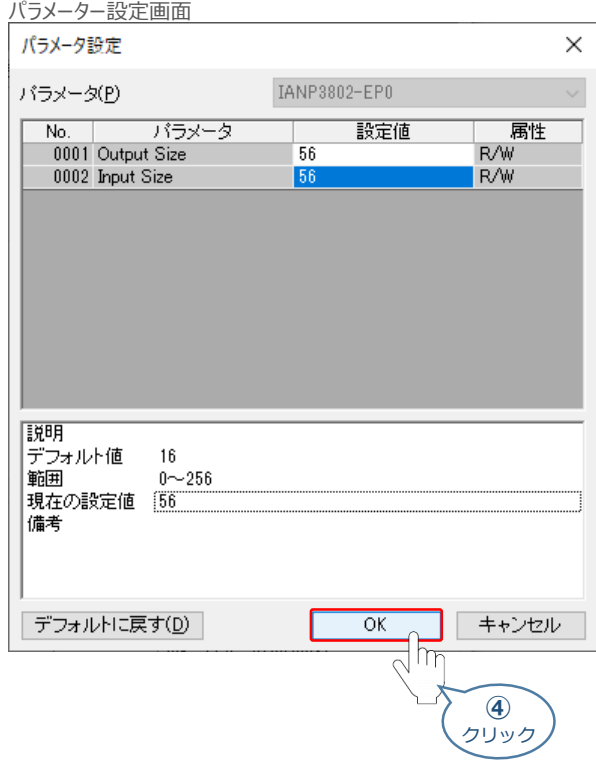

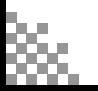

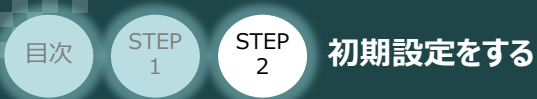

### **(5)** コネクション設定画面に戻ります。 OK をクリックします。

コネクション設定画面<br>コネクション設定 - 1:IANP3802-EPo

コネクション一覧(L)

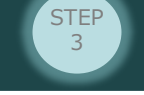

 $\overline{\mathbf{?}}$  $\times$ 

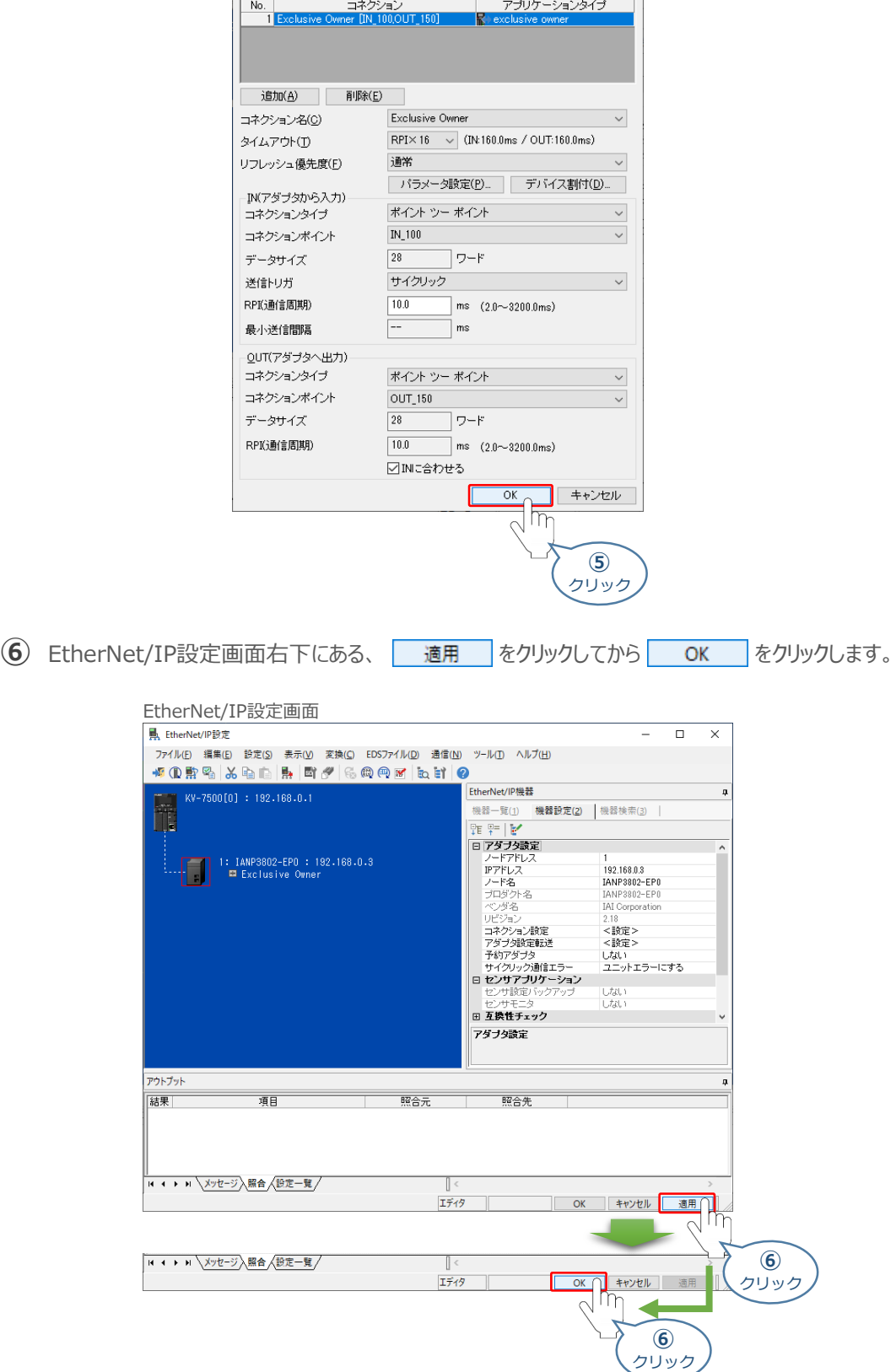

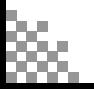

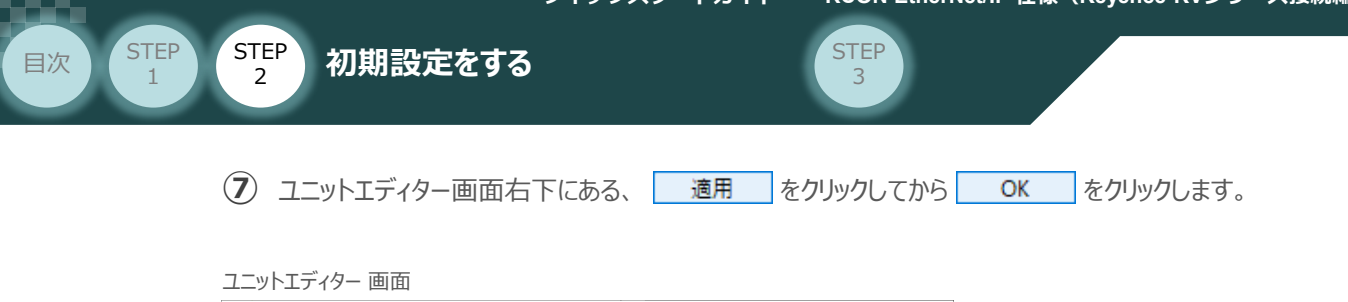

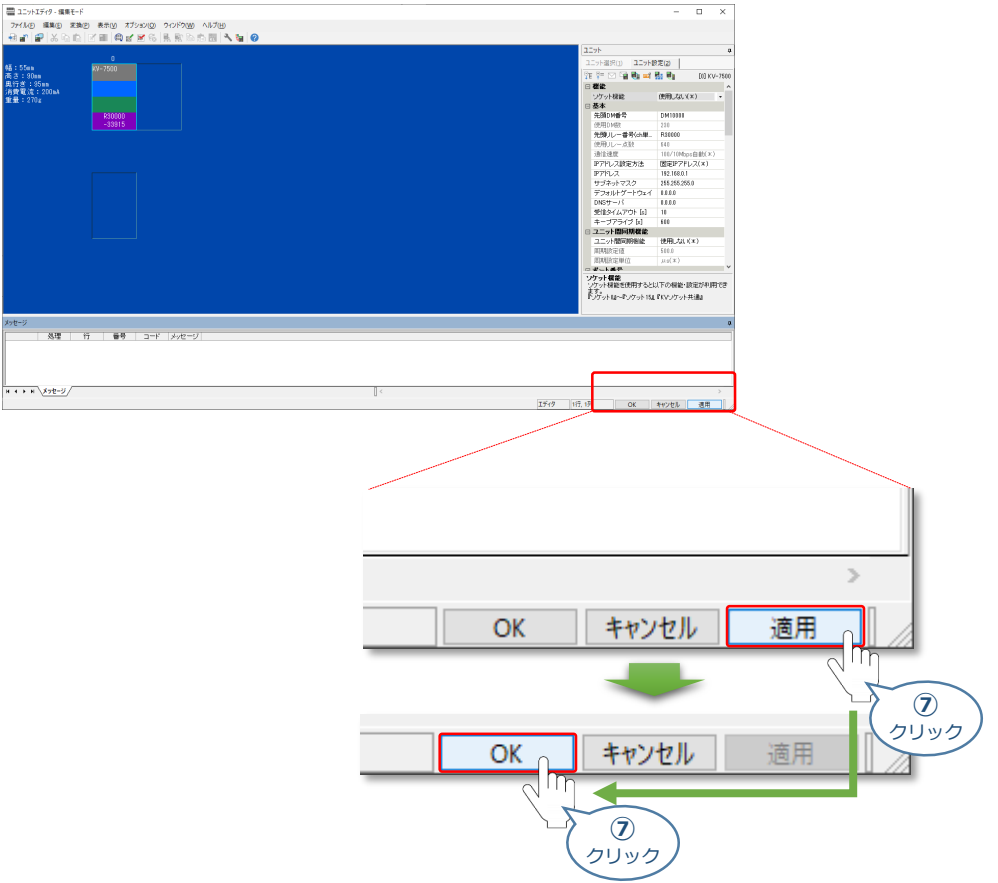

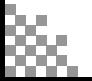

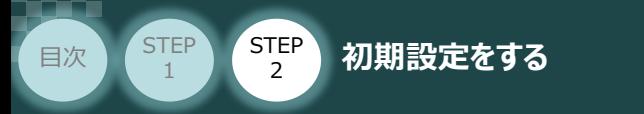

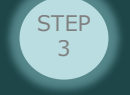

## **設定データの転送**

**①** PLC前面にある "RUN-PRG切換スイッチ" を 「◀PRG 側(左側)」 に切替えます。

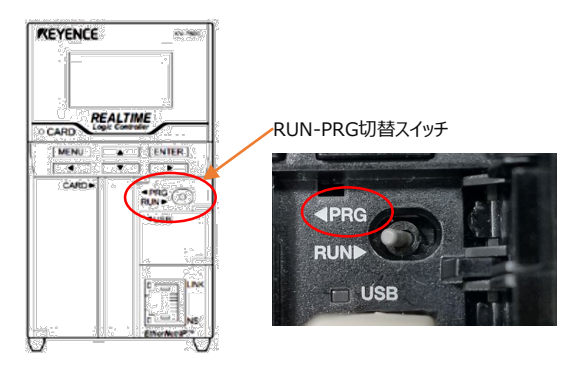

**②** プロジェクト画面ツールバーにある <mark>37</mark> PLC転送 をクリックします。

プロジェクト画面

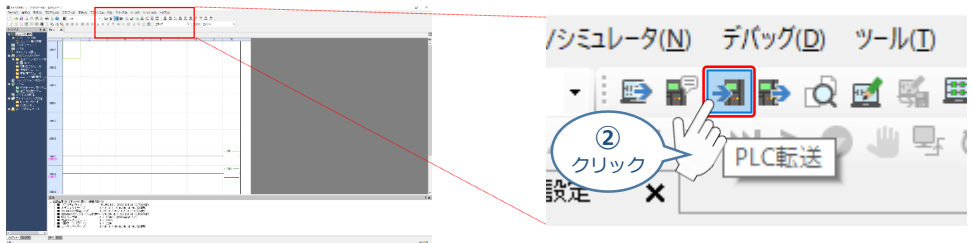

3 プログラム転送画面が表示されます。 **事行(E) をクリックします。** 

#### プロジェクト画面

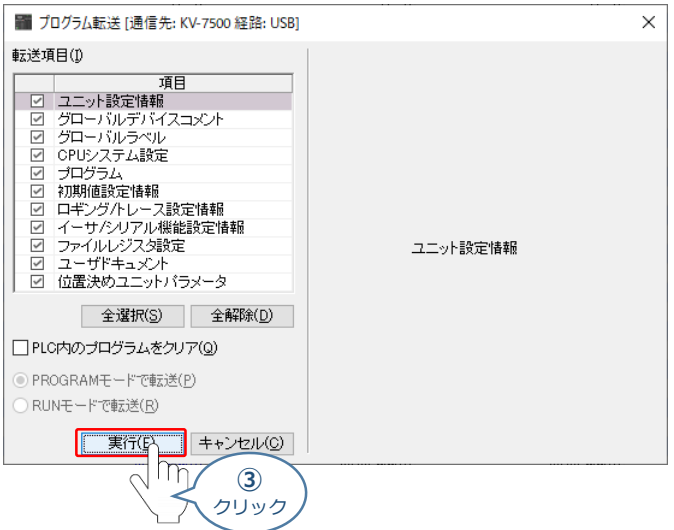

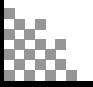

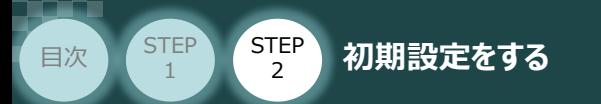

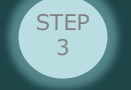

(4) データ転送終了後、PLC前面にある "RUN-PRG切換スイッチ" を 「RUN▶ 側(→側)」 に 切替えます。

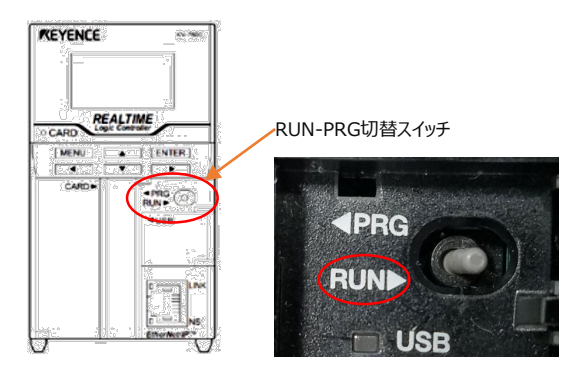

これで、PLCの設定は終了です。 コントローラーのLED状態を確認し、通信が正常に行われているか確認をしてください。

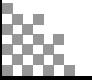

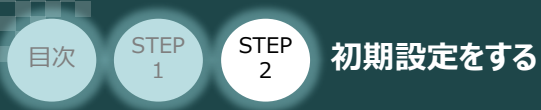

注意

## 4 ネットワークの通信状態確認 **開動動**

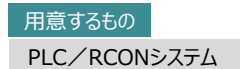

EtherNet/IPポート と RCONシステム の通信確認をします。

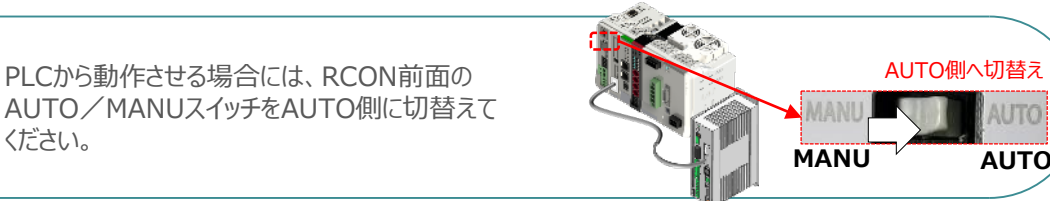

**STEP** 3

#### **1** RCON システム側 通信状態確認

ください。

ゲートウェイユニット 前面にある LED (MS と NS) 表示状態(色)を見て正常通信状態で あるか確認をします。

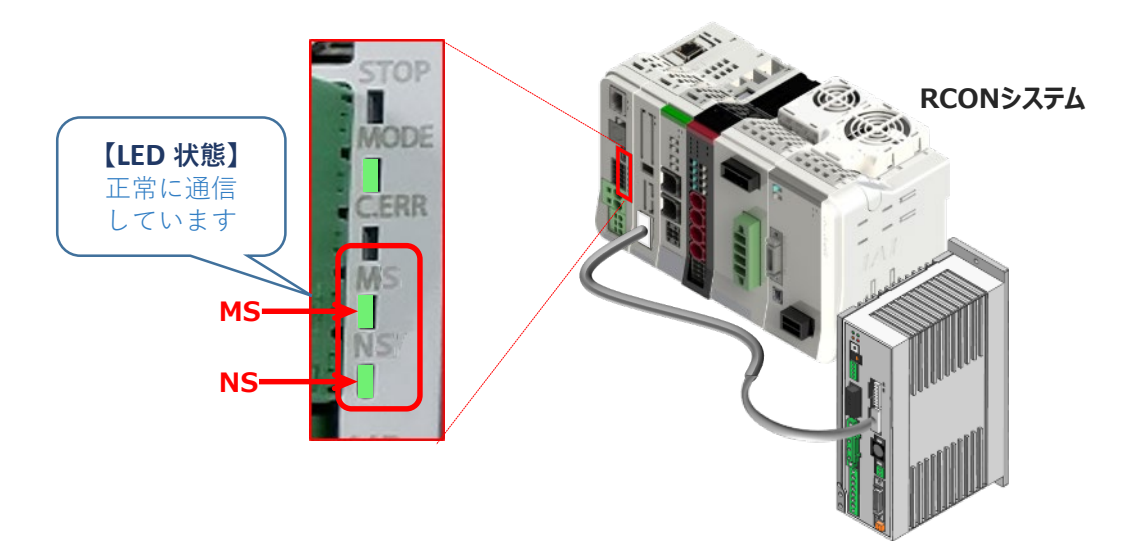

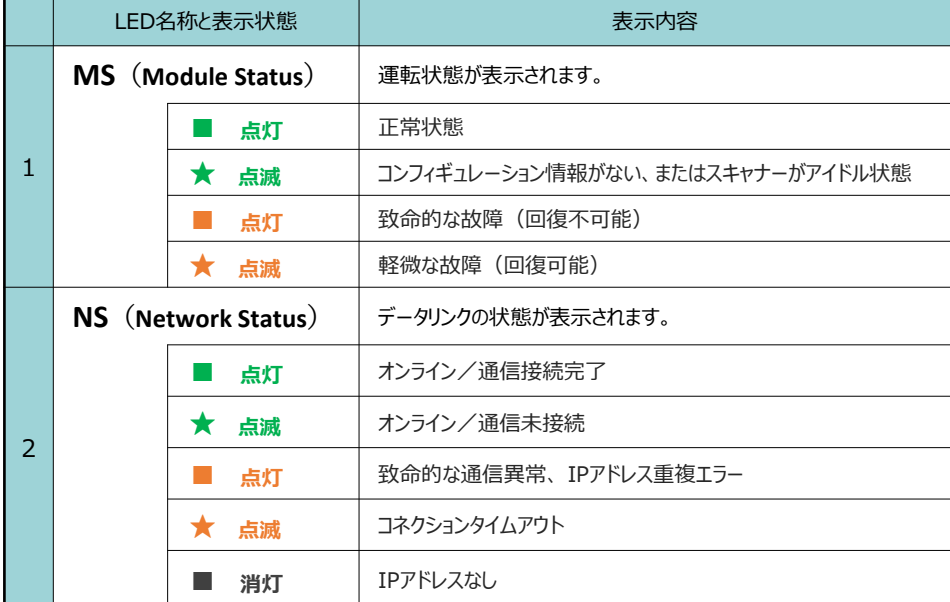

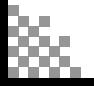

**STEP** 3

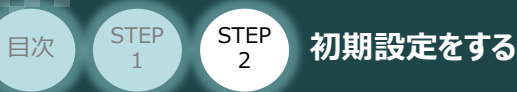

#### **2** PLCからの通信確認

PLCからの通信確認を行う場合は、EtherNet/IP設定画面から状態確認を行います。

EtherNet/IP設定画面のメニューバーにある **①** をクリックします。

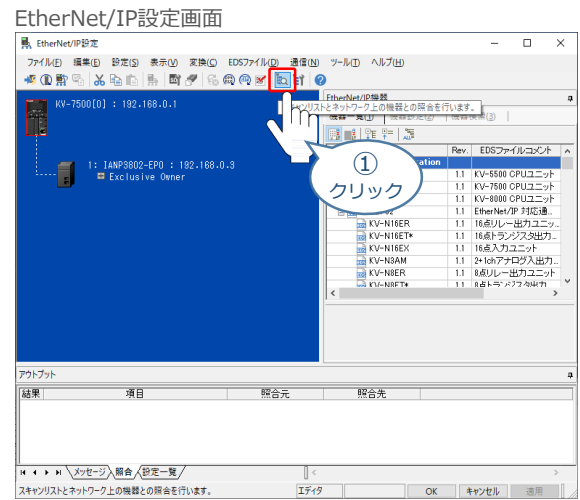

**➁** 照合がはじまります。

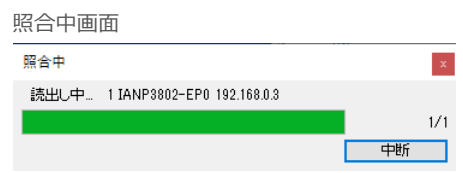

**③** 照合が終了すると、EtherNet/IP設定画面のアウトプット欄に通信の状態が表示されます。

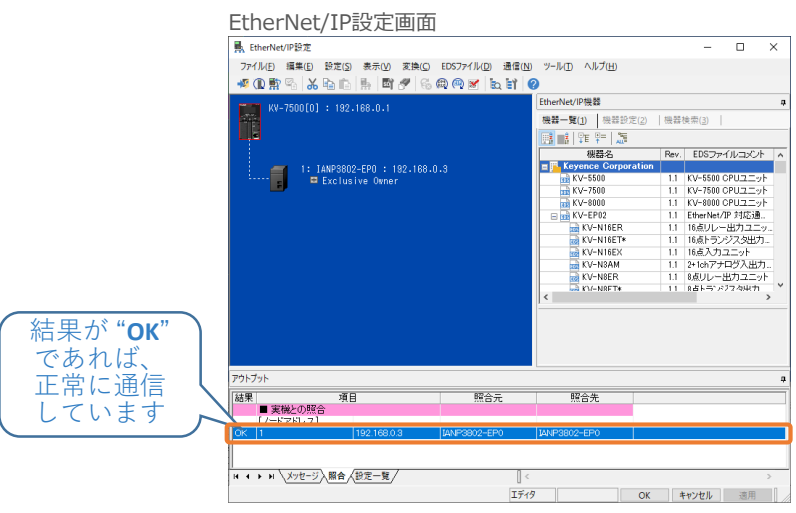

照合タブに、EtherNet/IP設定の設定データと実機との照合時の結果が表示されます。 照合エラーのEtherNet/IP機器がある場合、メッセージ行をダブルクリックすると対象のEtherNet/IP 機器にスキャンリストのカーソルが移動します。

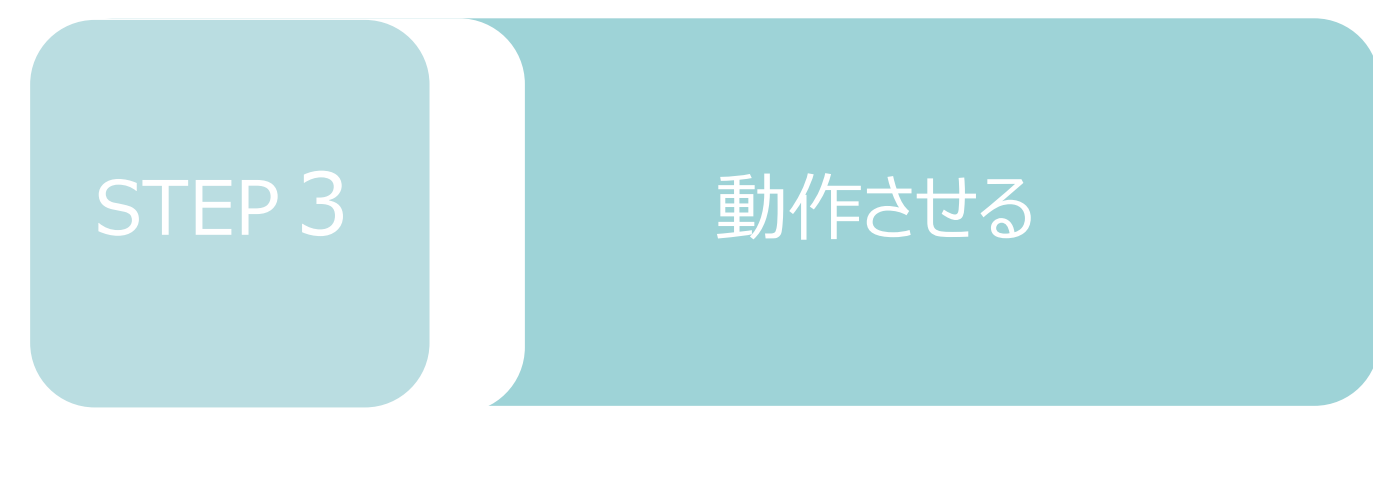

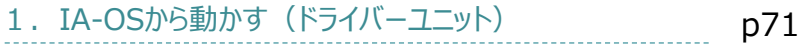

2. IA-OSから動かす (エレシリンダー) p82

# 1 **IA-OSから動かす(ドライバーユニット)**

**1** パソコン用通信ケーブルの接続と電源投入

**STEP** 3

**目次 (STEP STEP ) 動作させる** 

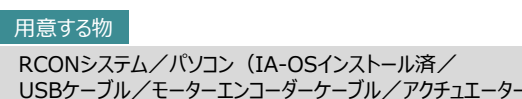

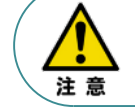

**STEP** 1

> 以下の手順から、アクチュエーターの動作を行います。動作をはじめる前に、アクチュエーター可動 範囲内に干渉物がないか十分に確認してください。

**①** USBケーブルを下図のように接続します。

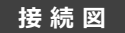

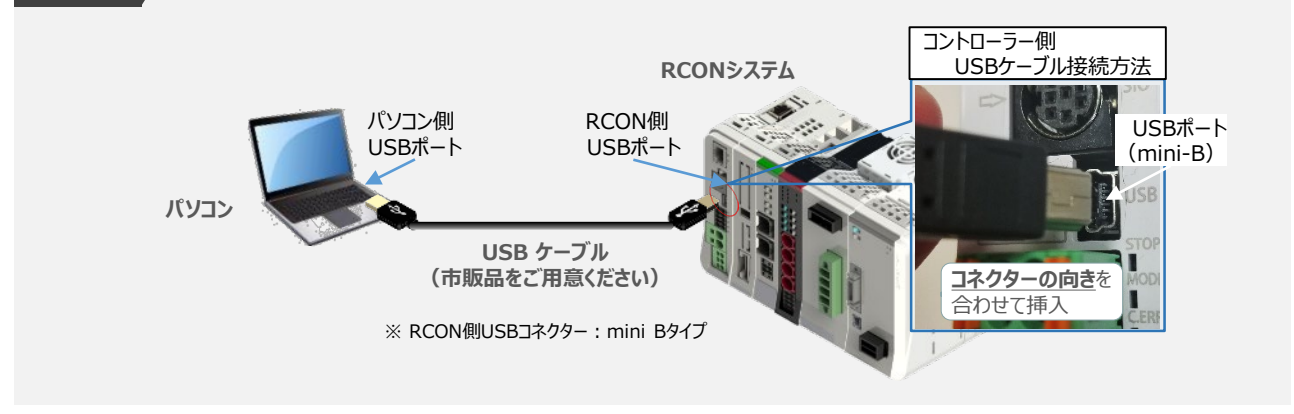

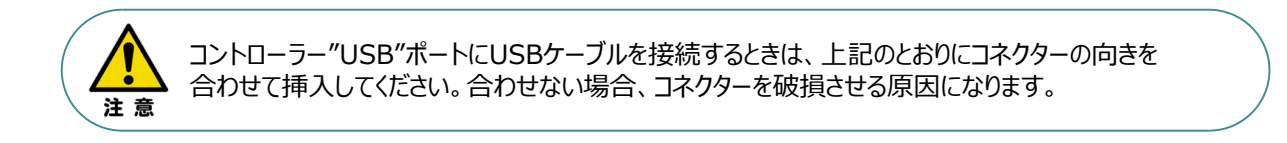

**②** USBケーブル接続後コントローラー電源コネクター部にDC24V電源を投入します。

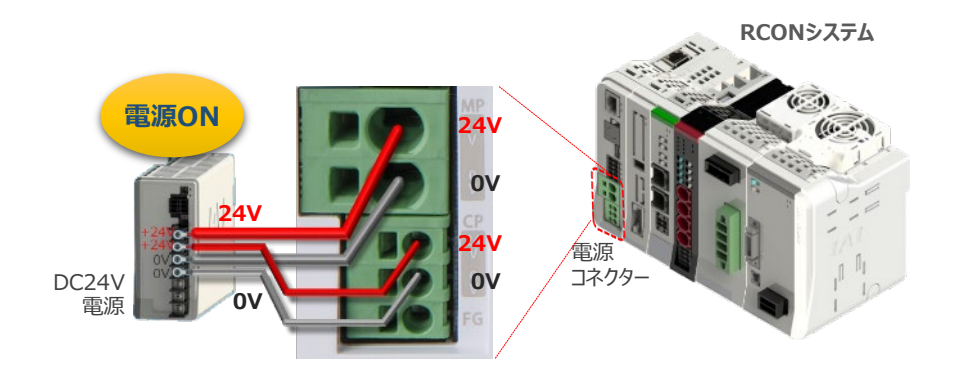

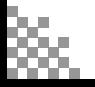

**③** コントローラーの動作モード設定スイッチを 『MANU』 側に倒します。

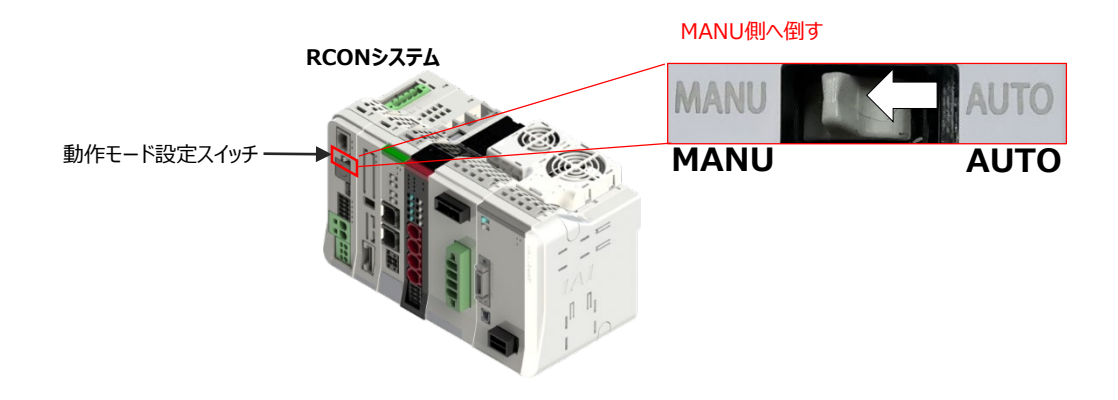

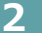

**STEP** 1

#### **2** IA-OSの接続

**STEP** 3

**目次 (STEP) (STEP) 動作させる** 

"IAI ツールボックス"から、IA-OSを立上げ、接続します。

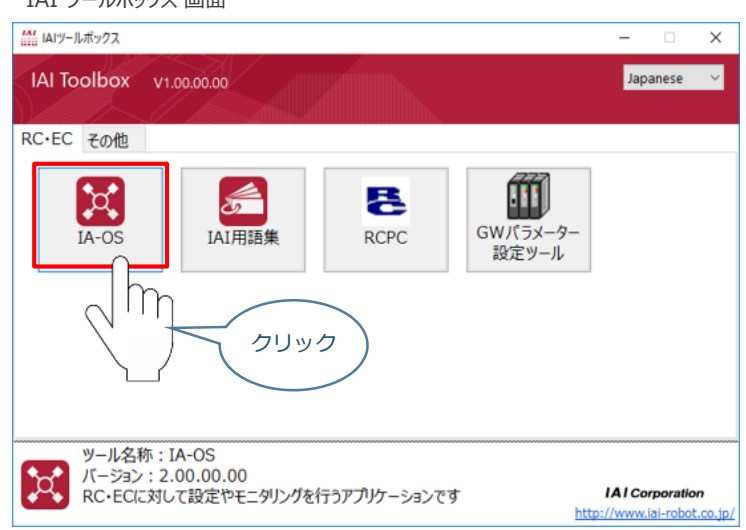

IAI ツールボックス *画面*

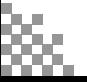
# **3 ポジションデータ編集画面を開く**

**STEP** 3

**目次 (STEP) (STEP) 動作させる** 

**STEP** 1

> [軸 No.0 RCON-PC] を右クリックします。 **1) IA-OSメイン画面 ステータス欄の**

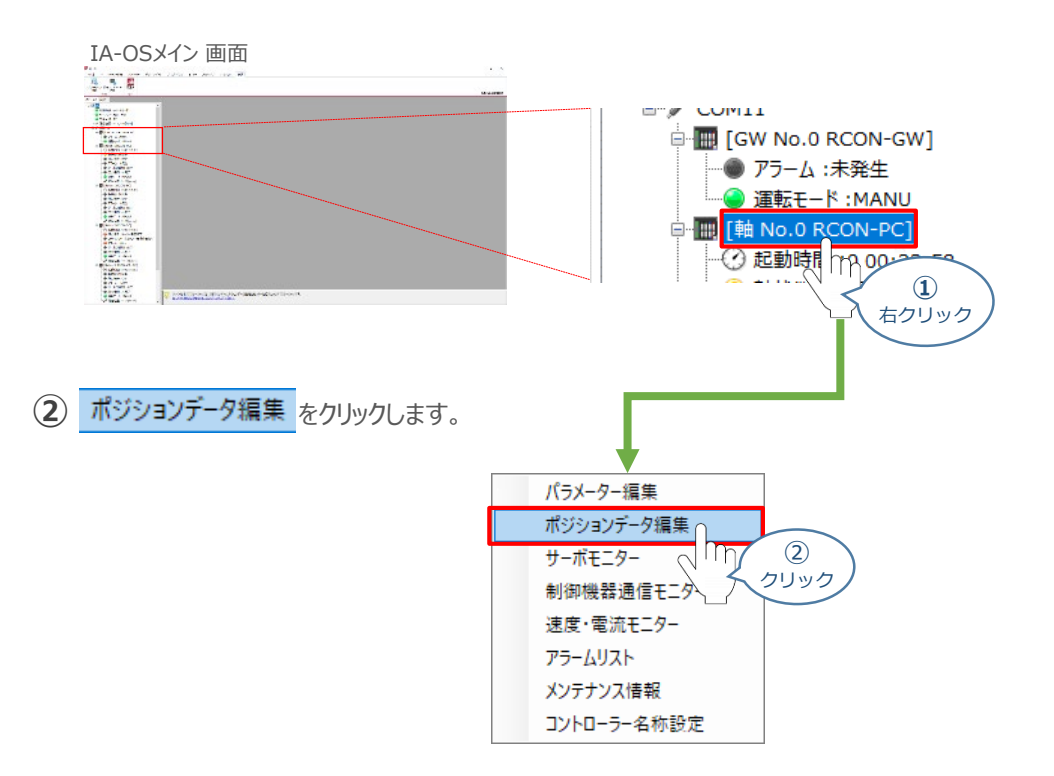

#### **③** ポジションデータ編集 画面が開きます。

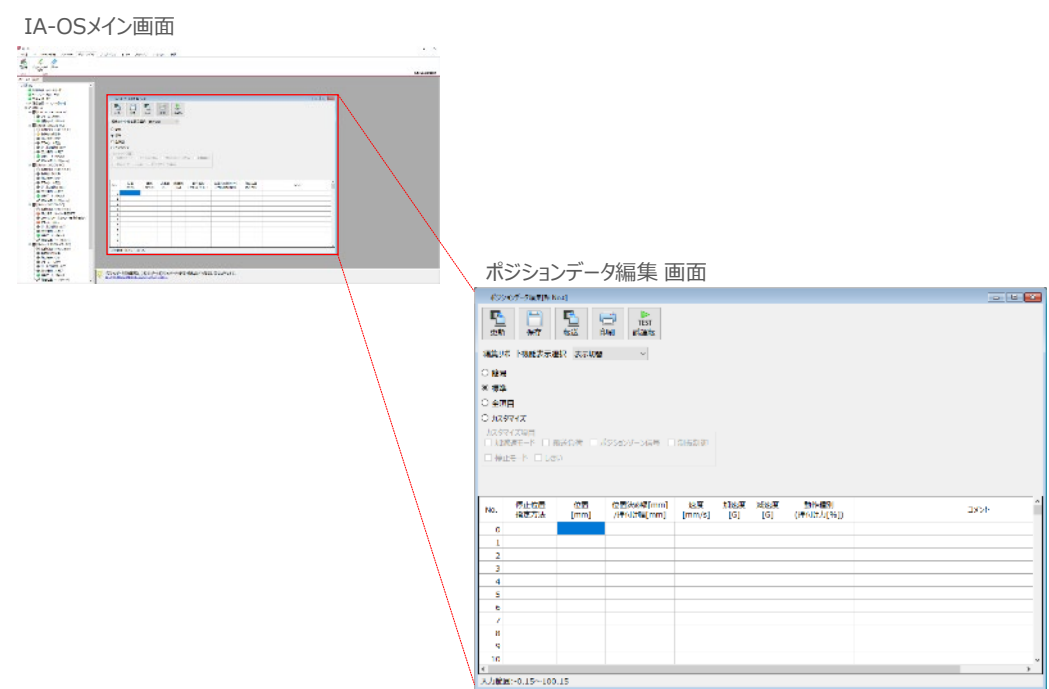

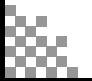

STEP 3 **目次 (STEP STEP ) 動作させる** 

### **補 足 ポジションデータ編集画面の切替え**

**STEP** 1

ポジションデーター編集画面は、

「簡易」, 「標準」, 「全項目」, 「カスタマイズ」 の4種類から、表示切替が選択できます。

※ 詳細は、ヘルプをご確認ください。

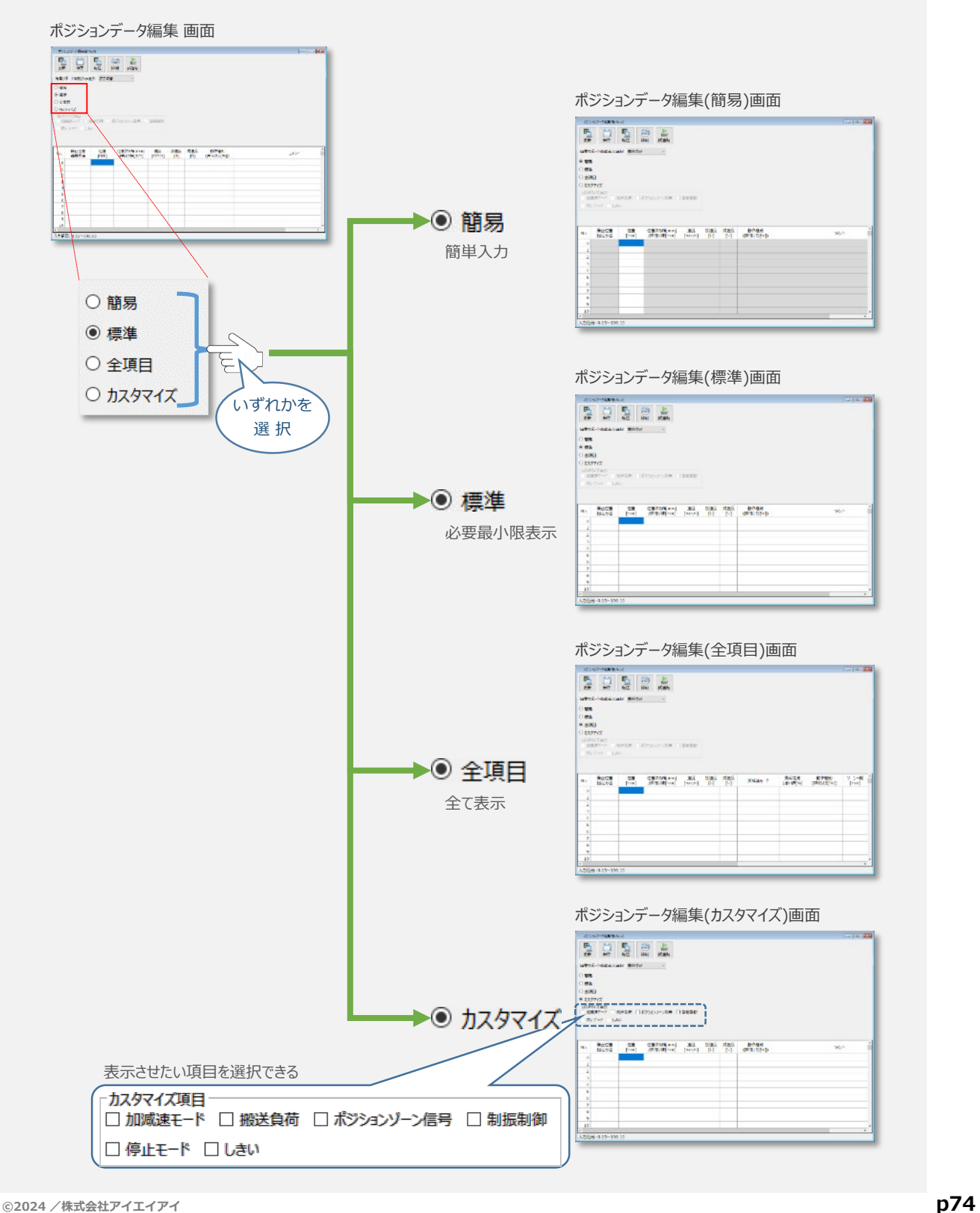

# **アクチュエーターの動作確認**

**目次 (STEP STEP ) 動作させる** 

**STEP** 1

STEP 3

**1** 試運転画面への切替え

IA-OSからコントローラーに接続しているアクチュエーターを動かすために、試運転画面へ切替えます。

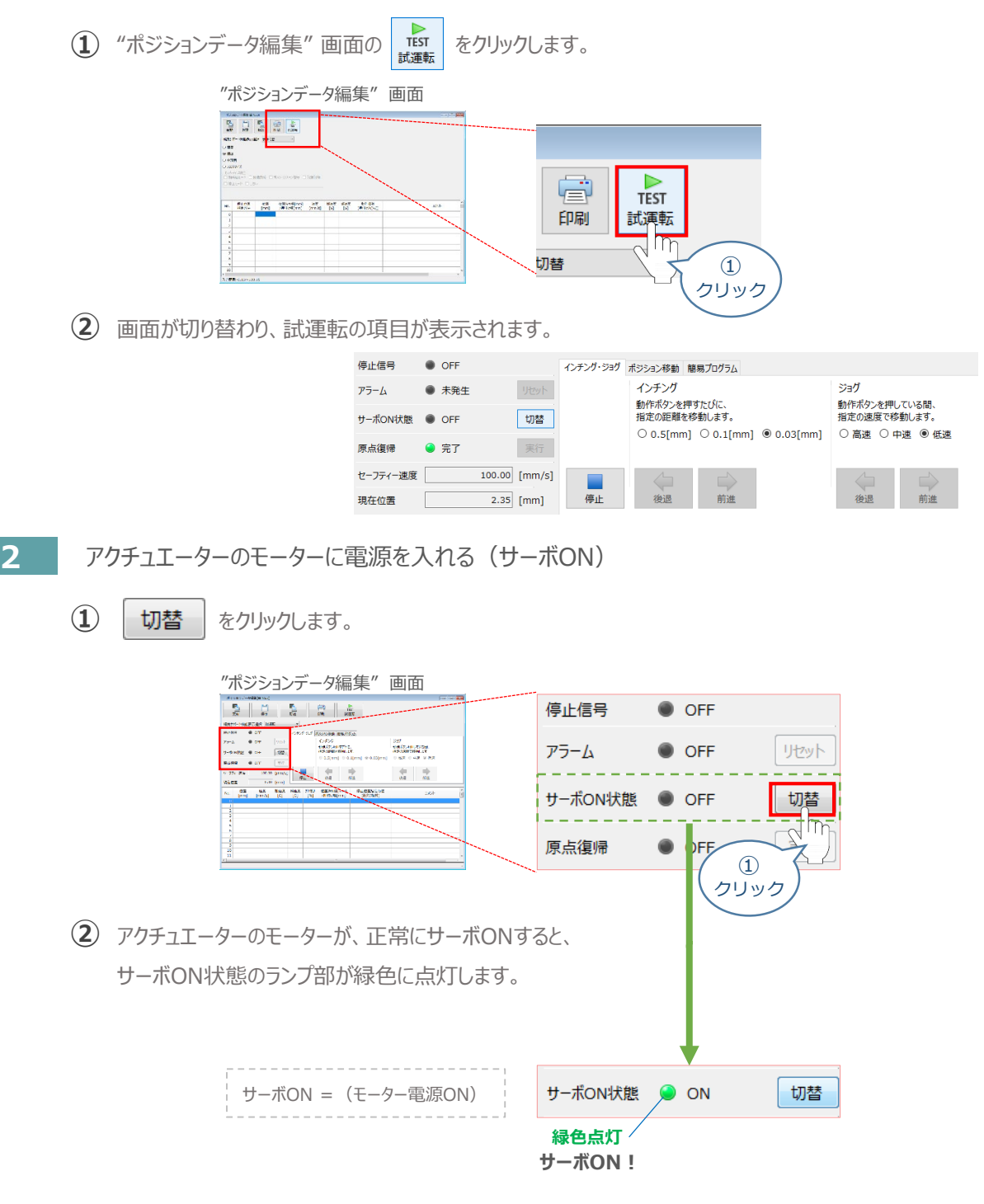

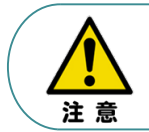

停止信号 が ONの状態では、アクチュエーターは動作しません。停止信号がONの状態である 場合は、システムI/Oコネクター "STOP+" の配線および接続している回路を確認してください。

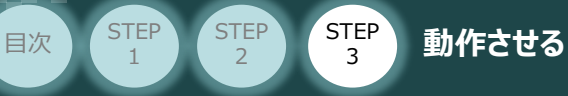

**3** アクチュエーターを原点復帰させる

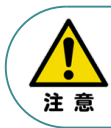

バッテリーレスアブソリュート仕様(オプション)を選択された場合は、原点復帰が完了した状態が 保たれます。

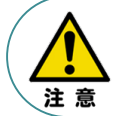

原点復帰速度は変更できません。この速度を大きくしますと、アクチュエーター動作部がメカエンドに 当たる際の衝撃が大きくなり、長期的にアクチュエーター機構に悪影響を及ぼすもしくは原点位置の 誤差量が大きくなる等の可能性があります。

**(1) 実行 | をクリックします。** 

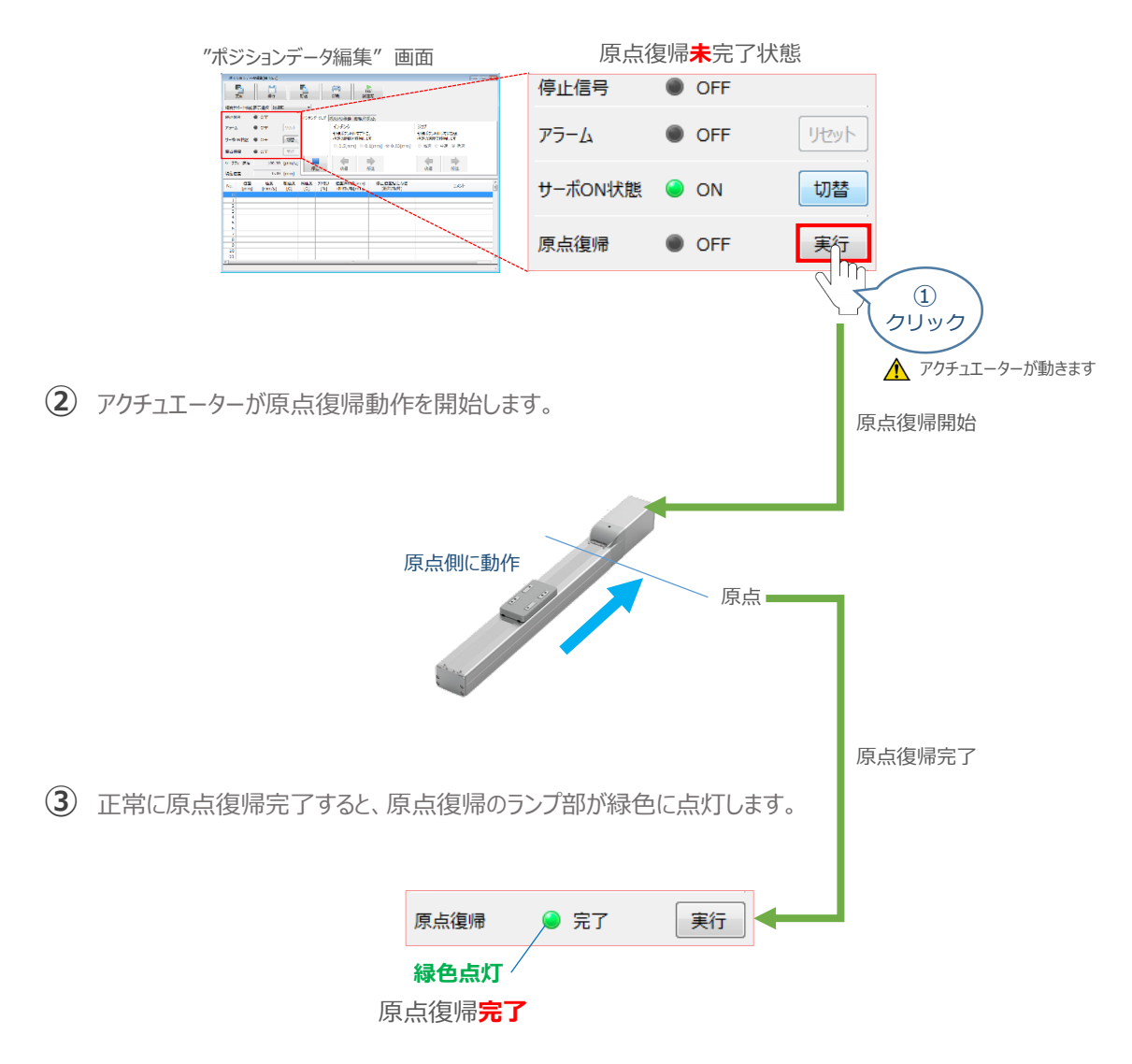

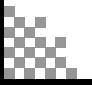

**目次 (STEP STEP ) 動作させる** 

**STEP** 1

# **4** アクチュエーターをジョグ(JOG)動作させる

ポジションデータ編集 画面

STEP 3

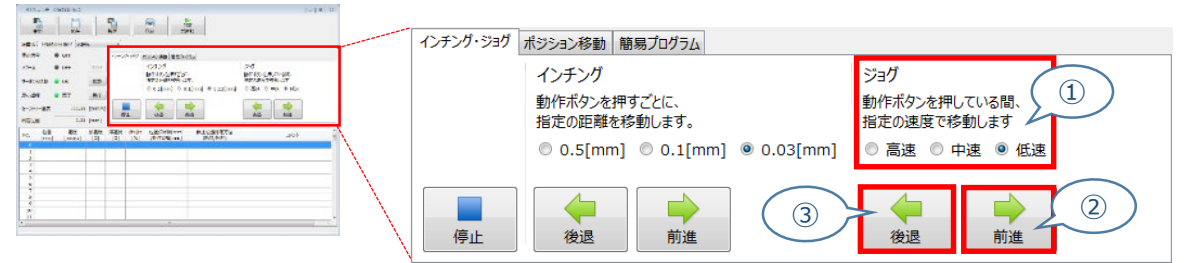

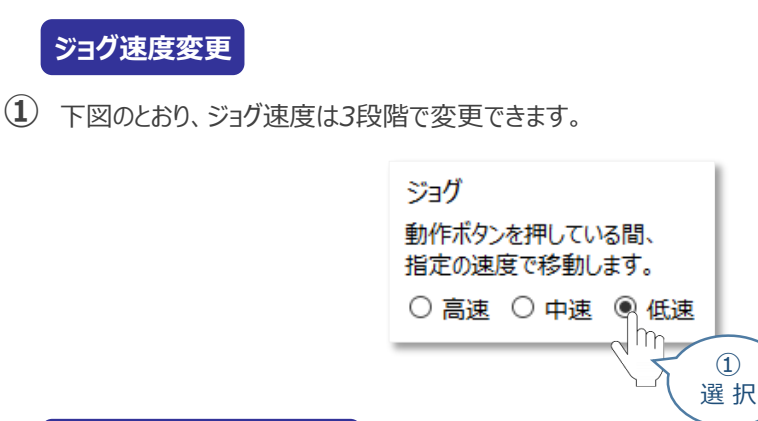

## **ジョグ動作(プラス方向)**

**②** │ ★ │ をクリックすると、アクチュエーターがストロークエンド側に動作します。

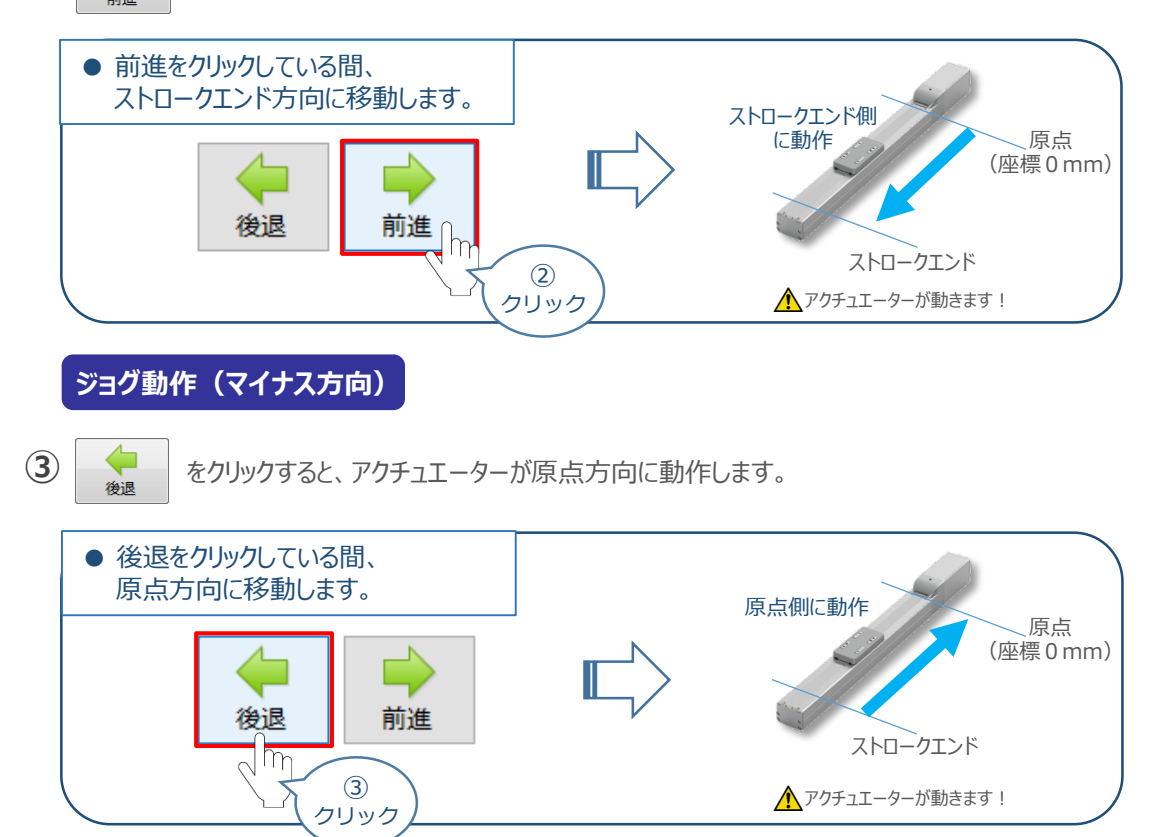

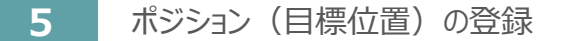

STEP 3

**目次 (STEP) (STEP) (STEP) 動作させる** 

**STEP** 1

*※ ポジションデータ編集画面は "標準" の表示で説明します。*

1 ポジションデータ編集 画面の ポジション移動 タブをクリックします。

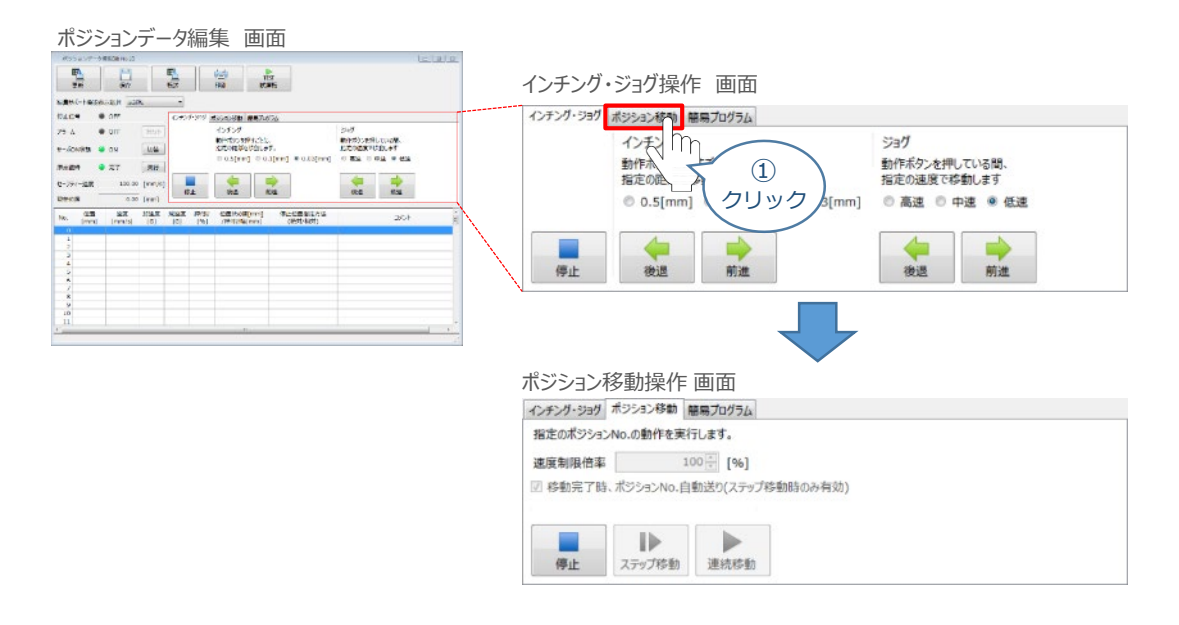

"ポジションテーブル入力部"の入力したいポジションNo."位置[mm]" にカーソルを合わせます。 **②** "ポジションテーブル入力部"下部に、入力できる値の範囲が表示されます。

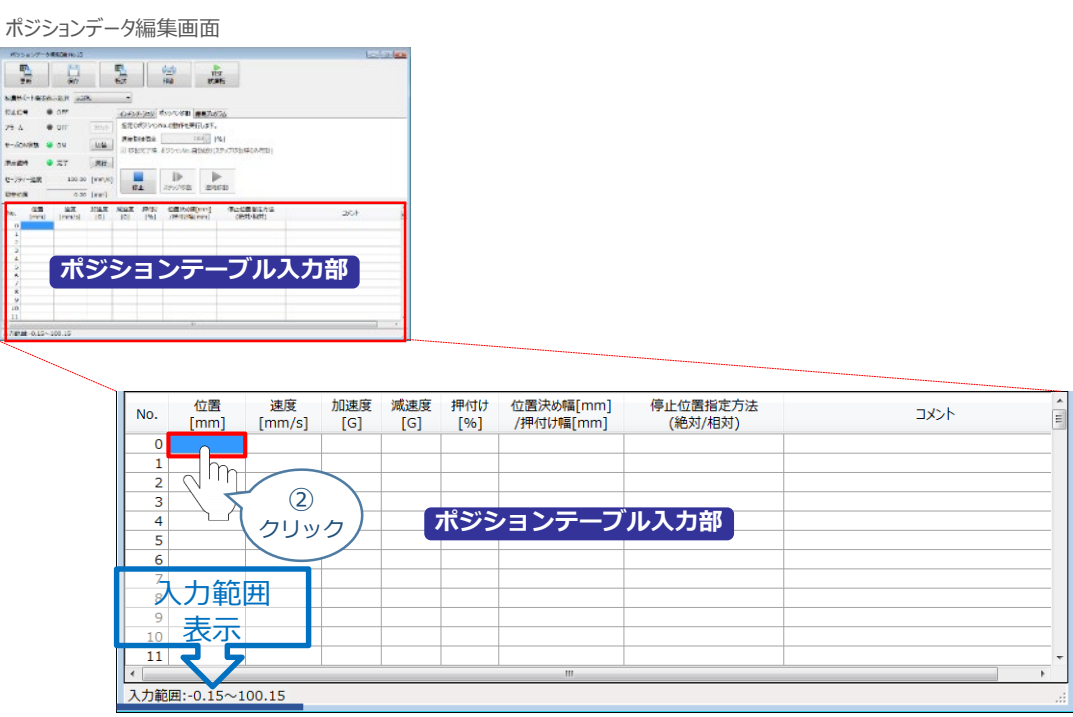

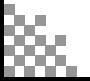

- "入力範囲"に表示されている値の範囲で任意の座標値を入力し **③** お使いのパソコンの Enter キーを押します。 (下記事例ではポジションNo.0に0mm、ポジションNo.1に100mmを入力しています。)
- ポジションデータ入力部画面

**STEP** 3

**目次 (STEP) (STEP) 動作させる** 

**STEP** 1

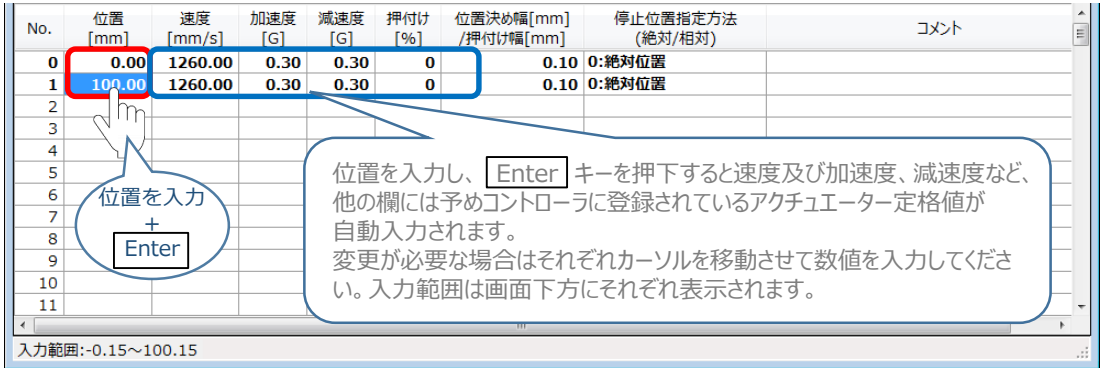

**4** ポジションデーター編集画面の上部にある ■ をクリックします。

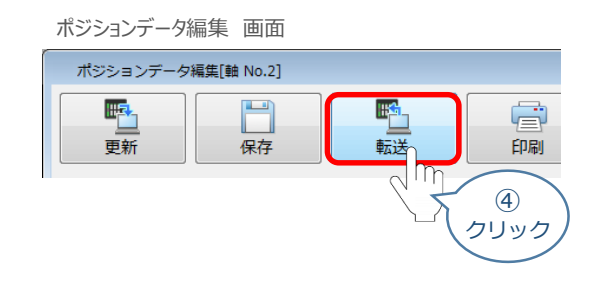

**(5) 確認画面が表示されますので、 √はい をクリックします。** 

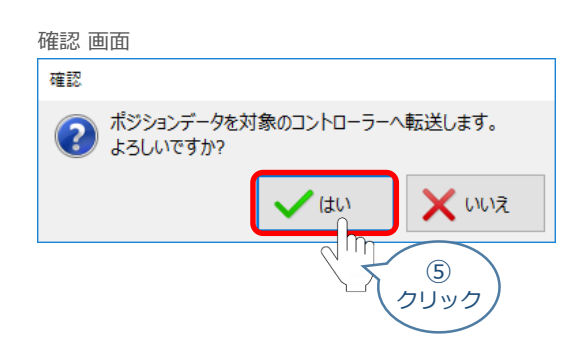

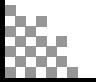

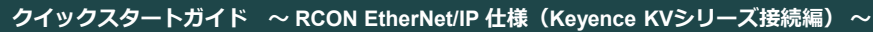

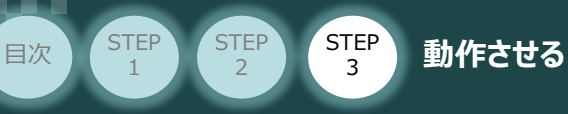

**⑥ 情報 画面が表示されましたら、 ◆ ◇ クリックします。** 

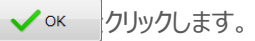

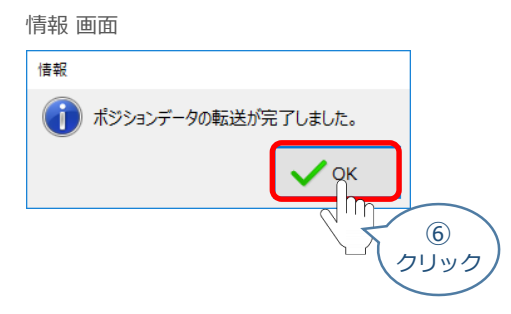

**⑦** ポジションデータの転送が完了すると、入力した数値が "黒太文字"から 黒文字に変わります。

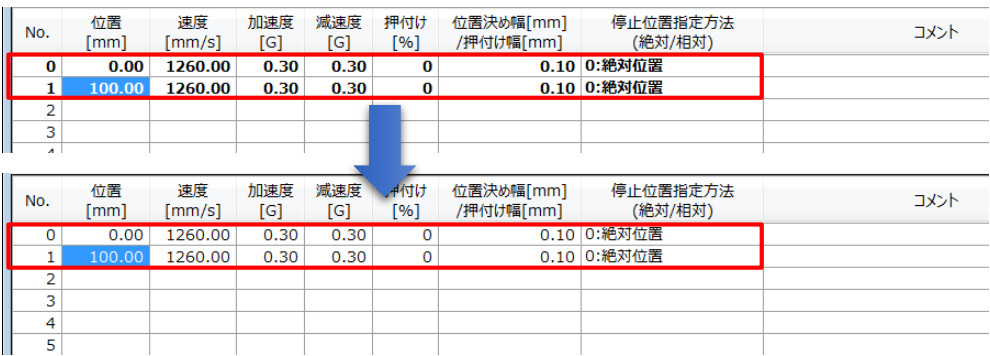

# **6** 登録したポジション(目標位置)への移動

**①** 移動させたいポジションNo.の位置欄を選択します。

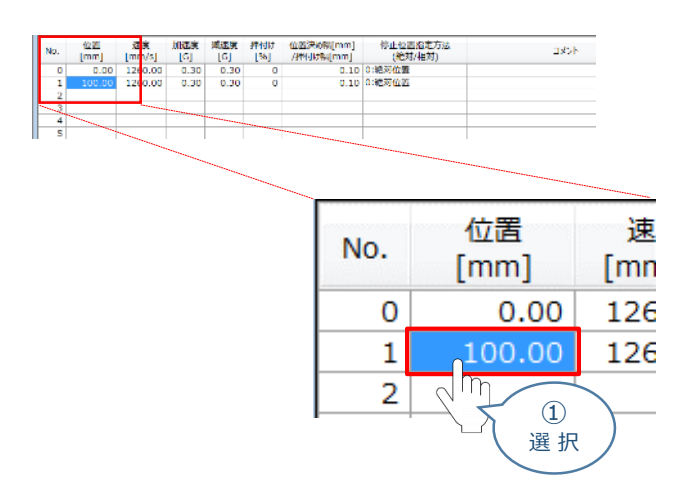

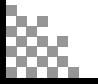

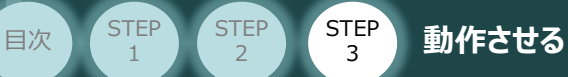

2 「ポジション移動」欄の おか ボタンをクリックします。

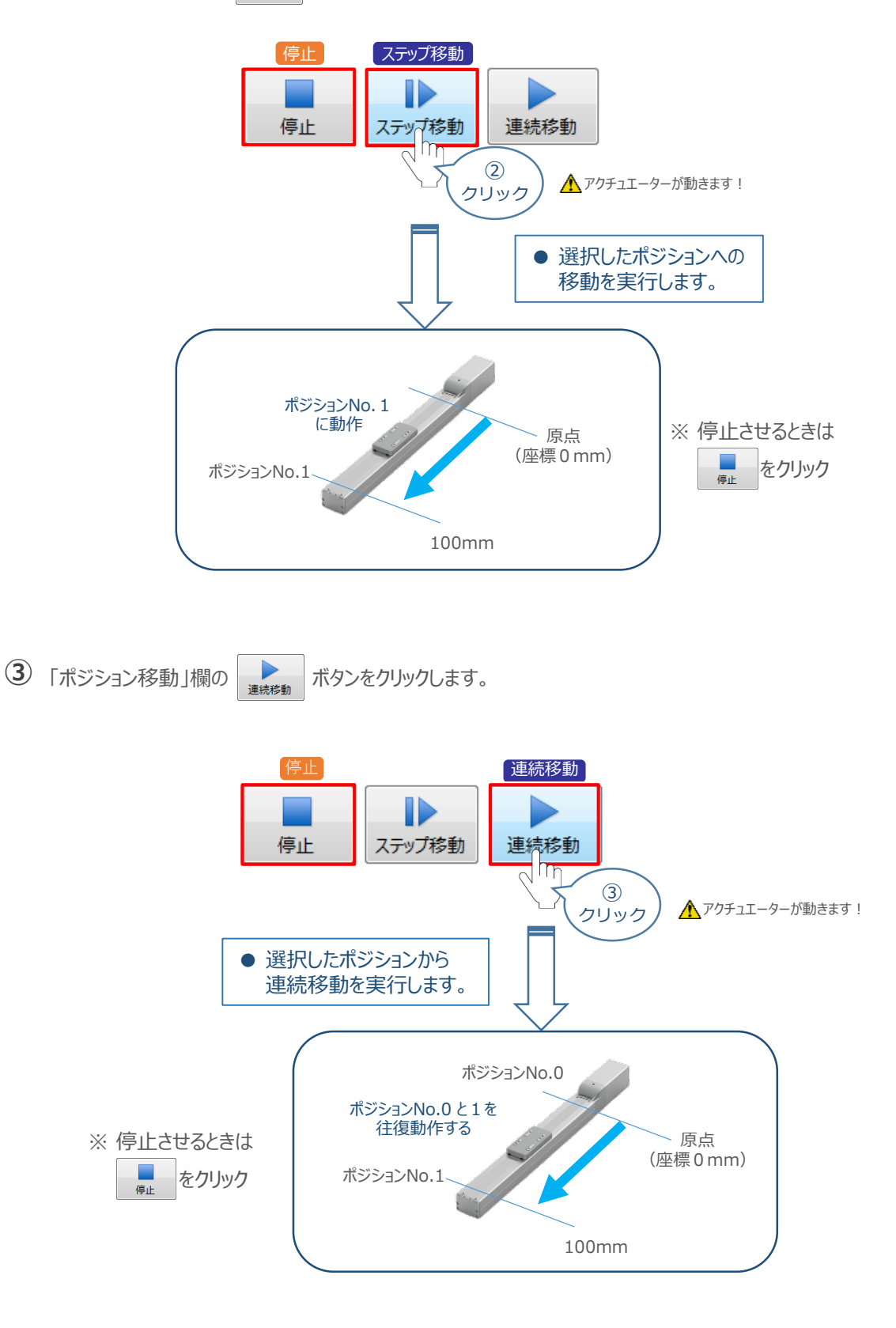

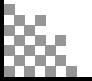

**目次 (STEP STEP ) 動作させる** 

**STEP** 3

**STEP** 1

# 2 **IA-OSから動かす(エレシリンダー)**

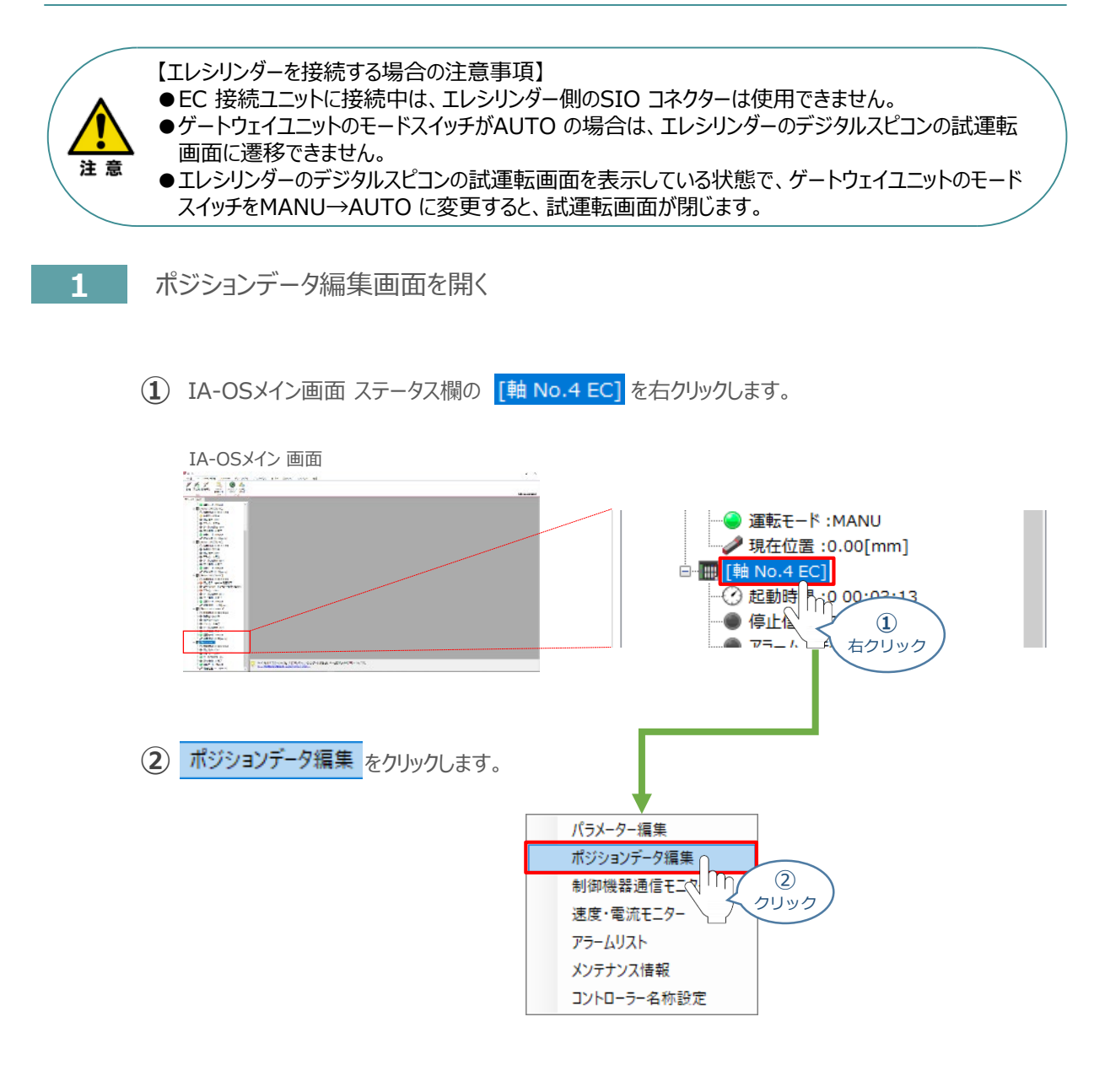

**③** 簡易データ設定 画面が開きます。

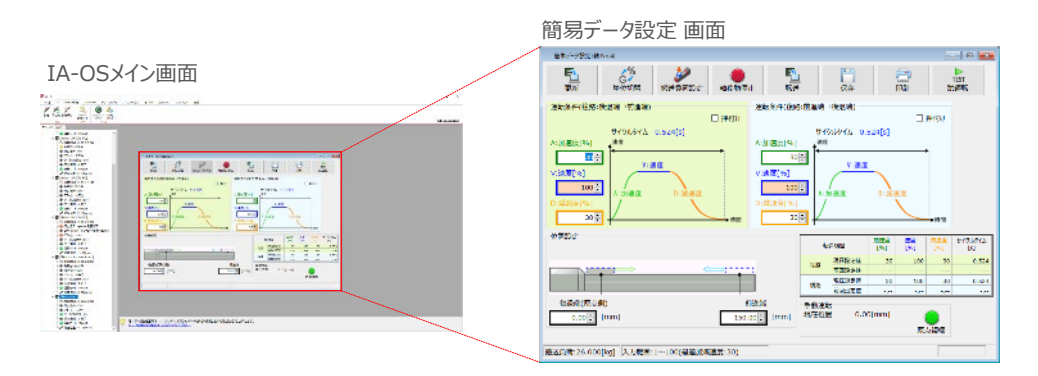

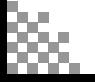

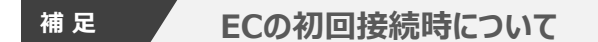

STEP 3

**目次 (STEP STEP ) 動作させる** 

**STEP** 1

> 出荷時より初めてエレシリンダーにIA-OSを接続する場合、初回接続時の搬送負荷設定画面が表示されます。 搬送負荷設定は、デフォルトで接続アクチュエーターの最大可搬質量が設定されます。

> > 復路

最適速度

最適加減速度

26.000 $\left| \begin{array}{c} \bullet \\ \bullet \end{array} \right|$  [kg]

48 [%]

30 [%]

※ スマートチューニング対応機種のみの設定内容です。

※ 搬送負荷設定は、あとから設定し直すことも可能です。

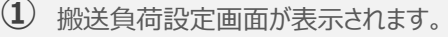

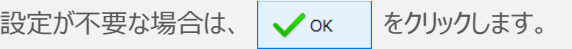

搬送負荷設定[軸 No.0] 設置姿勢

搬送負荷

往路

搬送負荷設定 画面

◎ 水平設置 ○ 垂直設置

入力範囲:0.000~26.000

 $\begin{array}{|c|c|c|c|c|} \hline & 26.000 & \hline \end{array}$  [kg] 最適速度 48 [%]

※フルストローク走行時にサイクルタイムが最短となる速度・加減速度です。 ※この設定値を超える「速度・加速度・減速度」を設定しますと、 エレシリンダーの寿命が著しく低下する場合がありますので、<br>ご注意ください。

最適加減速度 30 [%]

(2) 搬送負荷設定が転送されると、以下の 情報画面が表示されます。 → ok |をクリックします。

**①** クリック

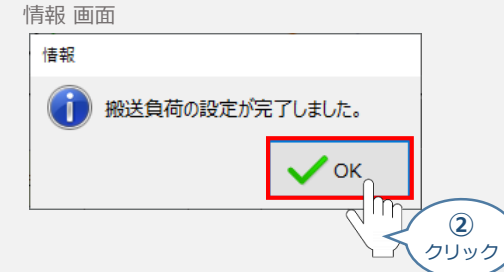

設定が完了すると、簡易データ設定 画面が編集できるようになります。

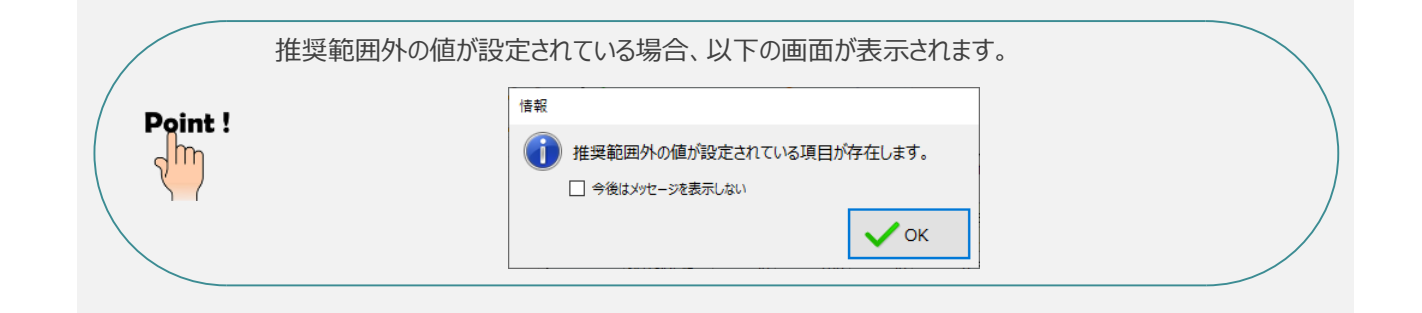

# **エレシリンダーの動作確認**

**目次 (STEP STEP ) 動作させる** 

STEP 3

**1** 原点復帰動作

**STEP** 1

- 
- **①** 原点復帰 ボタンをクリックします。エレシリンダーが原点復帰動作を⾏います。

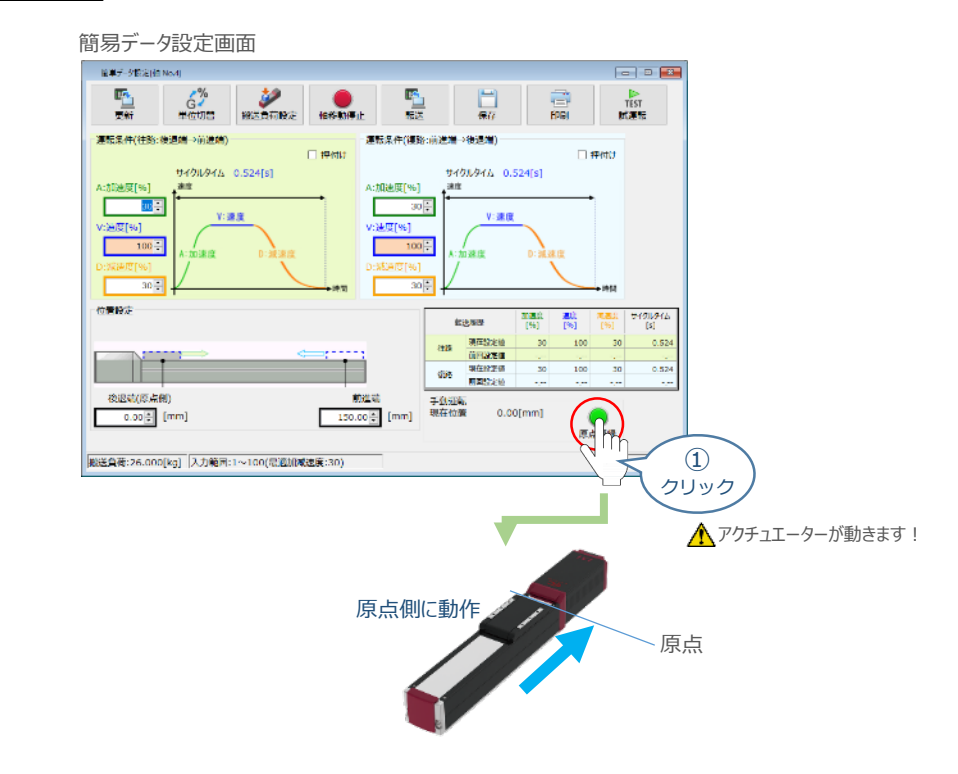

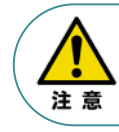

原点復帰済みのバッテリーレスアブソリュートエンコーダー仕様 (WA) は、原点復帰を行う必要は ありません。

**②** 原点復帰動作が完了すると、 ● 後退端 、 ● 前進端 の各ボタンが表示されます。

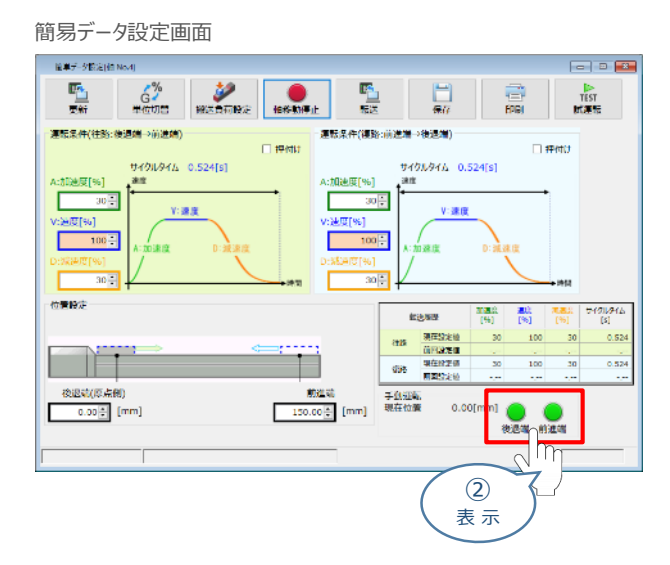

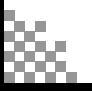

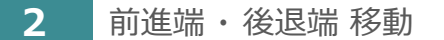

**目次 (STEP) (STEP) (STEP) 動作させる** 

STEP 3

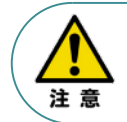

**STEP** 1

> 前進端 または、後退端移動させる場合、ボタンをクリックしたままにします。 動作途中でクリックをやめると、そのタイミングから減速停止します。

1 エレシリンダーを前進させます。 ● 前進端 をクリックします。

簡易データ設定画面

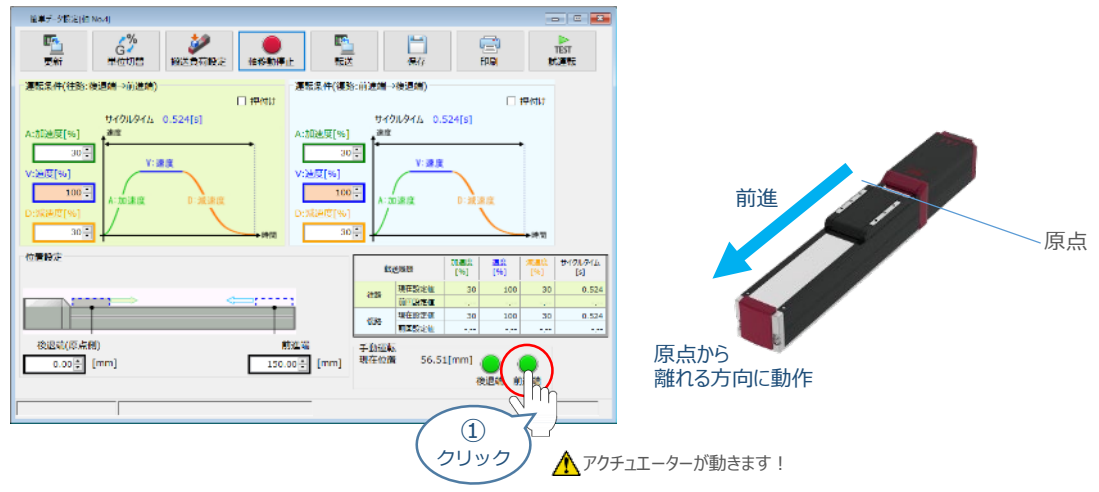

2 エレシリンダーを後退させます。 ● 後退端 をクリックします。

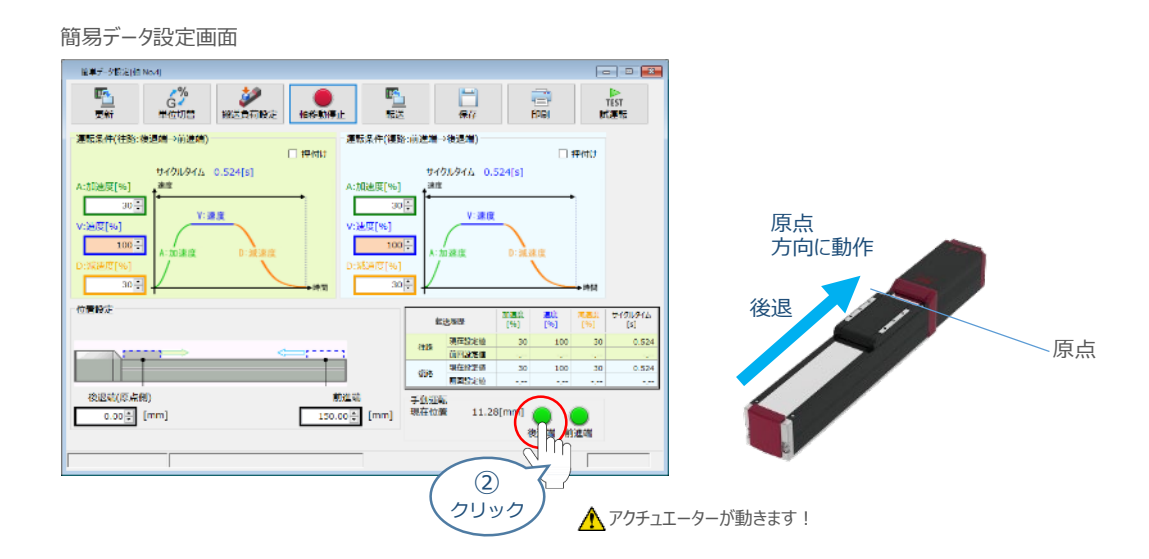

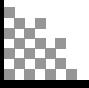

# **運転条件(AVD)・ 停⽌位置の設定・調整**

STEP 3

**目次 (STEP STEP ) 動作させる** 

エレシリンダーは、工場出荷時に停止位置・運転条件が予め設定されています。 簡単データー設定画面で、お使いいただく運転条件・停止位置を調整できます。

● データーを設定・調整した後には、必ず転送してください(アイコン : │ 覧 │)。 ● 転送しないまま画⾯を切り替えますと、データーが元に戻ります。 また、転送していない場合、 |手動運転 | ボタンで動作させることができません。 注意

# **1** 搬送負荷設定

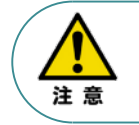

**STEP** 1

> エレシリンダーには、最適速度・最適加減速度を⾃動計算する機能があります。 「設置姿勢」と「搬送負荷」を設定してから、運転条件を設定、調整してください。

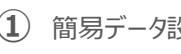

**①** 簡易データ設定画面 の をクリックします。

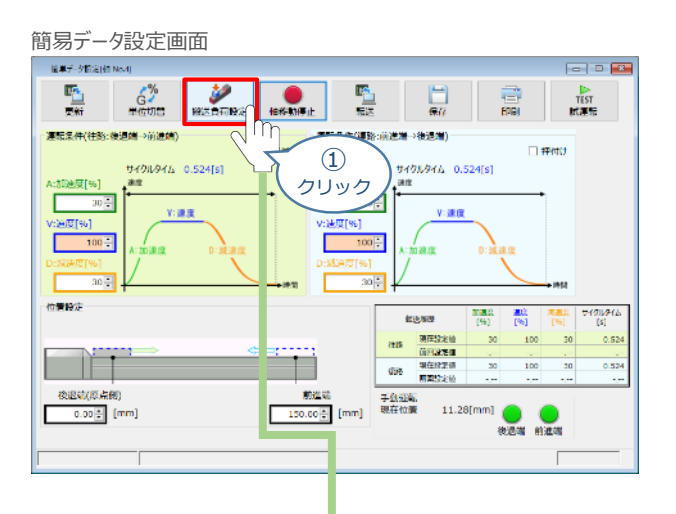

**②** 搬送負荷設定画面が表示されます。

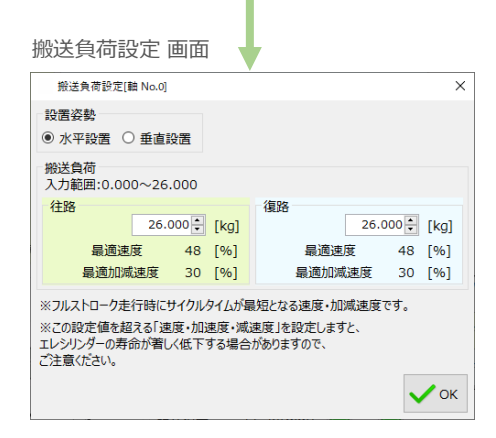

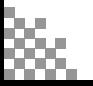

**③** 「設置姿勢」 を選択します。

STEP 3

**目次 (STEP (STEP 動作させる)** 

STEP 1

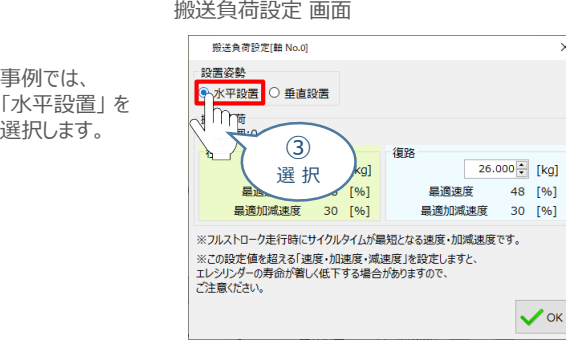

**④** 往路と復路の "搬送負荷" を設定します。

·<br>往路:

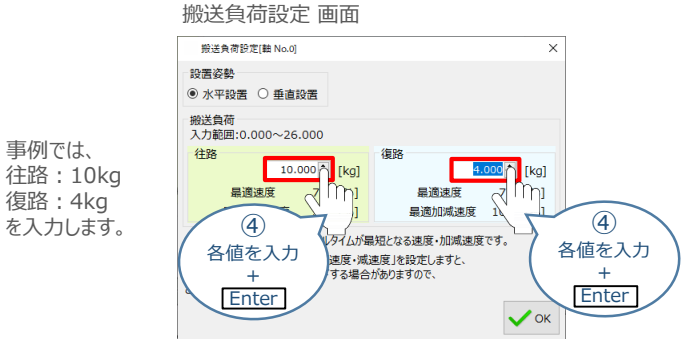

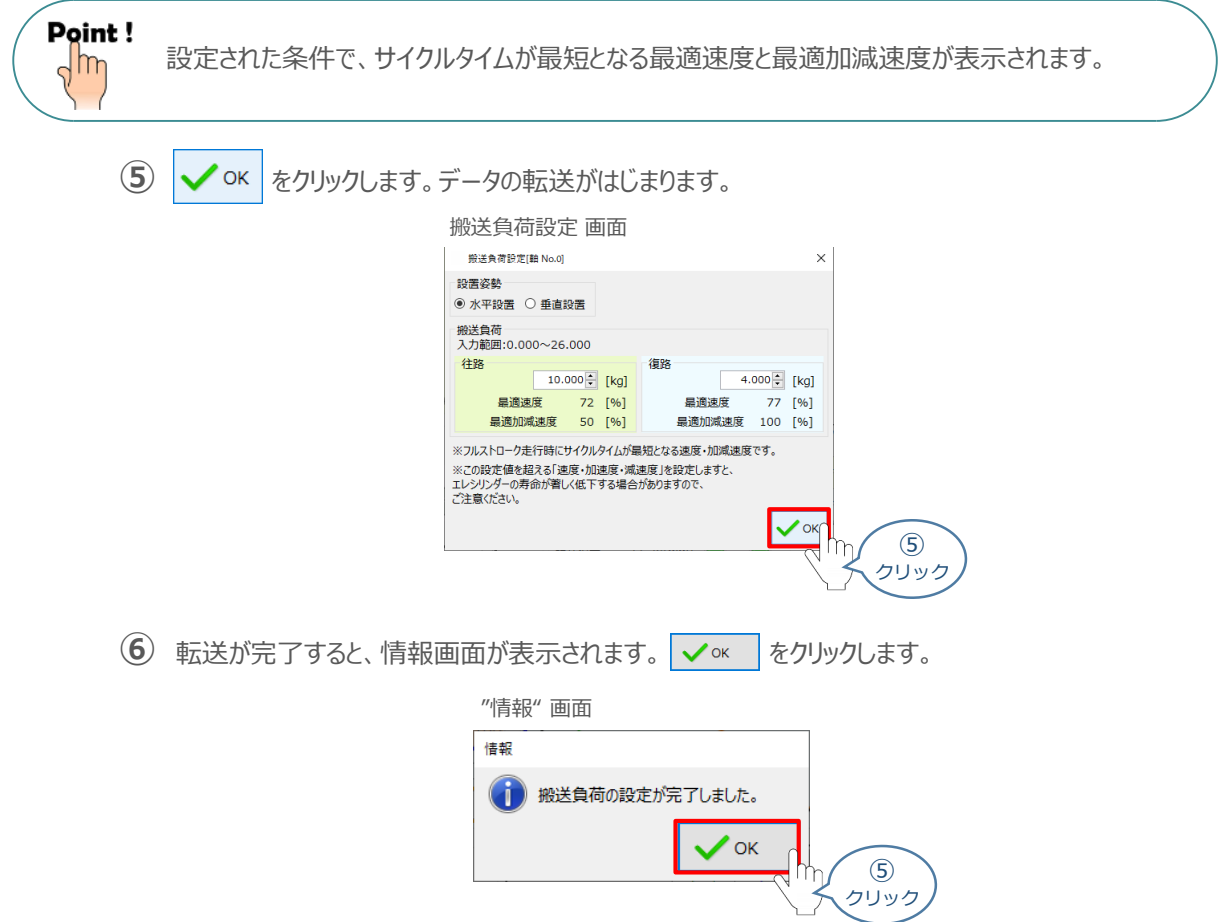

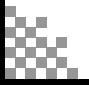

**2** 運転条件の設定・調整

**目次 (STEP) (STEP) 動作させる** 

**STEP** 1

STEP 3

運転条件 (AVD) は、以下の手順で設定・調整できます。

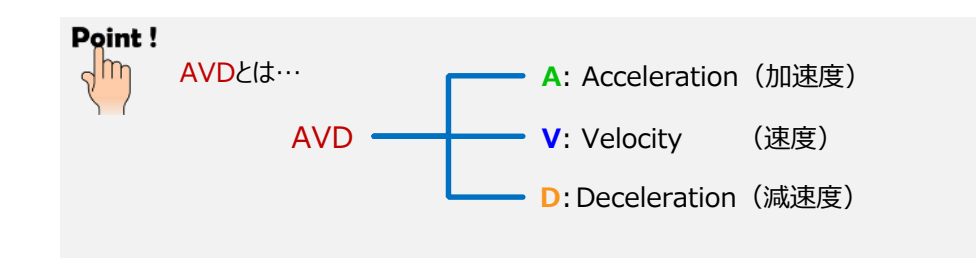

"運転条件(往路:後退端→前進端)"の A:加速度[%] ・ V:速度[%] ・ D:減速度[%]を **①** それぞれ入力(入力後は「Enter」キーを押下)します。

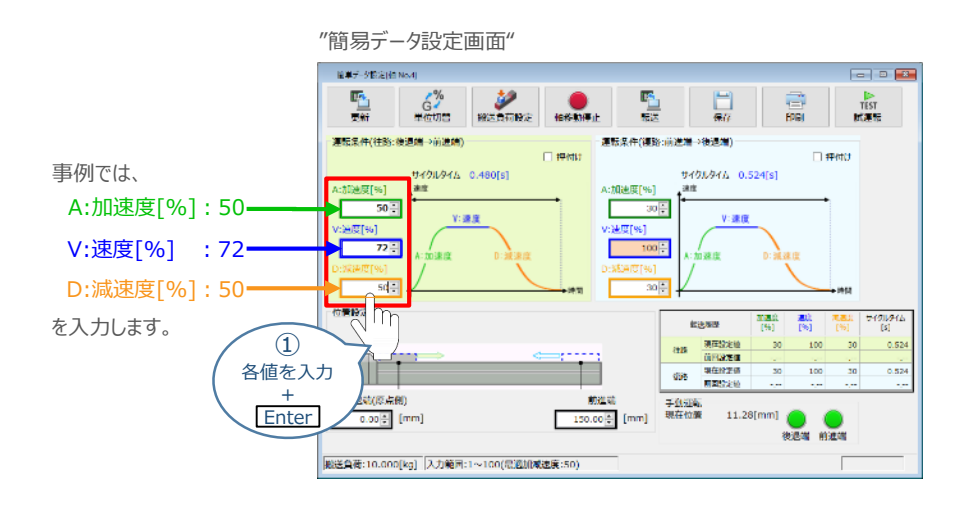

"運転条件(復路:前進端→後退端)"の A:加速度[%] ・ V:速度[%] ・ D:減速度[%]を **②** それぞれ入力(入力後は Enter キーを押下)します。

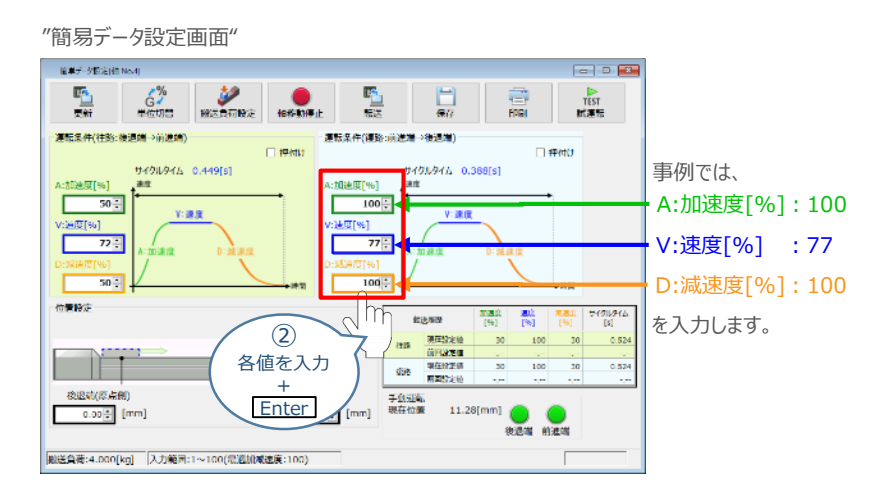

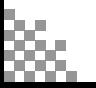

### **3** 停⽌位置の設定・調整入力

**目次 (STEP (STEP 動作させる)** 

**STEP** 1

STEP 3

後退端(原点側)の数値欄をクリックし、設定する位置を入力(入力後は Enter キーを押下) **①** します。

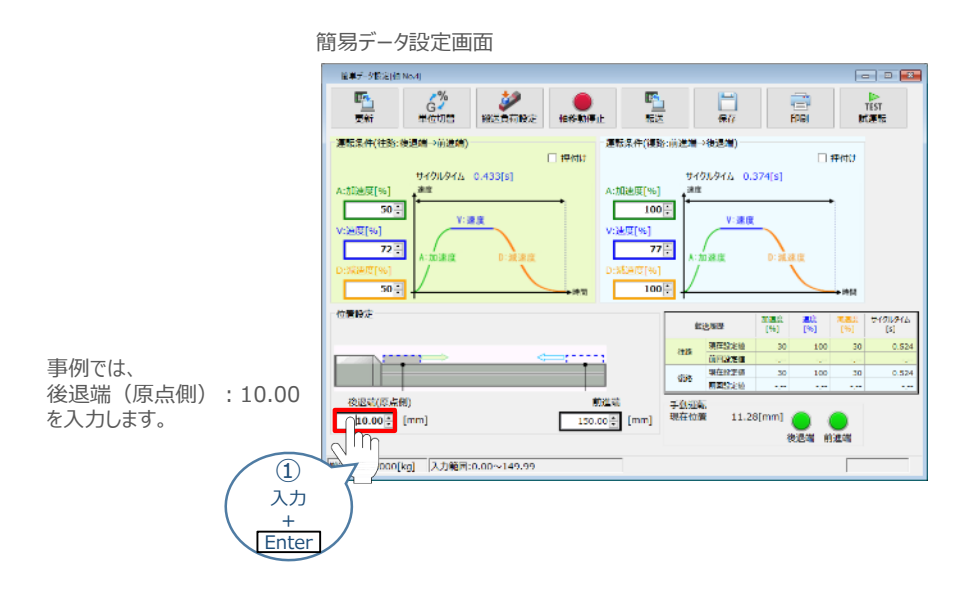

**②** 前進端の数値欄をクリックし、設定する位置を入力(入力後は Enter キーを押下)します。

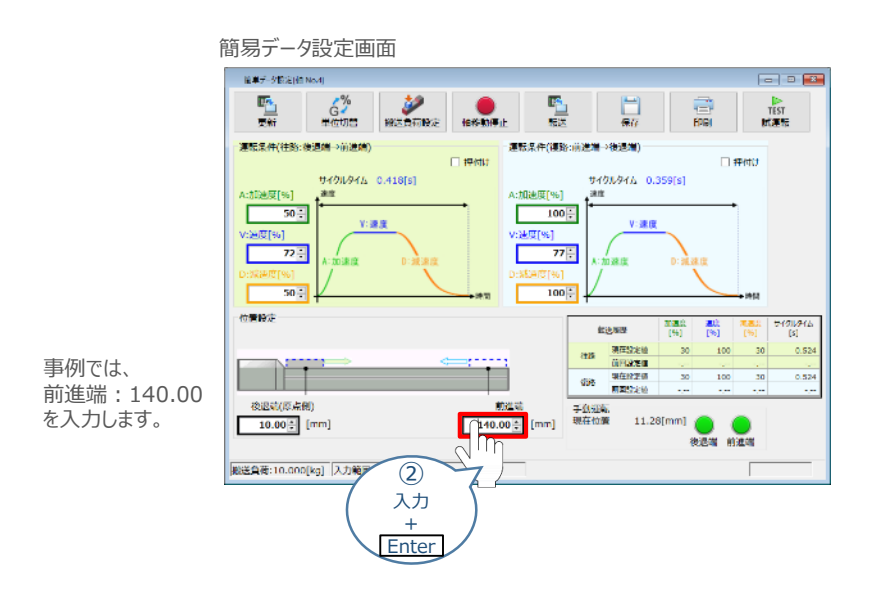

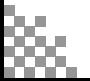

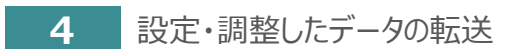

**目次 (STEP STEP ) 動作させる** 

STEP 3

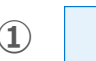

**STEP** 1

1 **配** をクリックします。

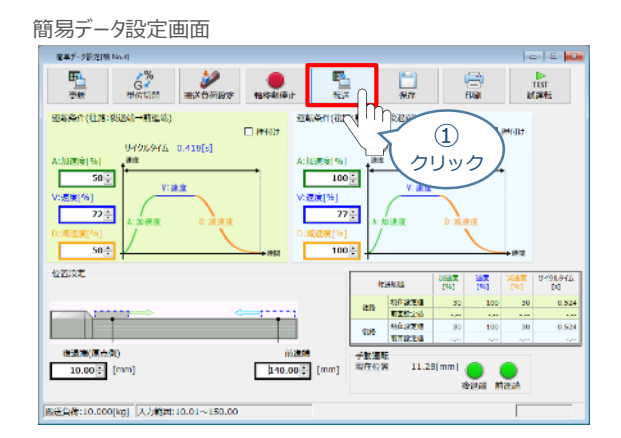

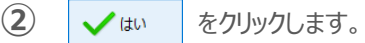

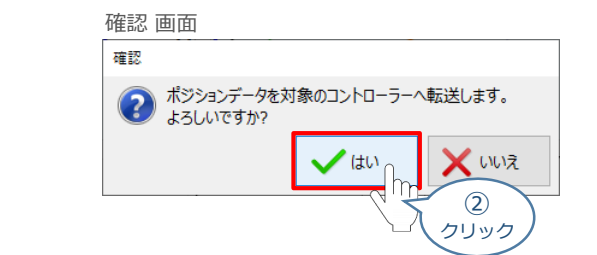

**3** ◆ oκ をクリックします。

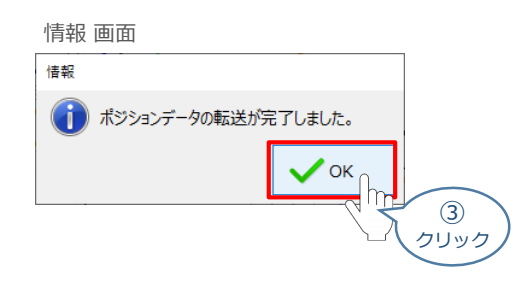

転送が完了すると、"手動運転"欄の 前進端 / 後退端 ボタンがアクティブになり、転送履歴が **④** 更新されます。

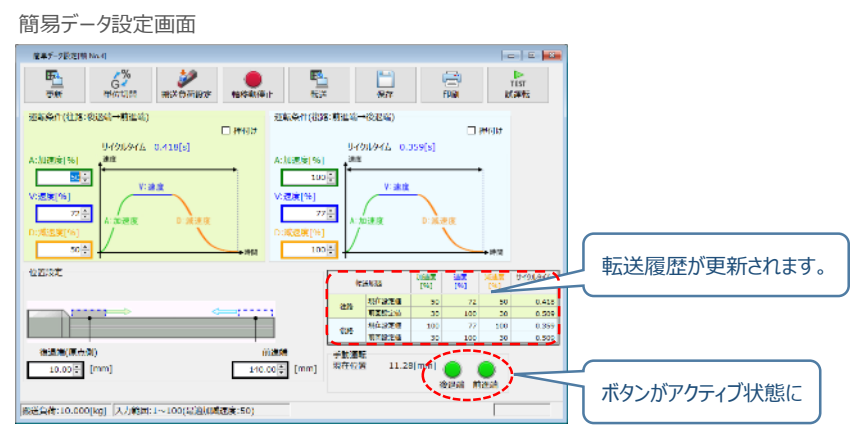

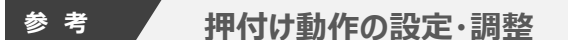

STEP 3

**目次 (STEP) (STEP) 動作させる** 

**STEP** 1

押付け動作を行う場合、以下の手順で設定を行います。

●N単位で表示される押付け力は、目安値です。 詳細は、各エレシリンダーの取扱説明書またはカタログを参照してください。 ●押付け速度の設定値が低い場合、押付け力が不安定になり正しく動作できない恐れがあります。 注意 押付け速度は機種により異なります。詳細は、各エレシリンダーの取扱説明書またはカタログを 参照してください。

**①** 「押付け」 のチェックボックスをクリックし、押付け動作⽤の画⾯に切替えます。

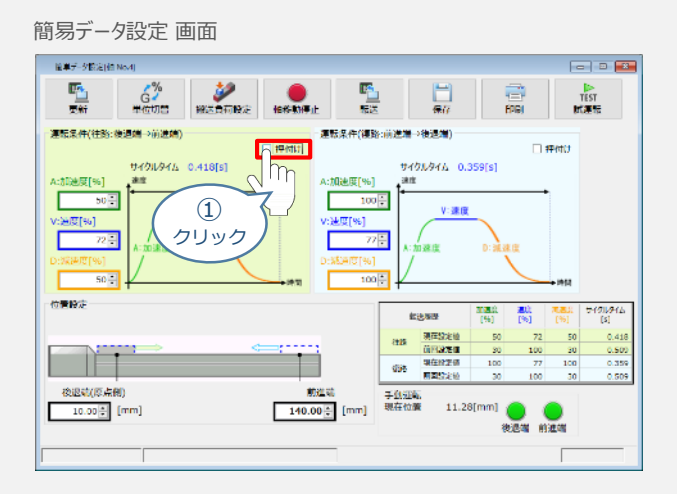

**②** "押付け⼒" と "押付け開始点" へ任意の数値を⼊⼒します。

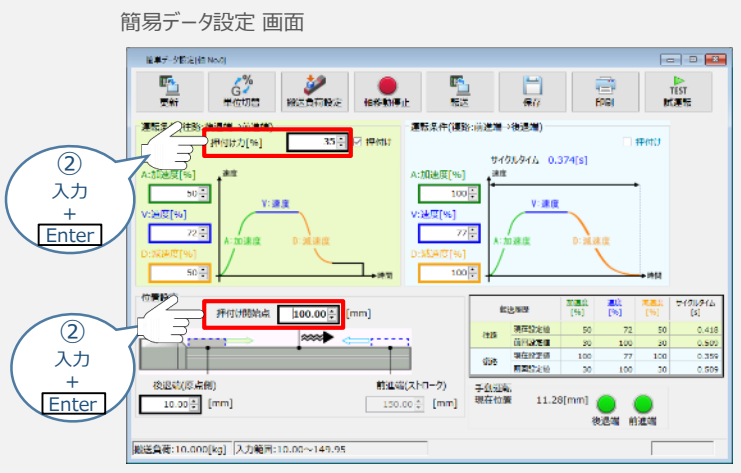

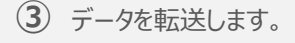

### **補 足 試運転動作時の速度について**

**目次 (STEP STEP ) 動作させる** 

**STEP** 1

STEP 3

試運転を行う場合には、ステータスバーにある セーフティー速度 機能の 有効 / 無効を確認してください。 セーフティー速度機能が有効になっている場合は、ドライバーユニットのパラメーターNo.35 "セーフティー速度" に設定された速度で制限がかかってしまいます。そのため、ポジションデーターに設定された速度どおりに動作 しない可能性があります。よって、ポジションデーターに設定された速度で試運転を行いたい場合は、以下の 手順でセーフティー速度機能を無効化します。

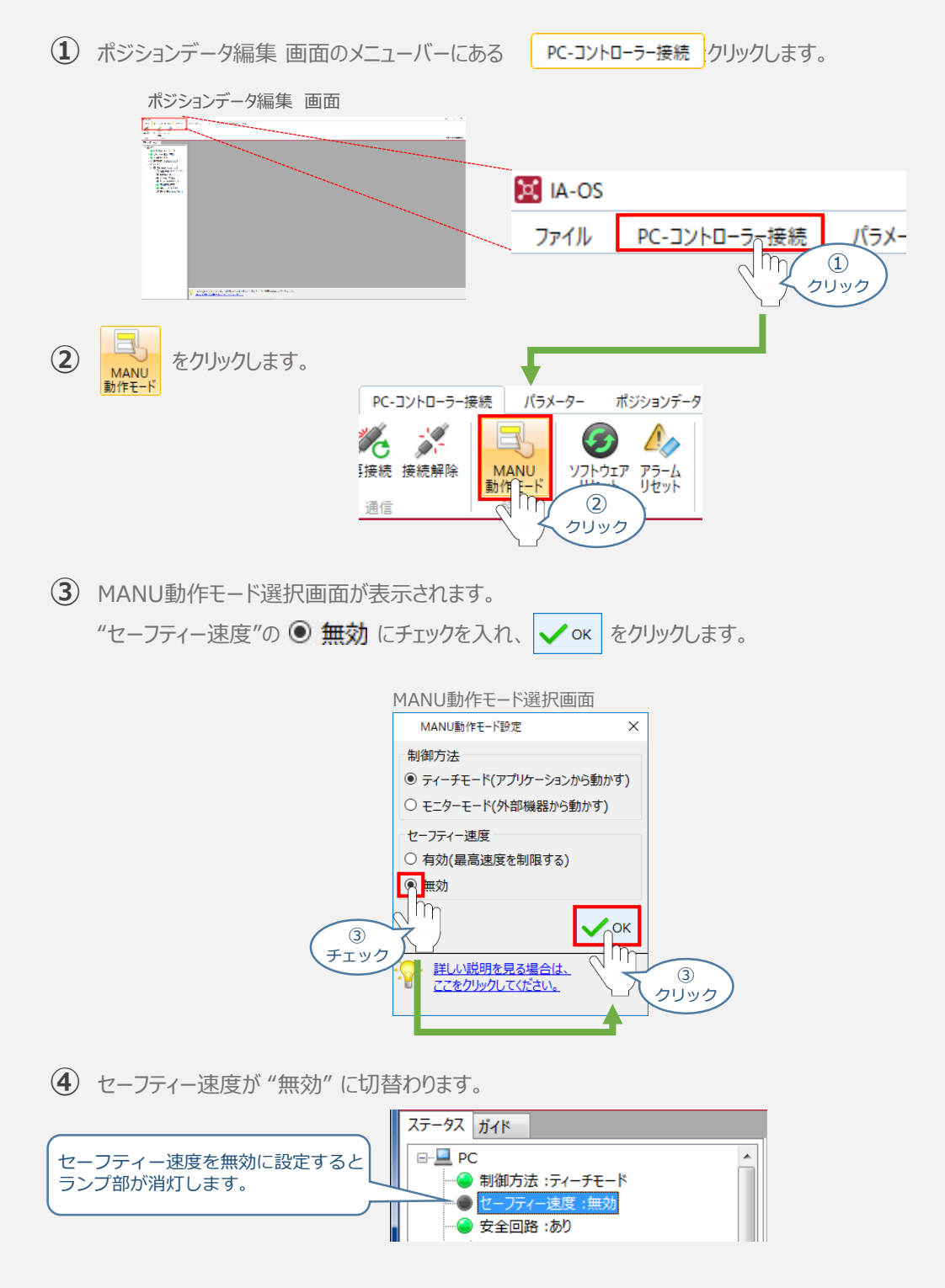

- **2022.2** 1A 初版発行
- 1B ●IAI ツールボックス画面の変更 ●誤記修正(前付け) ●IAIツールボックス画面変更とレイアウトの修正 (STEP2-2、STEP3-1) **2022.8**
- **2023.1** 1C ●STEP1-1 システムI/Oコネクターへの配線 ②に補足を追加
- **2023.4** 1D ●誤記修正(ケーブル型式)
- 2024.2 1E 軽微な誤記修正(全般)
	- STEP2-1、STEP3-1 IA-OS立上げ手順削除
	- STEP3-1 停止信号についての注意書きを追加

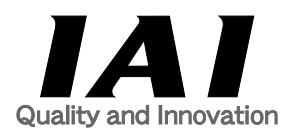

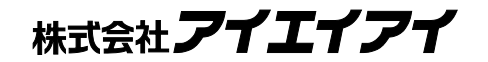

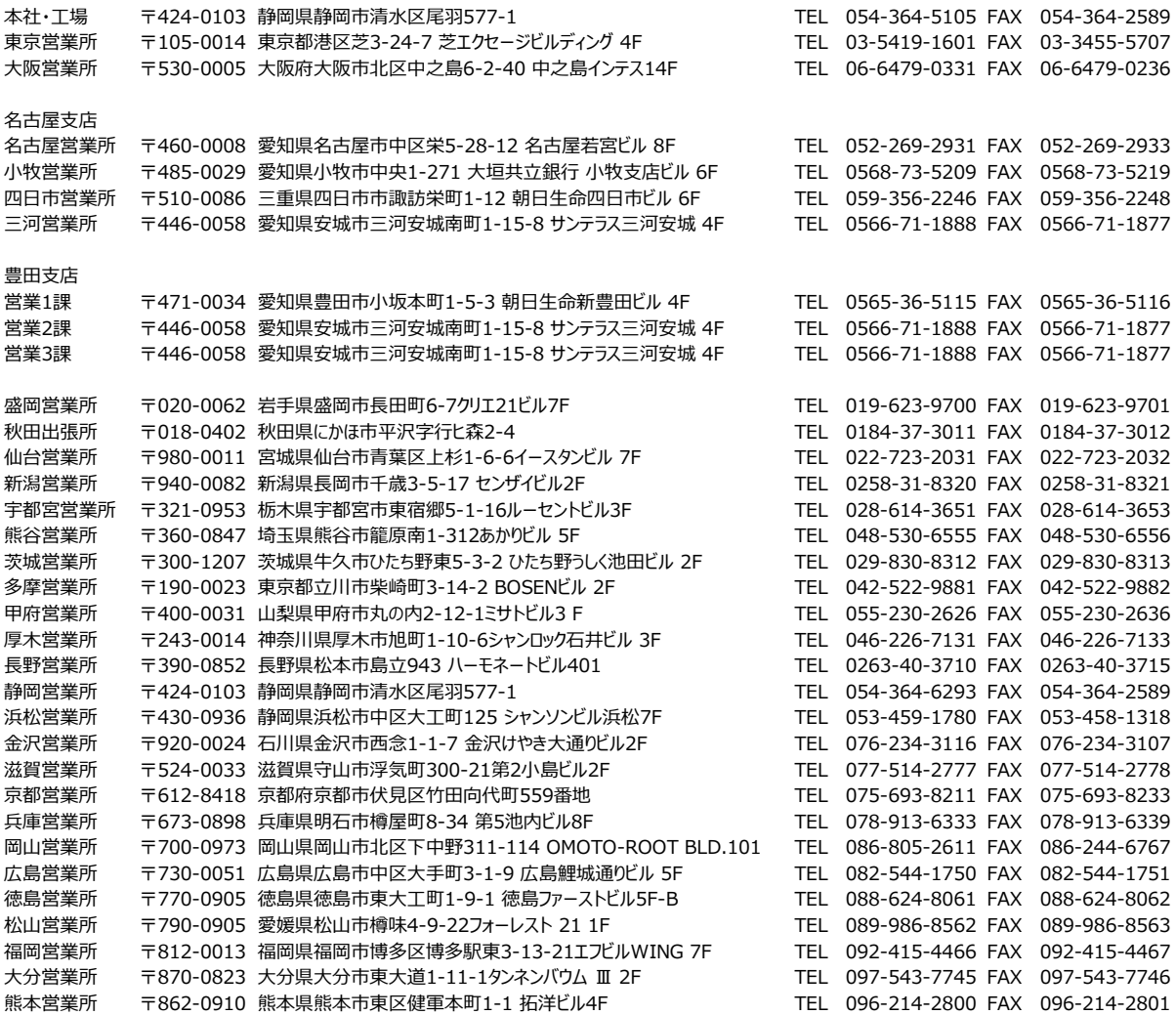

お問合わせ先

アイエイアイお客様センター エイト

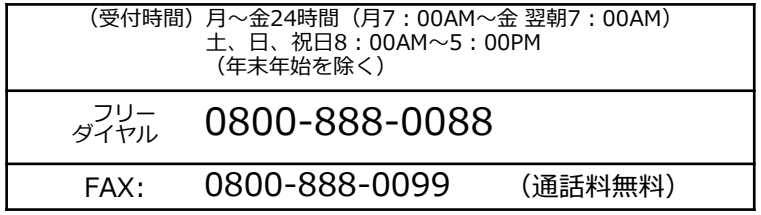

ホームページアドレス www.iai-robot.co.jp

製品改良、クイックスタートガイド品質改善のため、記載内容の一部を予告なしに変更することがあります。 Copyright © 2024. Feb. IAI Corporation. All rights reserved.